ПО Форвард Т

# **Титровальные объекты со скриптом без исходного кода**

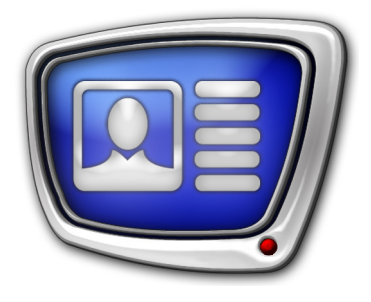

TS1 – платная библиотека титровальных объектов со скриптом

*Дата выпуска: 27 декабря 2018 г.*

Руководство пользователя

© СофтЛаб-НСК

### Содержание

**The State** 

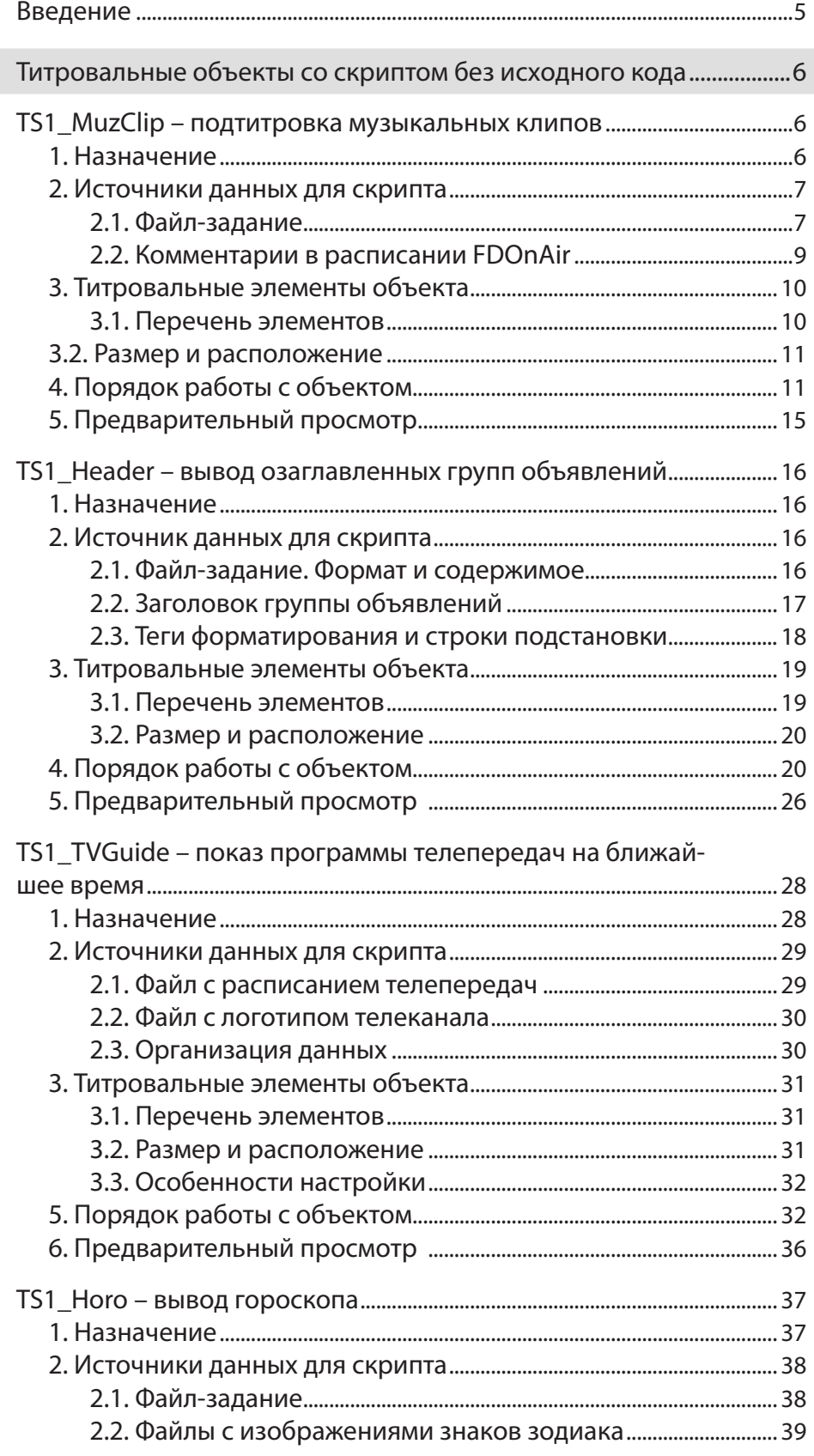

 $\left[\begin{matrix}\boxed{2}\end{matrix}\right]$ 

### $\left( \begin{matrix} 0 \\ 1 \end{matrix} \right)$

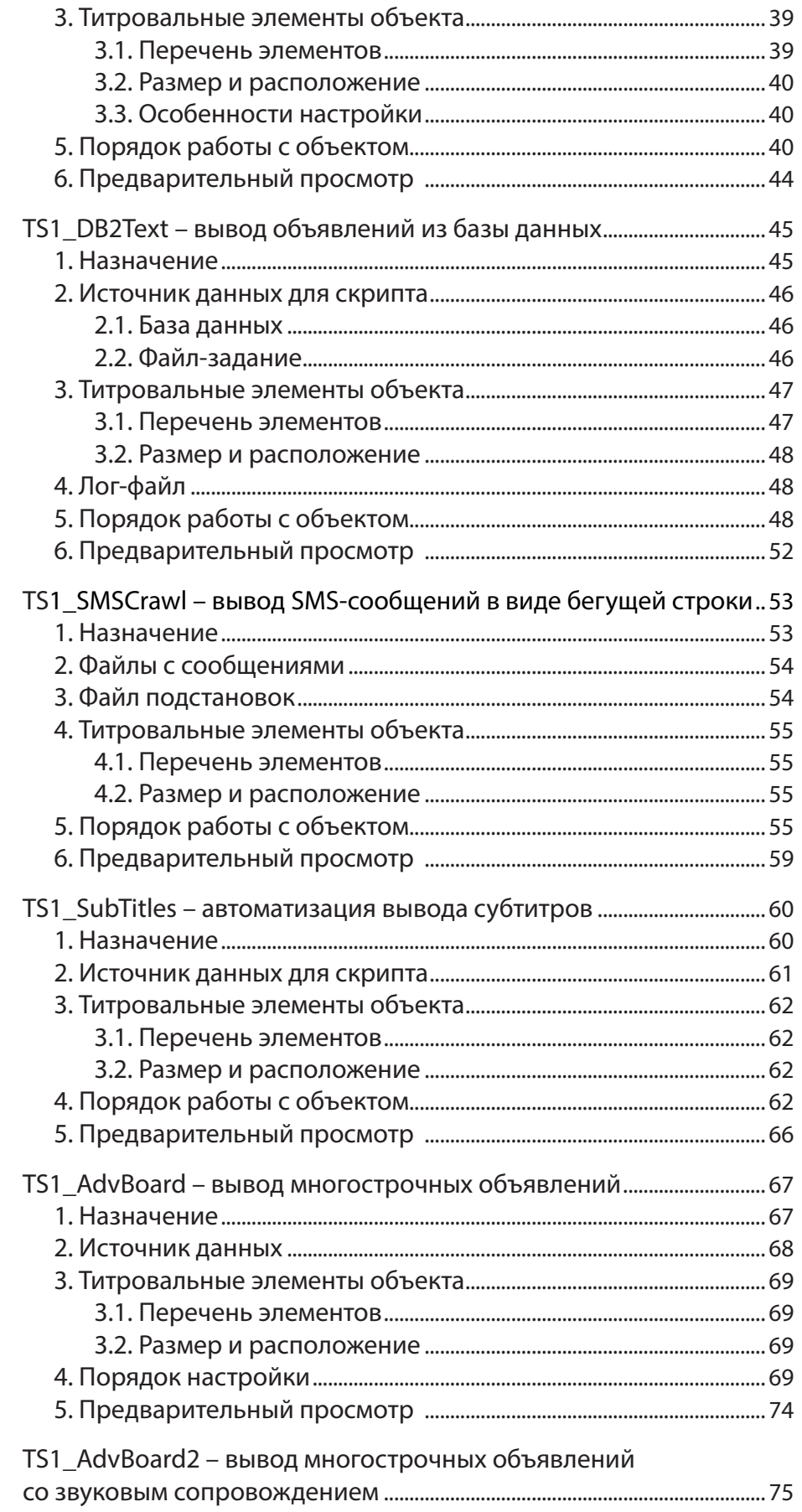

### $\left[\begin{matrix}\boxed{2}\end{matrix}\right]$

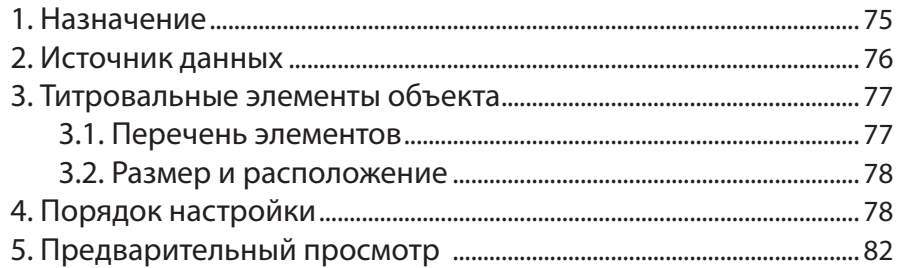

#### <span id="page-4-0"></span>**Введение**

В продуктах компании «СофтЛаб-НСК» для управления показом титров используются титровальные проекты. Титровальный проект содержит титровальные объекты (группы элементов), с помощью которых настраиваются расположение на экране, свойства, содержимое титров.

Примечание: Полная информация о создании титровальных проектов, типах титровальных элементов содержится в руководстве [«FDTitle](http://www.softlab-nsk.com/rus/forward/docs/ru_title_designer.pdf)  [Designer. Редактор титровальных проектов»](http://www.softlab-nsk.com/rus/forward/docs/ru_title_designer.pdf).

> Титровальный объект со скриптом, или скрипт-объект, – это объект, который, кроме титровальных элементов, содержит скрипт, управляющий их поведением, – программный код на языке JScript.Net.

Использование скриптов позволяет реализовать сложные сценарии управления титрами. Например, автоматизировать подтитровку музыкальных клипов, вывод объявлений по рубрикам, вывод анонсов или информации о возрастных ограничениях передач.

Пользователь может разработать скрипт-объект самостоятельно или использовать имеющиеся заготовки. В настоящее время имеется три библиотеки скрипт-объектов:

- TSF содержит объекты со скриптами с открытым кодом, бесплатная (см. руководство «[Титровальные](http://www.softlab.tv/rus/forward/docs/ru_title_scripts_tsf.pdf)  [объекты со скриптом с открытым кодом»](http://www.softlab.tv/rus/forward/docs/ru_title_scripts_tsf.pdf));
- TS1 содержит объекты со скриптами с закрытым кодом, платная. Часть 1. Описание и инструкции по использованию платных титровальных объектов со скриптом см. в данном руководстве;
- TS2 содержит объекты со скриптами с закрытым кодом, платная. Часть 2 (см. руководство «Титровальные объекты со скриптом без исходного кода»).

## <span id="page-5-0"></span>Титровальные объекты со скриптом без исходного кода

#### **TS1\_MuzClip – подтитровка музыкальных клипов**

#### **1. Назначение**

Титровальный объект со скриптом TS1\_MuzClip предназначен для автоматизации подтитровки музыкальных клипов – во время показа конкретного видеоролика показывает титры с соответствующей видеоролику информацией. В течение воспроизведения видеоролика титры выводятся два раза – в начале и в конце показа.

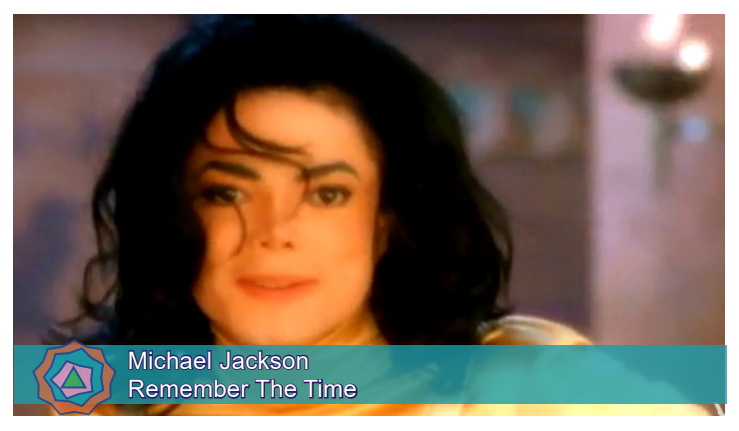

Информация о видеоролике может быть представлена в следующих видах:

- $\bullet$  текст;
- графический файл;
- видеофайл.

В скрипт-объекте TS1\_MuzClip имеется возможность задать подложку для титров. В качестве подложки может использоваться видеофайл или картинка. Подложка появляется и исчезает вместе с титрами.

Во время работы скрипт TS1\_MuzClip получает от программы FDOnAir информацию об имени воспроизводимого видеофайла и его длительности. На основе полученной информации скрипт управляет загрузкой данных для вывода в титрах и временем их показа.

В качестве источника данных скрипт TS1\_MuzClip может использовать:

- файл-задание;
- комментарии расписания FDOnAir, составленные в соответствии со специальными требованиями.
- <span id="page-6-0"></span>8 **Важно:** Во время работы скрипт может использовать только один источник данных – либо комментарии расписания, либо файлзадание. Одновременное использование и комментариев, и файла-задания невозможно.

В одном титровальном проекте допускается использование нескольких титровальных объектов со скриптом TS1\_MuzClip.

Принцип работы скрипт-объекта с закрытым кодом TS1\_MuzClip аналогичен скрипт-объекту с открытым кодом TSF\_MClip. Разница заключается в том, что, используя один скрипт-объект TSF\_MClip, невозможно организовать одновременный вывод и подложки, и информации об исполнителе – для этого потребуется использовать два скрипт-объекта TSF\_MClip: один – для вывода подложки, другой – информации об исполнителе. Описание использования скрипт-объекта TSF\_MClip см. в руководстве пользователя [«Титровальные объекты со](http://www.softlab.tv/rus/forward/docs/ru_title_scripts_tsf.pdf)  [скриптом с открытым кодом. TSF – бесплатная библиотека](http://www.softlab.tv/rus/forward/docs/ru_title_scripts_tsf.pdf)  [титровальных объектов со скриптом»](http://www.softlab.tv/rus/forward/docs/ru_title_scripts_tsf.pdf), подраздел «TSF\_MClip – подтитровка музыкальных клипов».

#### **2. Источники данных для скрипта**

2.1. Файл-задание

Файл-задание для скрипта TS1\_MuzClip – текстовый файл с расширением txt.

В файле-задании содержится список клипов с указанием заданий, которые должны загружаться в скрипт-объект во время их исполнения.

Каждая строка файла имеет следующую структуру:

Видеофайл Разделитель Задание для вывода в титрах

где:

- Видеофайл абсолютный или относительный путь к клипу (видеофайлу, задание для подтитровки которого содержится в текущей строке). Относительный путь указывается относительно места расположения файла-задания скрипта;
- $\bullet$  Разделитель символ, указанный при настройке скрипта в программе FDTitleDesigner в параметре Разделитель (в приведенных ниже примерах в качестве разделителя используется символ «|»);
- Задание для вывода в титрах задание для вывода в титрах. Правила написания задания зависят от того, что требуется вывести в титрах:
	- изображение указывается абсолютный или относительный путь к графическому файлу. Относительный путь указывается относительно места расположения файла-задания скрипта. Пример строки:

D:\Clips\M\_Jackson\_-\_Triller.avi |D:\Titles\MJackson\_Triller.bmp

Файл с видеоклипом, на фоне которого должны выводиться титры Графический файл с изображением для вывода в титрах Разделитель

(см. рис. ниже, (1));

● видео – указывается абсолютный или относительный путь к видеофайлу. Относительный путь указывается относительно места расположения файла-задания скрипта. Пример строки:

D:\Clips\M\_Jackson\_-\_Bad.avi |D:\Titles\MJackson\_Bad.avi

Файл с видеоклипом, на фоне которого должны выводиться титры Разделитель Видеофайл для вывода в титрах

(см. рис. ниже, (2));

● текст – указывается текст для вывода в титрах. Для вывода текста в несколько строк в местах перевода строк следует установить Разделитель. Если между разделителем и текстом строки поставить пробел, то при выводе титров текст строки будет начинаться с пробела. Пример строки:

Разделители

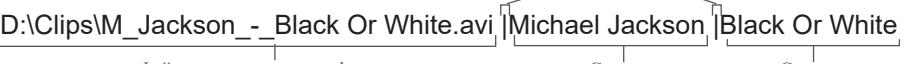

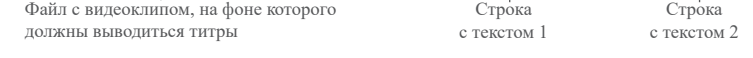

(см. рис. ниже, (3));

● Текстовые строки могут содержать теги форматирования. Подробную информацию об использовании тегов см. в руководстве пользователя «[FDTitle Designer. Редактор титровальных про](http://www.softlab-nsk.com/rus/forward/docs/ru_title_designer.pdf)[ектов»](http://www.softlab-nsk.com/rus/forward/docs/ru_title_designer.pdf) глава «Дополнительные разделы» раздел «Теги форматирования».

Пример строки с тегами форматирования:

D:\Clips\M\_Jackson\_-\_Black Or White.avi|<St 1>Michael Jackson |<St 4>Black Or White

в данном примере с помощью тегов <St 1> и <St 4> задаются стили оформления текста (стили берутся из файла коллекции стилей, указанного в настройках скрипта).

Порядок следования строк в файле – произвольный. В файле-задании может содержаться информация для подтитровки множества клипов, независимо от их наличия в исполняемом в FDOnAir расписании.

На рисунке показан пример файла-задания, открытого в редакторе Блокнот.

<span id="page-8-0"></span>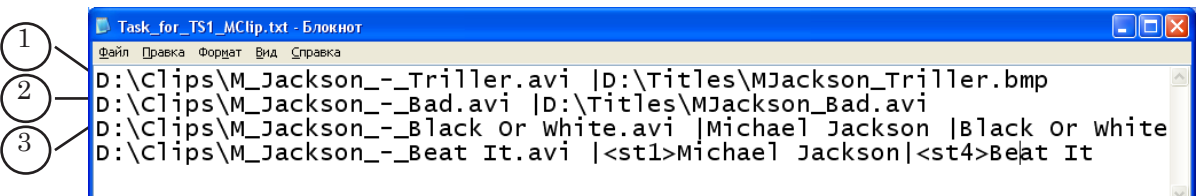

#### 2.2. Комментарии в расписании FDOnAir

В качестве источника данных скрипт TS1\_MuzClip может использовать комментарии расписания FDOnAir. На рисунке показан пример расписания.

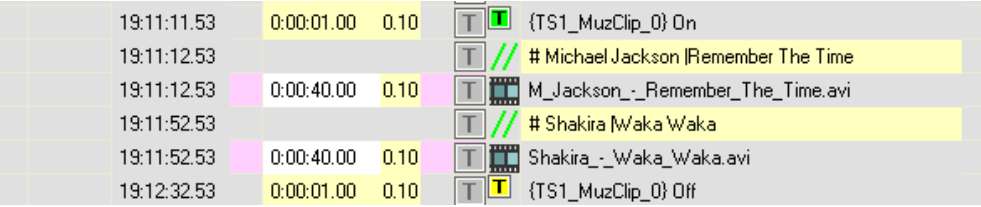

В расписании строка с комментарием может стоять либо перед, либо после строки с командой воспроизведения видеоролика, данные о подтитровке которого содержатся в комментарии. Расположение строк с комментарием указывается в настройках скрипта.

Текст в комментарии должен иметь следующую структуру:

Метка комментариев Пробел Задание для вывода в титрах

где:

- Метка\_комментариев слово или символ, заданное пользователем при настройке скрипта в программе FDTitleDesigner в параметре скрипта Метка комментариев (в приведенных ниже примерах в качестве метки комментариев используется символ #).
- Пробел пробел.
- Задание для вывода в титрах задание для вывода в титрах. Правила написания задания зависят от того, что требуется вывести в титрах:
	- изображение указывается абсолютный путь к графическому файлу. Пример строки комментария:

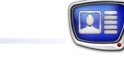

# D:\Titles\MJackson\_Triller.bmp Метка Пробел Абсолютный путь к графическому файлу

- <span id="page-9-0"></span>комментариев ● видео – указывается абсолютный путь к видео
	- файлу. Пример строки комментария:

#### # D:\Titles\MJackson\_Triller.avi

Метка комментариев Пробел Абсолютный путь к видеофайлу

● текст – указывается текст для вывода в титрах. Для вывода текста в несколько строк в местах перевода строк следует установить разделитель, заданный в параметре скрипта Разделитель.

#### Пример строки комментария:

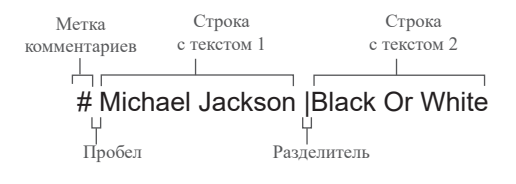

Текстовые строки могут содержать теги форматирования. Описание тегов см. в руководстве пользователя «[FDTitle Designer. Редактор титро](http://www.softlab-nsk.com/rus/forward/docs/ru_title_designer.pdf)[вальных проектов»](http://www.softlab-nsk.com/rus/forward/docs/ru_title_designer.pdf) раздел «Типы титровальных элементов» пункт «Теги форматирования».

#### **3. Титровальные элементы объекта**

#### 3.1. Перечень элементов

В таблице перечислены титровальные элементы, содержащиеся в титровальном объекте со скриптом TS1\_MuzClip, и указаны их тип и назначение.

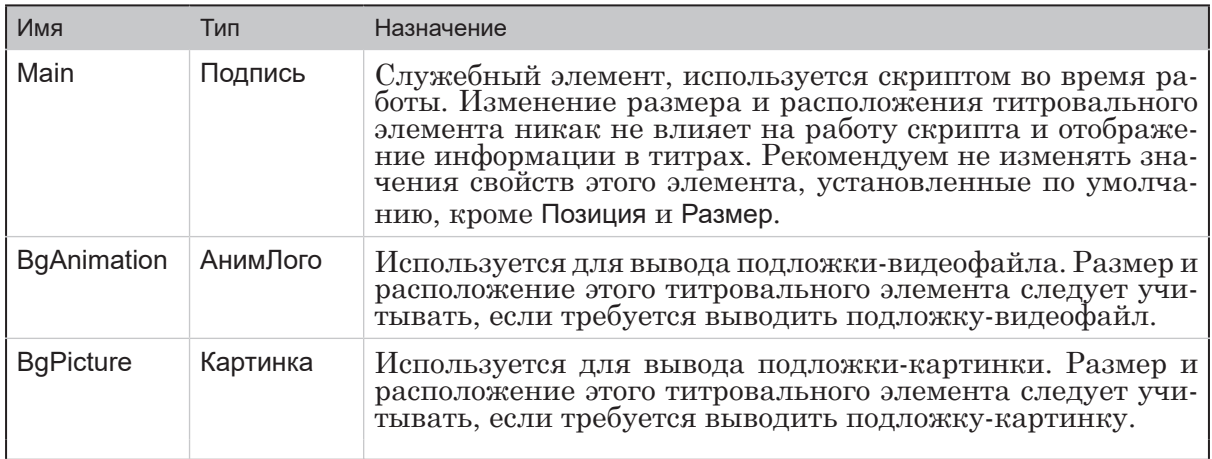

<span id="page-10-0"></span>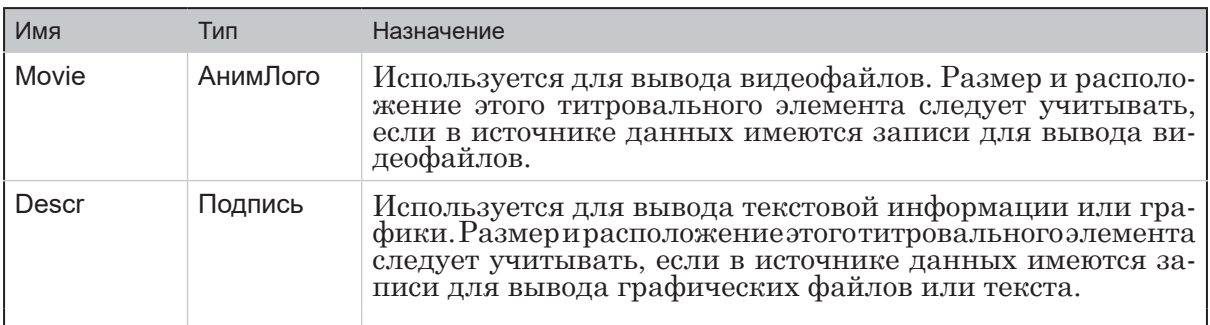

#### 3.2. Размер и расположение

Пользователь может произвольно изменять размер и расположение каждого из титровальных элементов скриптобъекта TS1 MuzClip.

#### 4. Порядок работы с объектом

- 1. Предварительная подготовка:
	- если необходимо, подготовьте файл-задание для скрипта (см. п. «2.1. Файл-задание»);
	- если необходимо, подготовьте файл-подложку;
	- если в источнике данных имеются записи для вывода текста, то подготовьте файл со стилями оформления текста (\*. е fc). Инструкцию по созданию файла с коллекцией стилейсм. в кратком руководстве «Титровальный элемент Бегущая строка. Создание региона и коллекции стилей».
- 2. В программе FDTitleDesigner создайте новый или загрузите созданный ранее титровальный проект, в который требуется добавить титровальный объект со скриптом TS1 MuzClip.
- 3. Для загрузки титровального объекта со скриптом в проект в меню Файл (1) выберите команду Импортировать объект из Шаблона... (2) или вызовите контекстное меню (3), щелкнув на панели Дерево объектов FDTitleDesigner, и выберите команду Импортировать объект из Шаблона... (4).

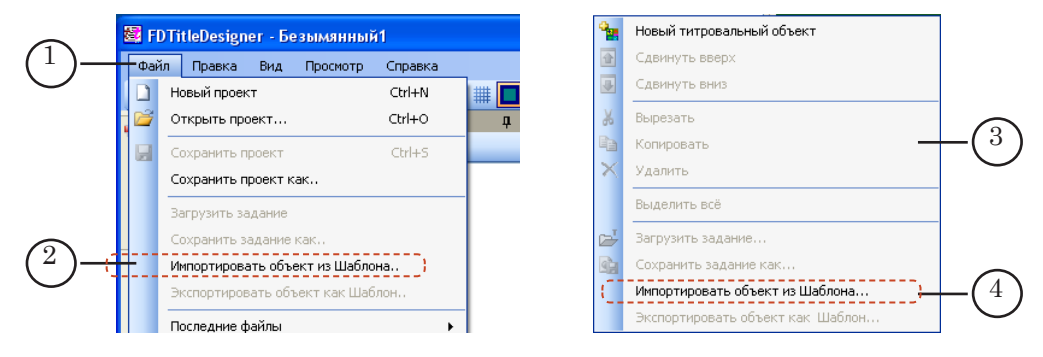

4. В открывшемся окне Импорт объекта из шаблона выберите файл TS1\_MuzClip.SLTitleTmpl (5) и нажмите кнопку Открыть (6).

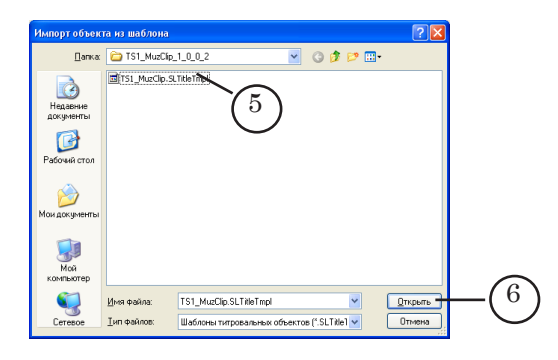

- 5. Произойдет загрузка титровального объекта со скриптом TS1\_MuzClip в титровальный проект:
	- автоматически откроется окно с предупреждением о лицензии, которое нужно закрыть, нажав кнопку OK;
- 8 **Важно:** После загрузки скрипт-объекта в проект окно с предупреждением появляется независимо от наличия или отсутствия на компьютере лицензии на использование библиотеки скриптобъектов (см. руководство «Общие сведения о титровальных объектах со скриптом», раздел «Скрипт-объекты без исходного кода», пункт «2. Лицензия на использование библиотеки скрипт-объектов»).
	- в дереве объектов отобразится добавленный объект TS1\_MuzClip (7) и его элементы;
	- на рабочем поле проекта отобразятся титровальные элементы, входящие в состав скрипт-объекта. Сразу после загрузки все титровальные элементы имеют размеры и расположение (8), заданные в шаблоне.

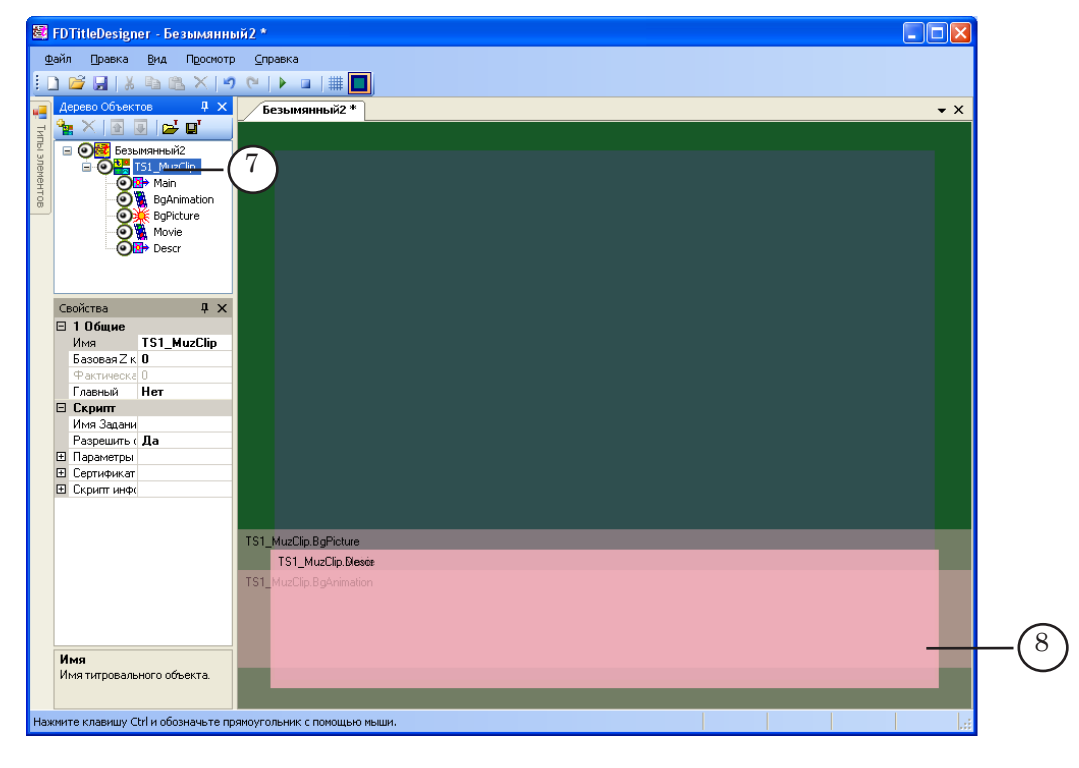

- 8 **Важно:** Нельзя изменять состав, тип и имена титровальных элементов, входящих в состав скрипт-объекта. Изменение имени титровального объекта со скриптом допустимо.
	- 6. Чтобы приступить к настройке параметров скрипта, в окне Дерево Объектов (1) щелкните ЛКМ по имени титровального объекта со скриптом TS1\_MuzClip (2).

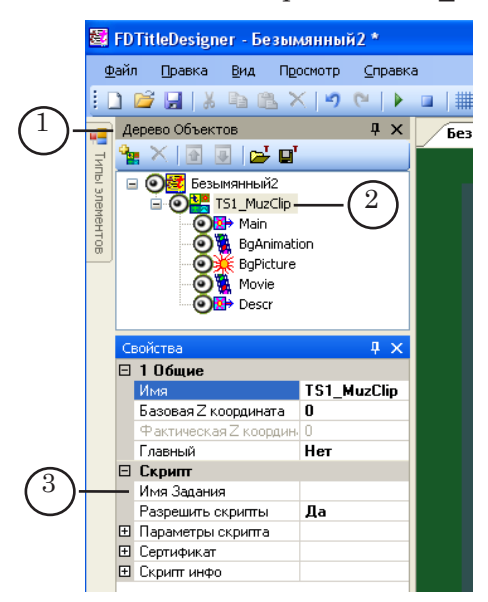

- 7. Если в качестве источника данных для скрипта используется файл-задание, то в строке Имя Задания (3) укажите имя файла.
- 8. Если список Параметры скрипта (4) свернут, раскройте его, нажав значок  $\mathbf{H}(5)$ , – список раскроется (6):

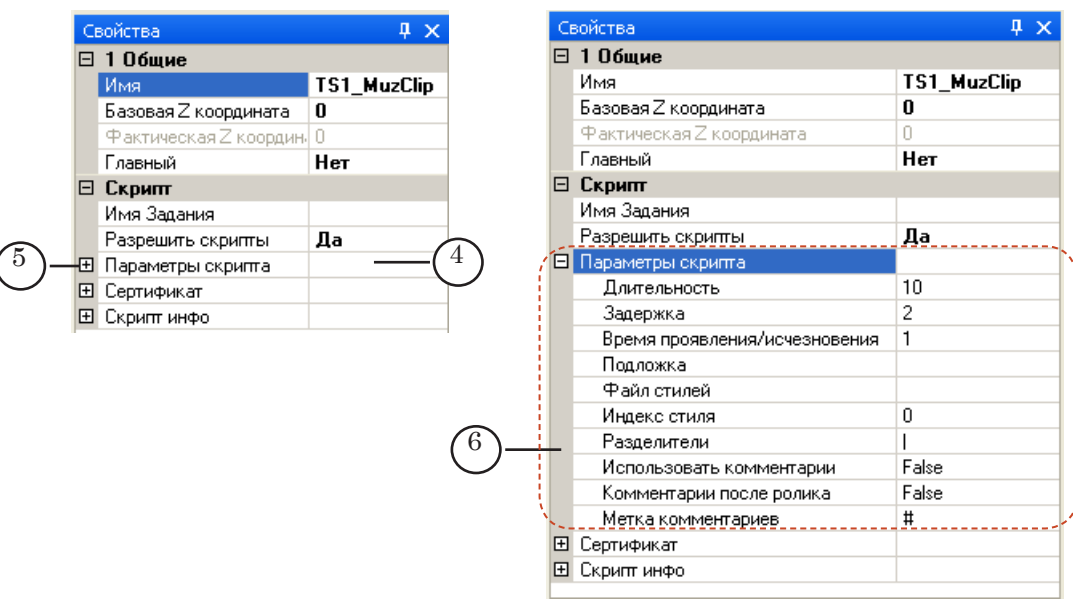

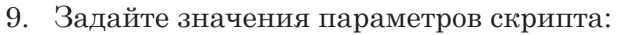

- Длительность длительность отображения титров (секунды);
- Задержка интервал времени (секунды):
	- при первом показе титров от начала воспроизведения в FDOnAir видеоклипа (видеоролика, на фоне которого должны выводиться титры) до начала вывода титров;
	- при втором показе титров от окончания вывода титров до окончания воспроизведения в FDOnAir видеоклипа (видеоролика, на фоне которого должны выводиться титры);
- Время проявления/исчезновения время проявления/ исчезновения титров (плавный переход, секунды);
- Подложка полный путь к файлу-подложке;
- Файл стилей полный путь к файлу с коллекцией стилей (\*.efc). Файл стилей следует задавать, если в источнике данных для скрипта имеются записи для вывода текстовых данных;
- Индекс стиля индекс стиля (в файле стилей), используемого для оформления текста в титрах (нумерация стилей в файле с коллекцией начинается с 0);

Примечание: Для оформления разных частей выводимого текста разными стилями следует использовать теги форматирования. Пример см. в п. «2. Источники данных для скрипта».

Подробную информацию об использовании тегов см. в руководстве пользователя «[FDTitle Designer. Редактор титровальных проектов»](http://www.softlab-nsk.com/rus/forward/docs/ru_title_designer.pdf) глава «Дополнительные разделы» раздел «Теги форматирования».

- Разделители символ-разделитель, используемый в источнике данных скрипта (в файле-задании или комментариях расписания);
- Использовать комментарии указывает на источник данных для скрипта:
	- False в качестве источника данных используется файл-задание; комментарии расписания не используются;
	- True в качестве источника данных используются комментарии расписания; файл-задание не используется;
- Комментарии после ролика указывает на расположение комментариев, используемых в качестве источника данных для скрипта в расписании FDOnAir:
	- False комментарии располагаются перед строкой с командой воспроизведения видеоролика;
	- True комментарии располагаются в строке, следующей за строкой с командой воспроизведения видеоролика;
- <span id="page-14-0"></span> $\bullet$  Метка комментариев – слово или символ, с которого должны начинаться комментарии в расписании, предназначенные для настраиваемого скрипта в качестве источника данных. Метку комментариев следует задавать, если в качестве источника данных для скрипта используются комментарии расписания.
- 10. Если в источнике данных для скрипта встречаются задания для вывода видеороликов, то в окне Дерево Объектов выберите титровальный элемент Movie и произведите его настройку.
- 11. Если в источнике данных для скрипта встречаются задания для вывода графических файлов или текста, то в окне Дерево Объектов выберите титровальный элемент Descr и произведите его настройку.
- 12. Если в параметрах скрипта задана подложка, то произведите настройку титровального элемента, используемого для её вывода:
	- BgAnimation для вывода подложки-видеоролика;
	- BgPicture для вывода подложки-картинки.
- 13. Сохраните проект.

#### **5. Предварительный просмотр**

В программе FDTitleDesigner невозможно осуществить предварительный просмотр работы титровального объекта со скриптом TS1\_MuzClip, так как для работы скрипта необходимы данные от программы FDOnAir.

Подробнее о том, как осуществить предварительный просмотр в программе FDOnAir см. в руководстве «Общие сведения о титровальных объектах со скриптом», раздел «Предварительный просмотр», пункты «3. Предпросмотр в окне программы FDPreview (с использованием платы)» или «4. Предпросмотр в окне программы SLTitlePreview (без использования платы)».

#### <span id="page-15-0"></span>**1. Назначение**

Титровальный объект со скриптом TS1\_Header предназначен для вывода озаглавленных групп бегущих строк – во время вывода объявлений в отдельной строке отображается заголовок группы.

Бегущие строки каждой группы выводятся последовательно. Заголовок группы объявлений отображается на экране в течение вывода всех объявлений группы.

На рисунке ниже показан пример вывода объявления из группы с заголовком Недвижимость (1).

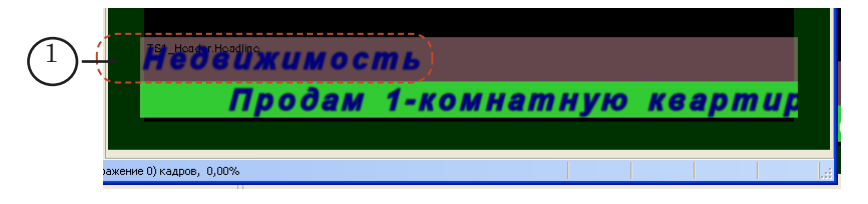

Расположение на экране заголовка и бегущей строки задается пользователем. Для бегущей строки можно задать подложку.

#### **2. Источник данных для скрипта**

#### 2.1. Файл-задание. Формат и содержимое

Источником данных для скрипта служит текстовый файл (\*.txt) с текстом объявлений.

Каждое объявление записывается в отдельной строке. Объявления в файле разбиты по группам, и в первой строке каждой группы записан заголовок группы.

В общем виде содержимое файла-задания выглядит следующим образом:

Заголовок\_группы\_1

Строка1\_с\_объявлением\_группы\_1

Строка2\_с\_объявлением\_группы\_1

...

...

СтрокаN\_с\_объявлением\_группы\_1

Заголовок\_группы\_2

Строки с объявлениями группы 2

На рисунке показан пример файла-задания для скрипта TS1\_Header, открытого в редакторе Блокнот.

<span id="page-16-0"></span>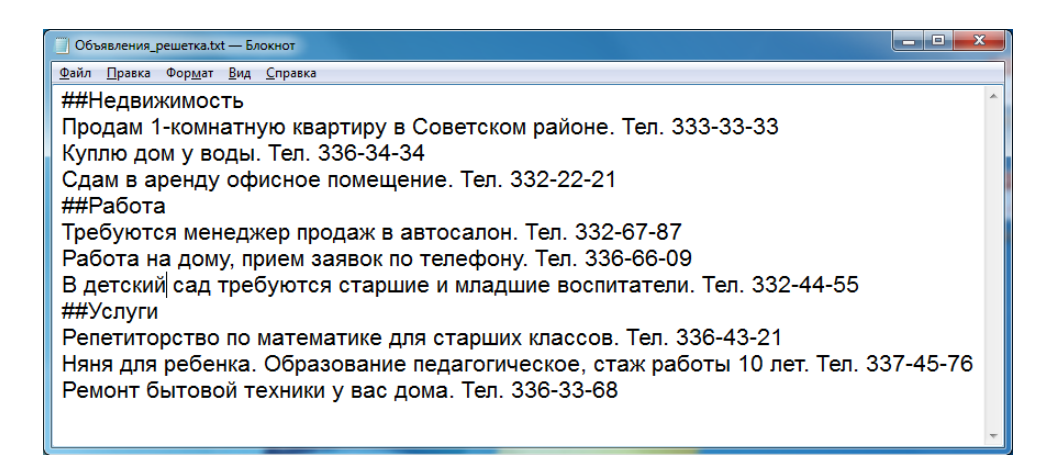

#### 2.2. Заголовок группы объявлений

Строки с заголовками групп объявлений, записанные в файле задания, должны иметь следующий формат:

Метка заголовка Текст заголовка

где:

- Метка заголовка это строка символов, заданная пользователем в настройках скрипта для идентификации заголовков. В зависимости от настроек, может использоваться один из вариантов метки:
	- фиксированная последовательность символов одинаковая для всех заголовков, например, «#», «000» и т.п., если используется свойство Метка Заголовка (см. свойство скрипта Метка Заголовка);

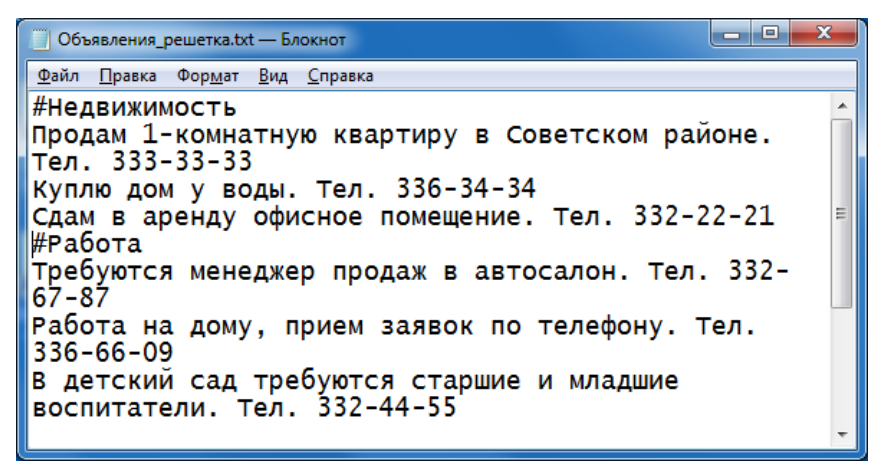

● любая строка цифр – номер рубрики, если включено свойство Целочисленная метка (см. свойство скрипта Целочисленная метка). Причем, метки в заголовках разных групп в одном и том же файле-задании могут различаться (т.е. набор цифр в строке метки не является фиксированным);

<span id="page-17-0"></span>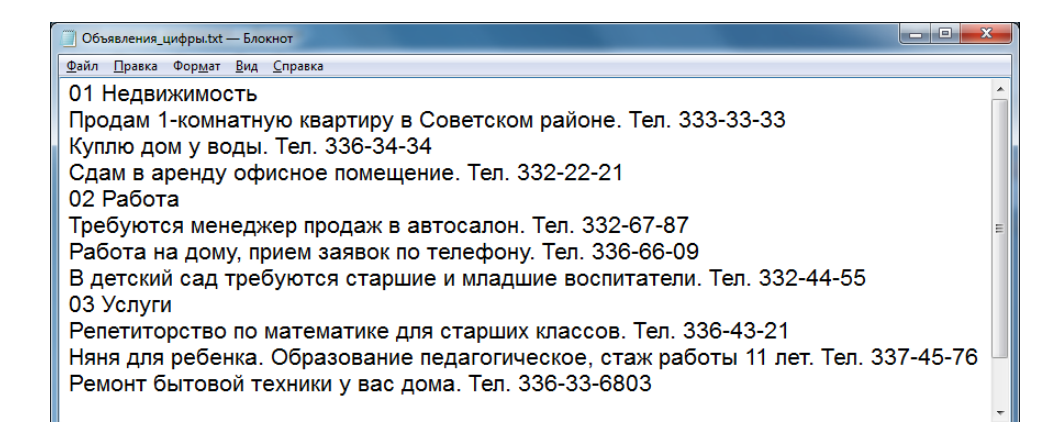

● Текст\_заголовка – текст, который должен быть показан как заголовок рубрики. Будет выводиться на экран все время, пока выводятся объявления, записанные в строках ниже до строки со следующим заголовком группы. К тексту заголовка относятся все символы, следующие за символами метки заголовка. Если после метки записан пробел (или несколько пробелов), то заголовок на экране будет начинаться с пробелов.

#### 2.3. Теги форматирования и строки подстановки

Для скрипта TS1\_Header можно использовать теги форматирования и строки подстановки.

Правила использования строк подстановки см. в руководстве «Общие сведения о титровальных объектах со скриптом», раздел «Файл подстановок».

Подробную информацию о тегах форматирования (правила использования, перечень тегов, примеры) см. в руководстве пользователя «[FDTitle Designer. Редактор титровальных](http://www.softlab-nsk.com/rus/forward/docs/ru_title_designer.pdf)  [проектов»](http://www.softlab-nsk.com/rus/forward/docs/ru_title_designer.pdf): глава «Дополнительные разделы» раздел «Теги форматирования».

<span id="page-18-0"></span>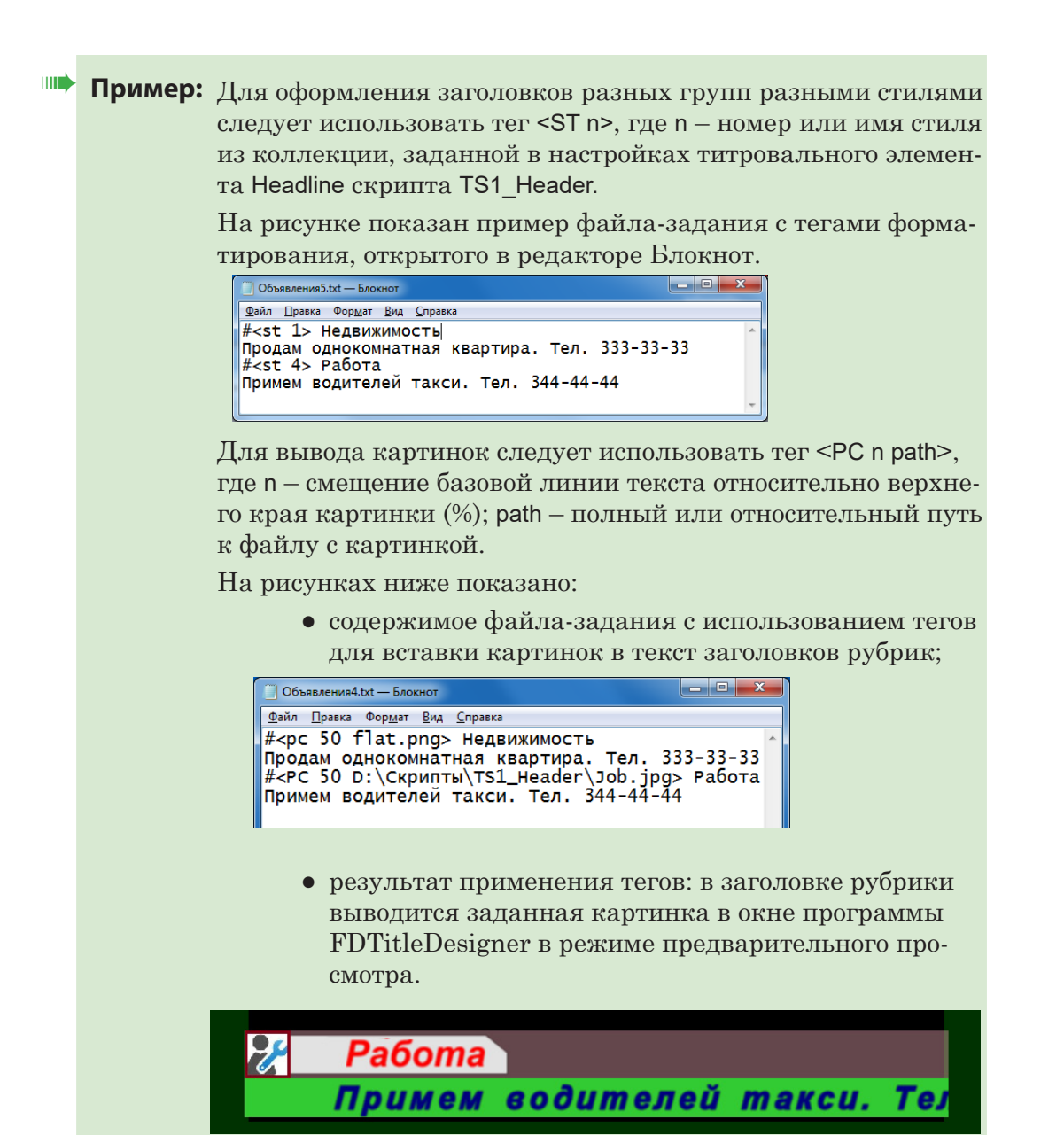

#### **3. Титровальные элементы объекта**

#### 3.1. Перечень элементов

В таблице перечислены титровальные элементы, содержащиеся в титровальном объекте со скриптом TS1\_Header, и указаны их тип и назначение.

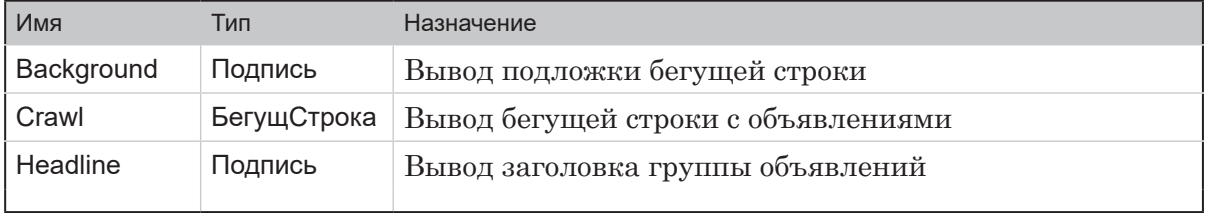

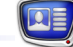

#### <span id="page-19-0"></span>3.2. Размер и расположение

Пользователь может произвольно изменять размер и расположение каждого из титровальных элементов скриптобъекта TS1\_Header.

#### **4. Порядок работы с объектом**

- 1. Предварительная подготовка:
	- подготовьте файл-задание для скрипта;
	- подготовьте файл со стилями оформления текста (\*.efc). Инструкцию по созданию файла с коллекцией стилей см. в кратком руководстве «[Титровальный](http://www.softlab-nsk.com/rus/forward/docs/ru_qs_titles_4.pdf)  [элемент Бегущая строка. Создание региона и кол](http://www.softlab-nsk.com/rus/forward/docs/ru_qs_titles_4.pdf)[лекции стилей](http://www.softlab-nsk.com/rus/forward/docs/ru_qs_titles_4.pdf)».
- 2. В программе FDTitleDesigner создайте новый или загрузите созданный ранее титровальный проект, в который требуется добавить титровальный объект со скриптом TS1 Header.
- 3. Для загрузки титровального объекта со скриптом в меню Файл (1) выберите команду Импортировать объект из Шаблона... (2) или вызовите контекстное меню (3), щелкнув на панели Дерево объектов, и выберите команду Импортировать объект из Шаблона... (4).

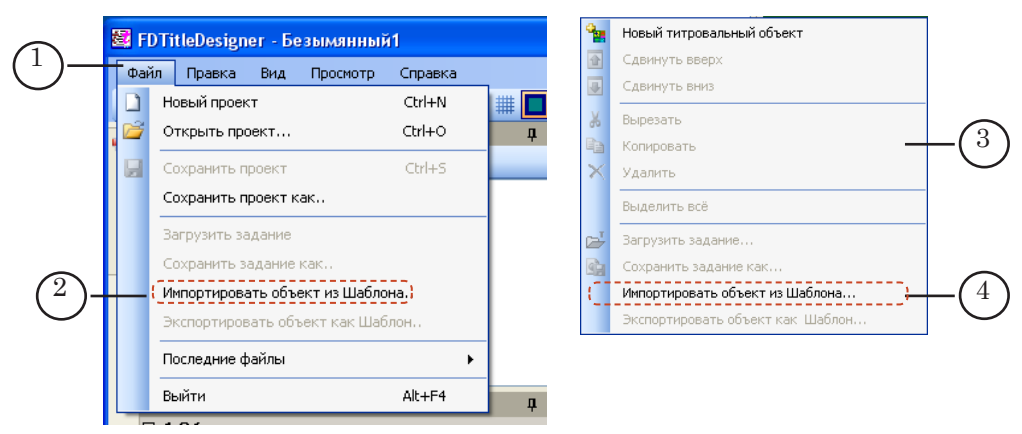

4. В открывшемся окне Импорт объекта из шаблона выберите файл TS1\_Header.SLTitleTmpl (5) и нажмите кнопку Открыть (6).

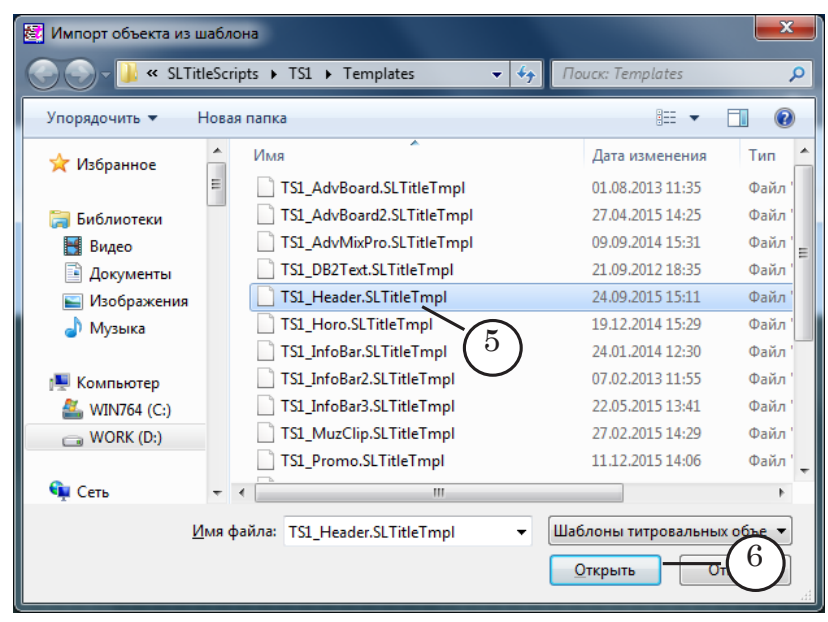

- 5. Произойдет загрузка титровального объекта со скриптом TS1 Header в титровальный проект:
	- автоматически откроется окно с предупреждением о лицензии, которое нужно закрыть, нажав кнопку OK;

8 **Важно:** После загрузки скрипт-объекта в проект окно с предупреждением появляется независимо от наличия или отсутствия на компьютере лицензии на использование библиотеки скриптобъектов (см. руководство «Общие сведения о титровальных объектах со скриптом», раздел «Скрипт-объекты без исходного кода», пункт «2. Лицензия на использование библиотеки скрипт-объектов»).

- в дереве объектов отобразится добавленный объект TS1\_Header (7) и его элементы;
- на рабочем поле проекта отобразятся титровальные элементы, входящие в состав скрипт-объекта. Сразу после загрузки все титровальные элементы имеют размеры и расположение (8), заданные в шаблоне.

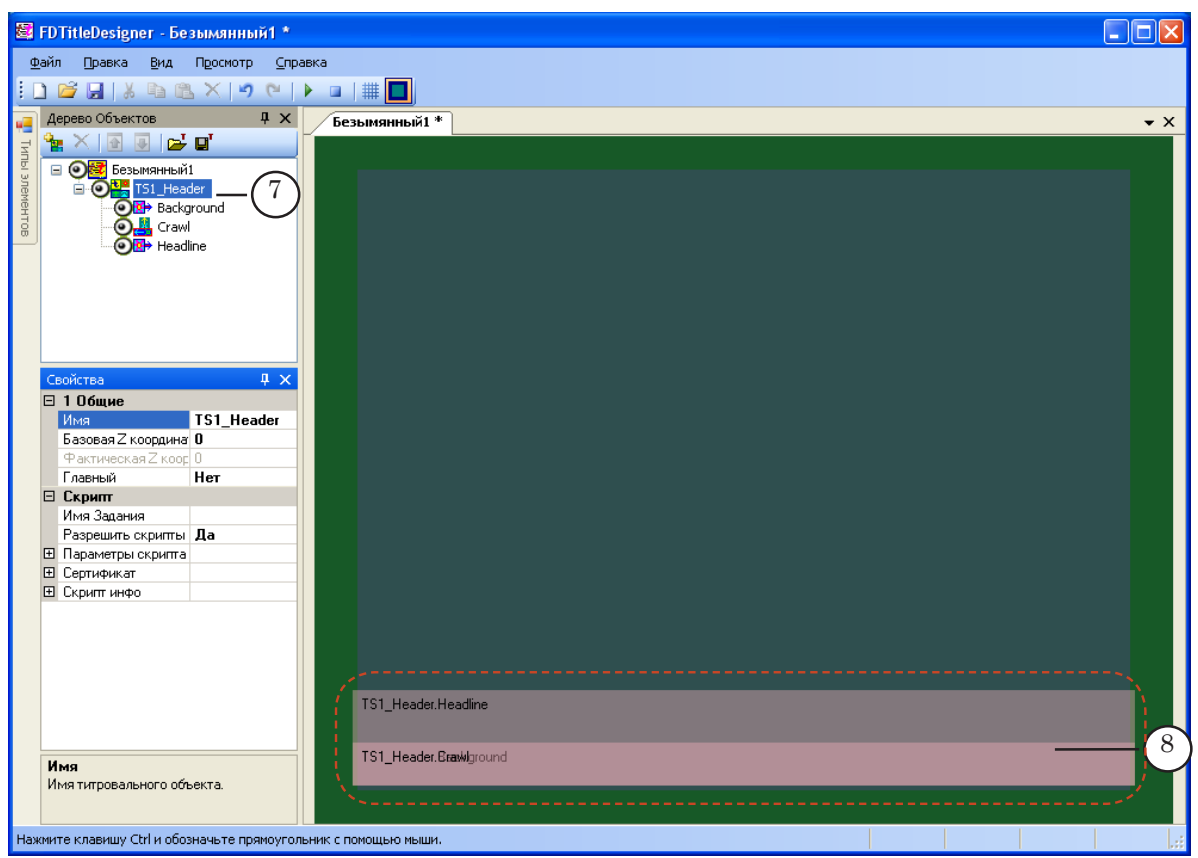

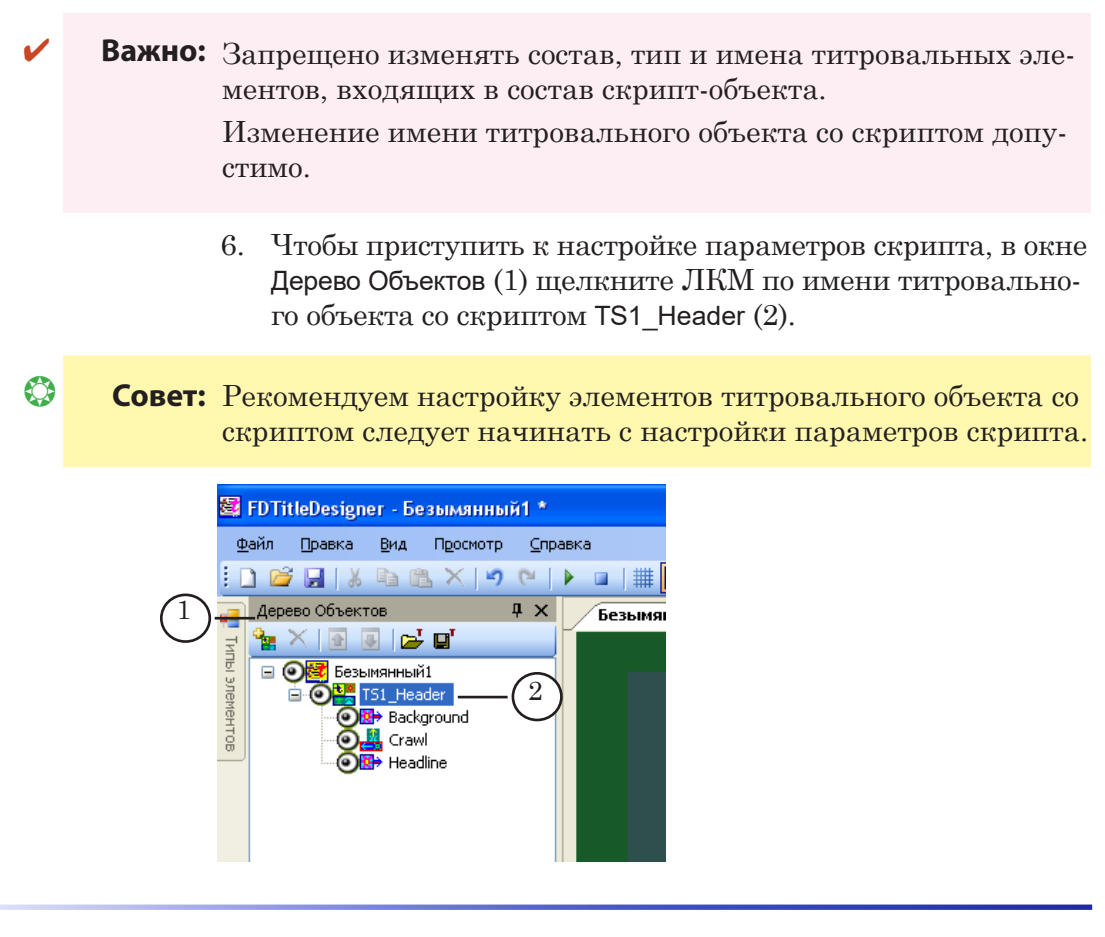

- 7. В таблице на панели Свойства в строке Имя Задания (3) укажите имя файла с текстами объявлений для бегущей строки.
- 8. Если список Параметры скрипта свернут, раскройте его, нажав значок  $\mathbb{H}(4)$ , – список раскроется (5).

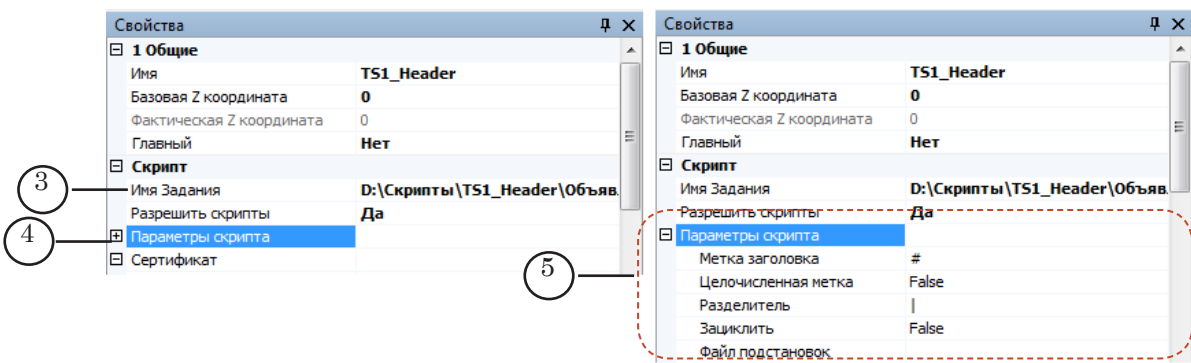

- 9. Задайте значения параметров скрипта:
	- Используемый вариант метки заголовка (описание и примеры см. в подразделе ««2.2. Заголовок группы объявлений»):
		- чтобы использовать фиксированную строку символов: в поле Целочисленная метка выберите значение False; в поле Метка заголовка задайте символы метки, по умолчанию используется символ #;
		- чтобы для обозначения заголовков использовать номера (любые целые числа): в поле Целочисленная метка выберите значение True;
- Примечание: Если в файле-задании в качестве меток заголовков используются целые числа, а в свойствах скрипта в параметре Целочисленная метка выбрано значение False, то текст заголовков и объявлений не будет выводиться.
	- Разделитель символ-разделитель, используемый в файле подстановок;
	- Зациклить зацикливание исполнения файла-задания:
		- True разрешить;
		- $\bullet$  False запретить;
	- Файл подстановок полный или относительный путь к файлу подстановок, если файл используется (см. в руководстве «Общие сведения о титровальных объектах со скриптом», раздел «Файл подстановок»).

10. Настройте титровальный элемент Background (1).

Запрещено изменять значение параметра Имя (2).

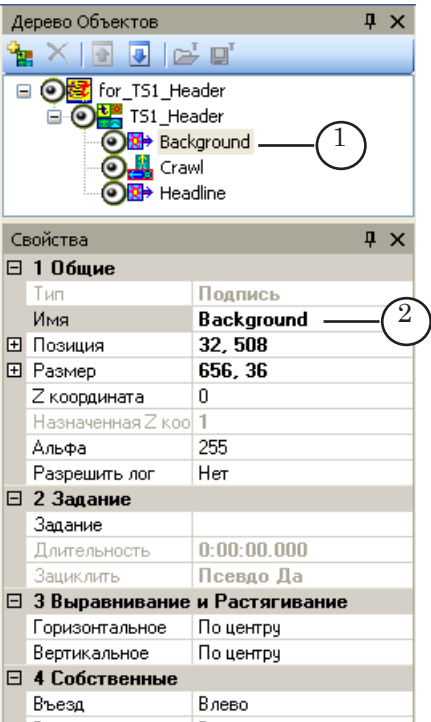

11. Настройте титровальный элемент Crawl (1).

Запрещено изменять значение параметра Имя (2).

Значения свойств из группы свойств Задание (3) устанавливаются автоматически – после настройки общих параметров скрипта.

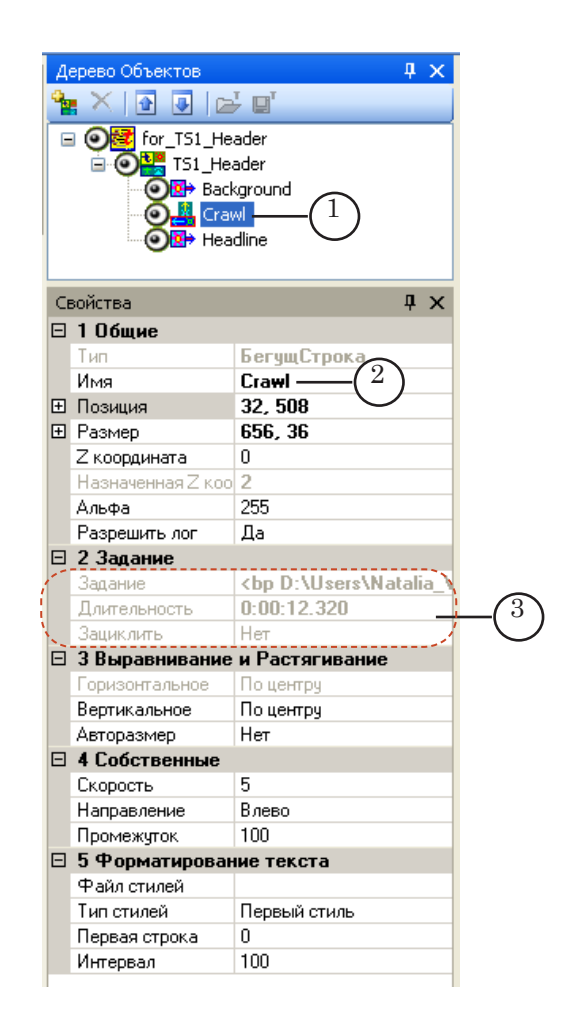

12. Настройте титровальный элемент Headline (1).

Запрещено изменять значение параметра Имя (2).

Значения свойств из группы свойств Задание (3) устанавливаются автоматически - после настройки общих параметров скрипта.

<span id="page-25-0"></span>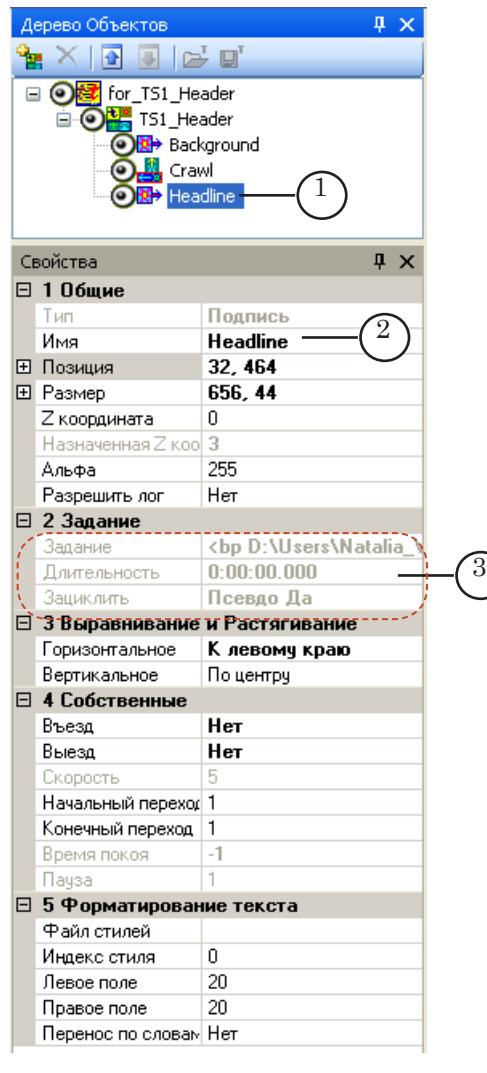

13. Сохраните проект.

#### **5. Предварительный просмотр**

Предварительный просмотр работы титровального объекта со скриптом TS1\_Header можно осуществить в окне программы FDTitleDesigner в режиме предварительного просмотра титровального проекта.

Порядок действий:

- 1. Для запуска предварительного просмотра нажмите кнопку Стартовать предварительный просмотр (1).
- 2. Для остановки предварительного просмотра нажмите кнопку Остановить предварительный просмотр (2).

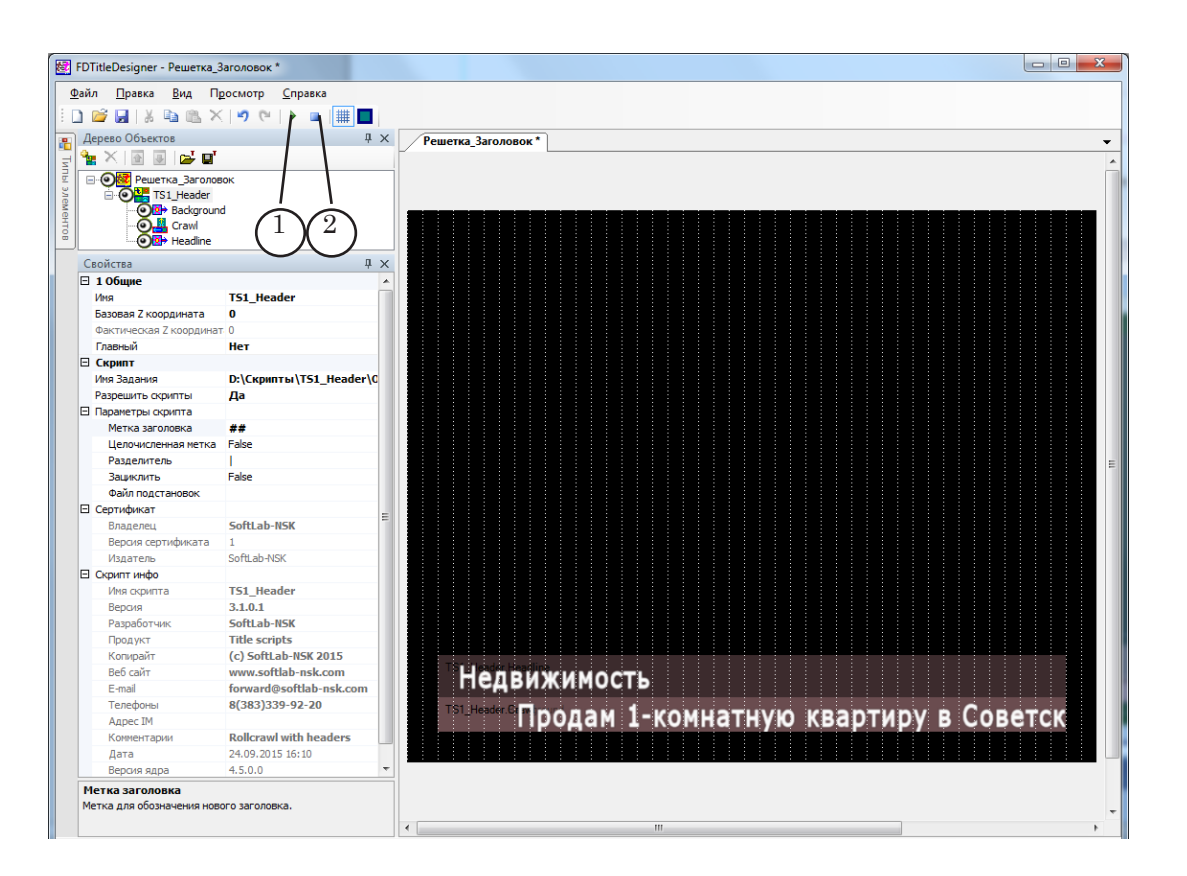

 $\Omega$ 

### <span id="page-27-0"></span>**TS1\_TVGuide – показ программы телепередач на ближайшее время**

#### **1. Назначение**

Титровальный объект со скриптом TS1\_TVGuide предназначен для вывода программы передач на ближайшее время для разных телеканалов.

Для каждого канала выводятся:

- картинка с логотипом  $(1)$ ;
- несколько пунктов программы передач (2), которые начнутся в ближайшее время.

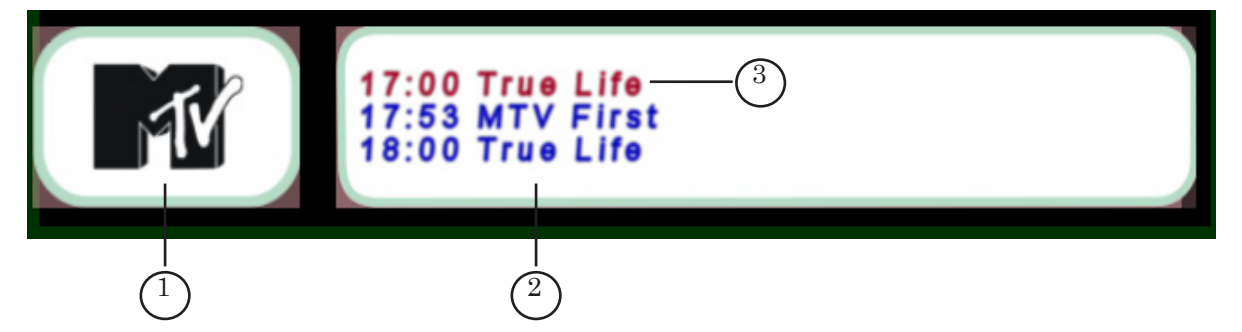

Для работы скрипта для каждого телеканала необходимо подготовить:

- текстовый файл с программой передач на сутки. В имени файла указывается дата, на которую составлено расписание (подробное описание см. в пункте «2. Источники данных для скрипта»);
- графический файл с логотипом телеканала (подробное описание см. в пункте «2. Источники данных для скрипта»). Все файлы с логотипами телеканалов должны храниться в одной папке. Список телеканалов, для которых выводится телепрограмма, строится исходя из набора файлов с логотипами. Если присутствуют несколько файлов с одинаковыми именами, но с разными расширениями, то в качестве логотипа для соответствующего телеканала будет использоваться один из них (любой).

Для каждого телеканала, последовательно, скрипт считывает данные из файла с телепрограммой и формирует список телепередач, предназначенный для вывода в титрах.

Количество телепередач, включаемых в список, задается пользователем.

В зависимости от настроек скрипта в формируемый список может включаться текущая телепередача, т. е. телепередача, которая, согласно расписанию, вещается в эфир в текущий момент времени. Для пункта программы с текущей передачей можно задать особый стиль оформления текста (3).

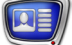

<span id="page-28-0"></span>8 **Важно:** Если до окончания текущей передачи осталось менее 5 минут, то она не включается в список передач, выводимых скриптом.

> Время отображения программы телепередач в титрах задается пользователем при настройке скрипта и одинаково для всех телеканалов. Если до окончания расписания в FDOnAir осталось недостаточно времени для отображения телепрограммы для очередного телеканала, то показ откладывается до следующего старта скрипта.

В скрипт-объекте имеется возможность задать подложку – графический файл. Размер и расположение подложки задаются пользователем.

#### **2. Источники данных для скрипта**

Для каждого из каналов необходимо подготовить:

- файл с расписанием телепередач;
- графический файл с изображением логотипа канала.
- 2.1. Файл с расписанием телепередач

Файл с расписанием передач – текстовый файл с расширением txt. В файле содержится телепрограмма для одного телеканала на сутки.

Имя файла должно соответствовать следующему шаблону: ГГГГ.ММ.ДД Пробел Имя\_канала

где:

- ГГГГ.ММ.ДД дата, на которую составлено расписание. Важно задать дату строго в соответствии с указанным шаблоном: ГГГГ.ММ.ДД, где ГГГГ – год, четырехзначное число; ММ – месяц и ДД – дата, двузначные числа;
- 8 **Важно:** Скрипт считывает телепрограмму из файлов, в имени которых указана текущая на момент исполнения скрипта дата. В особых случаях скрипт может обращаться к файлам, в имени которых указана предыдущая или последующая дата.
	- $\bullet$  Пробел пробел;
	- $\bullet$  Имя\_канала здесь следует указывать имя графического файла с логотипом канала (без расширения).
- **Пример.** Для канала MTV логотип записан в файл с именем MTV.png. Тогда файл с расписанием, например, на 25 июля 2012 года, должен иметь следующее имя: 2012.07.25 MTV.txt.

<span id="page-29-0"></span>Строки в файле с программой телепередач должны иметь следующий формат:

ЧЧ.ММ Пробел Описание телепередачи

где:

- ЧЧ.ММ время начала телепередачи в формате часы:минуты. В качестве разделителя между часами и минутами может использоваться знак «.» или «:»:
- $\bullet$  Пробел пробел;
- Описание\_телепередачи текст, предназначенный для вывода в программе передач.

На рисунке ниже показан файл с расписанием передач на 6 июня 2012 г. для телеканала MTV, открытый в редакторе Блокнот.

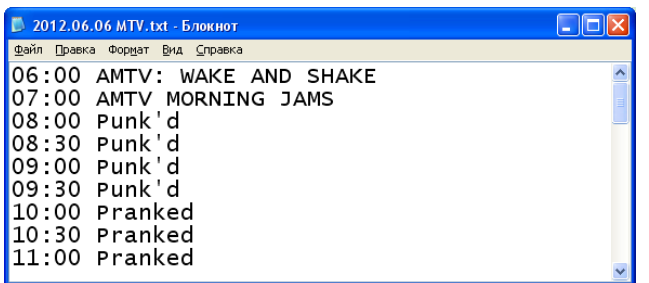

Все файлы с расписаниями, как на текущую, так и на будущие даты для всех телеканалов должны храниться в одной папке.

#### 2.2. Файл с логотипом телеканала

Файлы с логотипами каналов могут быть следующих форматов: TGA, BMP, DIB, PNG, JPG.

В именах файлов допустимо использование пробелов.

Имена файлов с логотипами каналов используются в именах текстовых файлов с программами телепередач (см. подпункт «2.1. Файл с расписанием телепередач»).

Все файлы с логотипами должны храниться в одной папке с именем Logo (регистр символов не имеет значения).

#### 2.3. Организация данных

Все файлы с расписаниями телепередач должны храниться в одной папке. Путь к папке указывается в параметрах скрипта.

Файлы с логотипами должны храниться в отдельной папке с именем Logo. Папка Logo должна храниться в папке с файлами расписаний.

8 **Важно:** Имя папки, предназначенной для хранения файлов с логотипами, – Logo, прописано в коде скрипта. Использование другого имени для этой папки недопустимо.

<span id="page-30-0"></span>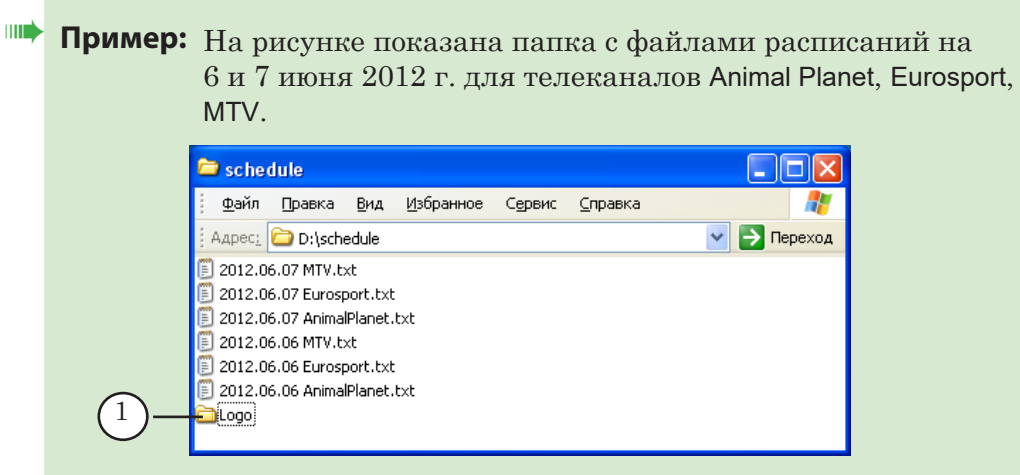

Файлы с логотипами хранятся в папке Logo (1). Содержимое папки показано на рисунке ниже.

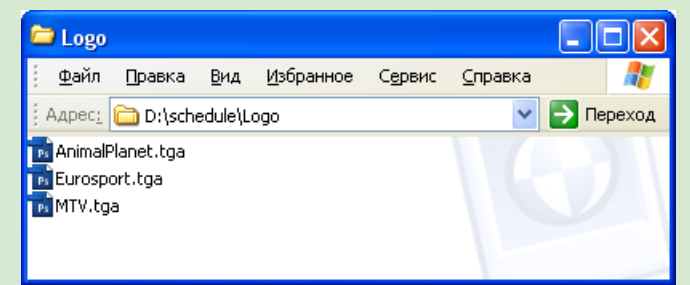

#### **3. Титровальные элементы объекта**

3.1. Перечень элементов

В таблице перечислены титровальные элементы, содержащиеся в титровальном объекте со скриптом TS1\_TVGuide, и указаны их тип и назначение.

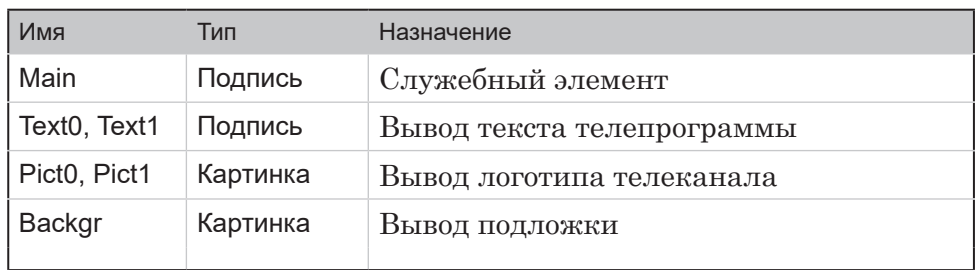

#### 3.2. Размер и расположение

Размер и расположение титровальных элементов Text0 и Pict0 соответственно определяют размер и расположение титровальных элементов Text1 и Pict1.

После запуска скрипта размеры и расположение титровальных элементов Text1 и Pict1 автоматически устанавливаются такие же, как у титровальных элементов Text0 и Pict0 соответственно.

31

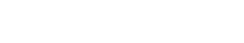

#### <span id="page-31-0"></span>3.3. Особенности настройки

После запуска скрипта настройки свойств титровальных элементов Text1 и Pict1 автоматически устанавливаются такие же, как у титровальных элементов Text0 и Pict0 соответственно.

#### **5. Порядок работы с объектом**

- 1. Предварительная подготовка:
	- подготовьте файлы с программами телепередач и логотипами телеканалов;
	- подготовьте файл со стилями оформления текста (\*.efc). Инструкцию по созданию файла с коллекцией стилей см. в кратком руководстве «[Титровальный](http://www.softlab-nsk.com/rus/forward/docs/ru_qs_titles_4.pdf)  [элемент Бегущая строка. Создание региона и кол](http://www.softlab-nsk.com/rus/forward/docs/ru_qs_titles_4.pdf)[лекции стилей](http://www.softlab-nsk.com/rus/forward/docs/ru_qs_titles_4.pdf)».
- 2. В программе FDTitleDesigner создайте новый или загрузите созданный ранее титровальный проект, в который требуется добавить титровальный объект со скриптом TS1\_TVGuide.
- 3. Для загрузки титровального объекта со скриптом в проект выберите в меню Файл (1) команду Импортировать объект из Шаблона... (2) или вызовите контекстное меню (3), щелкнув ПКМ на панели Дерево объектов FDTitleDesigner, и выберите команду Импортировать объект из Шаблона... (4).

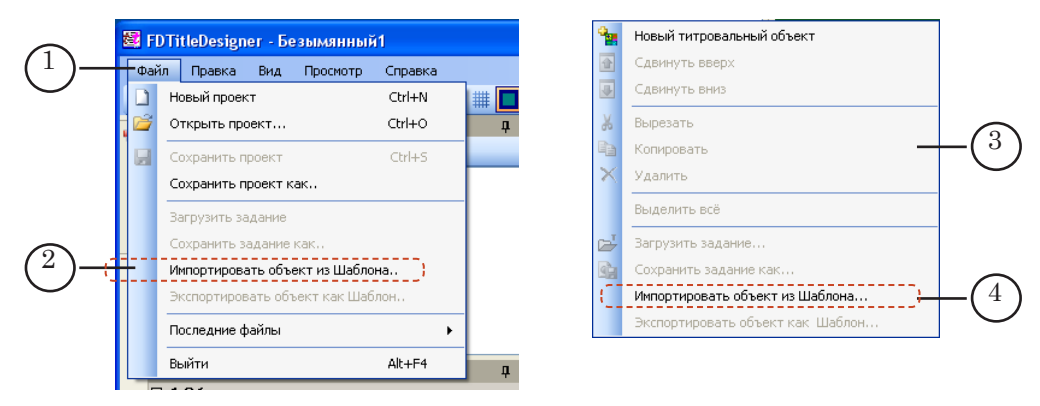

4. В открывшемся окне Импорт объекта из шаблона выберите файл TS1\_TVGuidе.SLTitleTmpl (5) и нажмите кнопку Открыть (6).

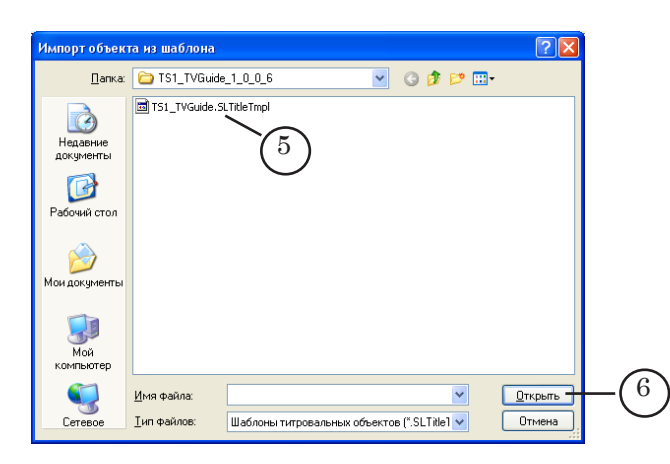

- 5. Произойдет загрузка титровального объекта со скриптом в титровальный проект:
	- автоматически откроется окно с предупреждением о лицензии, которое нужно закрыть, нажав кнопку OK;
- 8 **Важно:** После загрузки скрипт-объекта в проект окно с предупреждением появляется независимо от наличия или отсутствия на компьютере лицензии на использование библиотеки скриптобъектов (см. руководство «Общие сведения о титровальных объектах со скриптом», раздел «Скрипт-объекты без исходного кода», пункт «2. Лицензия на использование библиотеки скрипт-объектов»).
	- в дереве объектов отобразится добавленный объект TS1\_TVGuide (7) и его элементы;
	- на рабочем поле проекта отобразятся титровальные элементы, входящие в состав скрипт-объекта TS1\_TVGuide (8).

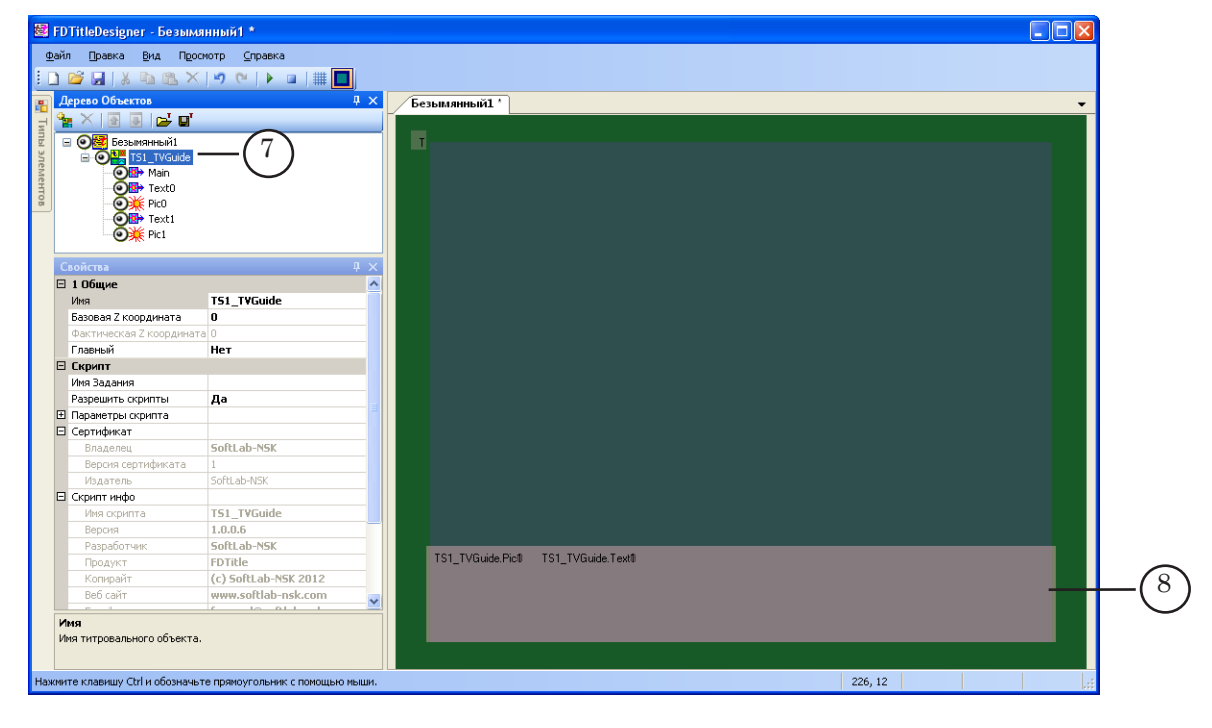

- 8 **Важно:** Нельзя изменять состав, тип и имена титровальных элементов, входящих в состав скрипт-объекта. Изменение имени титровального объекта со скриптом допустимо.
	- 6. Чтобы приступить к настройке параметров скрипта, в окне Дерево Объектов щелкните ЛКМ по имени титровального объекта со скриптом TS1\_TVGuide (1).

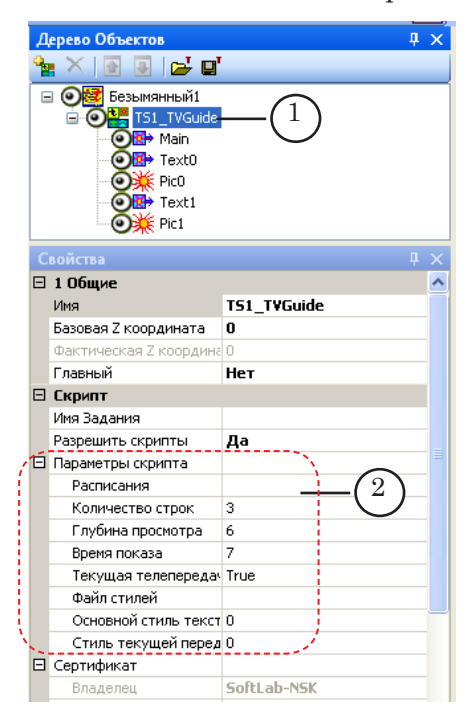

- 7. Задайте значения параметров скрипта (2):
	- Расписания укажите путь к папке с файлами-расписаниями;
	- Количество строк количество пунктов программы передач, выводимых в титрах;
	- Глубина просмотра период времени, на который составляется программа передач (часы);
	- Время показа время отображения телепрограммы в титрах;
	- Текущая телепередача управление выводом записи о текущей передаче:
		- $\bullet$  True разрешить:
		- False  $\alpha$ апретить;
	- Файл стилей полный путь к файлу с коллекцией стилей (\*.efc);
	- Основной стиль текста индекс стиля, предназначенного для оформления текста программы передач;
	- Стиль текущей передачи индекс стиля, предназначенного для оформления текущей передачи.

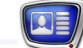

8. Если требуется произвести настройку титровальных элементов, предназначенных для вывода текста телепрограммы, то в дереве объектов выберите титровальный элемент Text0.

Задайте требуемые позицию, размер и произведите настройку других свойств титровального элемента Text0.

- " **Совет.** Для титровального элемента Text1 настройку свойств можно не производить, так как после запуска исполнения скрипта позиция, размер и значения других свойств элемента Text1 автоматически устанавливаются такие же, как у титровального элемента Text0.
	- 9. Если требуется произвести настройку титровальных элементов, предназначенных для вывода изображений с логотипами телеканалов, то в дереве объектов выберите титровальный элемент Pict0.

Задайте требуемые позицию, размер и произведите настройку других свойств титровального элемента Pict0.

- " **Совет.** Для титровального элемента Pict1 настройку свойств можно не производить, так как после запуска исполнения скрипта позиция, размер и значения других свойств элемента Pict1 автоматически устанавливаются такие же, как у титровального элемента Pict0.
	- 10. Если требуется, чтобы телепрограмма выводилась на фоне подложки, то в дереве объектов выберите титровальный элемент Backgr и произведите настройку его свойств.
	- 11. Сохраните проект.

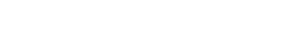

#### <span id="page-35-0"></span>**6. Предварительный просмотр**

Предварительный просмотр работы титровального объекта со скриптом TS1\_TVGuide можно осуществить в окне программы FDTitleDesigner в режиме предварительного просмотра титровального проекта.

Порядок действий:

- 1. Произвести настройку скрипт-объекта (см. п. «5. Порядок работы с объектом»).
- 2. Для запуска предварительного просмотра нажмите кнопку Стартовать предварительный просмотр (1).

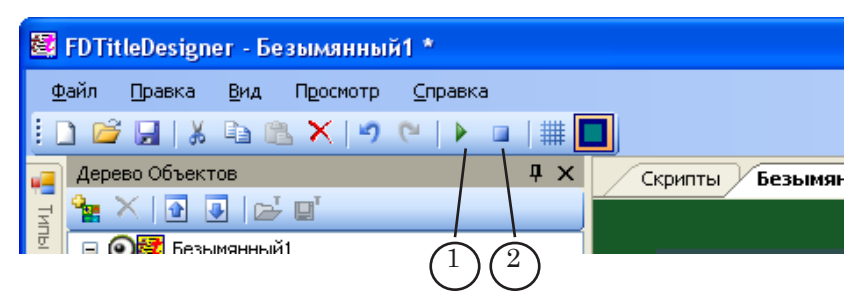

3. Для остановки предварительного просмотра нажмите кнопку Остановить предварительный просмотр (2).
# **TS1\_Horo – вывод гороскопа**

### **1. Назначение**

Титровальный объект со скриптом TS1\_Horo предназначен для вывода в титрах астрологических прогнозов для разных знаков зодиака.

Для каждого знака зодиака выводятся:

- картинка  $(1)$ ;
	- текст астропрогноза  $(2)$ ;
	- фоновая подложка (3).

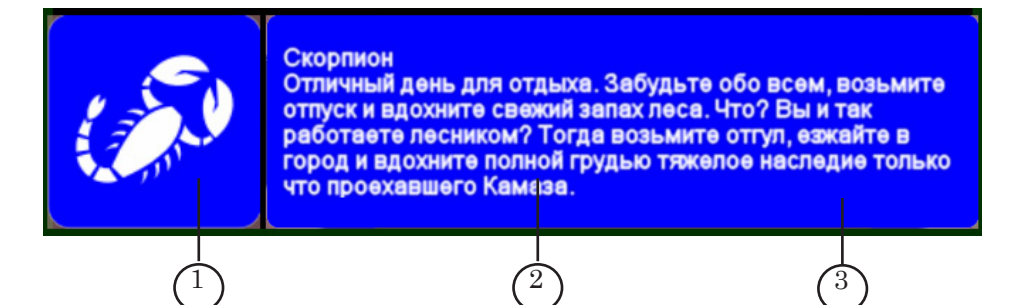

Для работы скрипта необходимо подготовить:

- текстовый файл, содержащий тексты астрологических прогнозов для всех знаков зодиака (подробное описание см. в подпункте «2.1. Файл-задание»);
- графический файл с изображением для каждого знака зодиака (подробное описание см. в подпункте «2.2. Файл с изображением знака зодиака»).

Порядок вывода астрологических прогнозов определяется порядком их следования в текстовом файле.

Время отображения гороскопов задается пользователем и одинаково для всех знаков зодиака. Если до окончания расписания в FDOnAir осталось недостаточно времени для отображения прогноза для очередного знака зодиака, то показ откладывается до следующего запуска скрипта.

В скрипт-объекте имеется возможность задать подложку для текста.

## **2. Источники данных для скрипта**

2.1. Файл-задание

Скрипт TS1\_Horo в качестве источника данных использует файл-задание – текстовый файл, в котором содержится текст с гороскопами для всех знаков зодиака.

В файле-задании содержатся строки двух типов:

- строки-указатели;
- строки с текстом гороскопа.

Строки-указатели не предназначены для вывода в титрах, а используются скриптом для определения имени графического файла, содержимое которого следует выводить одновременно с текстом, расположенным ниже.

Строка-указатель должна иметь следующую структуру:

# Пробел Идентификатор

где:

- $(\#)-$ обязательный символ #;
- Пробел пробел;
- Идентификатор имя графического файла (без расширения), в котором хранится картинка с соответствующим знаком зодиака.

 **Пример:** Предположим, изображение для знака зодиака Овен хранится в файле Овен.tga (1). Тогда строка-указатель в файле-задании будет иметь следующий вид: # Овен (2).

> На рисунке показан фрагмент файла-задания, открытого в редакторе Блокнот, и папка с графическими файлами.

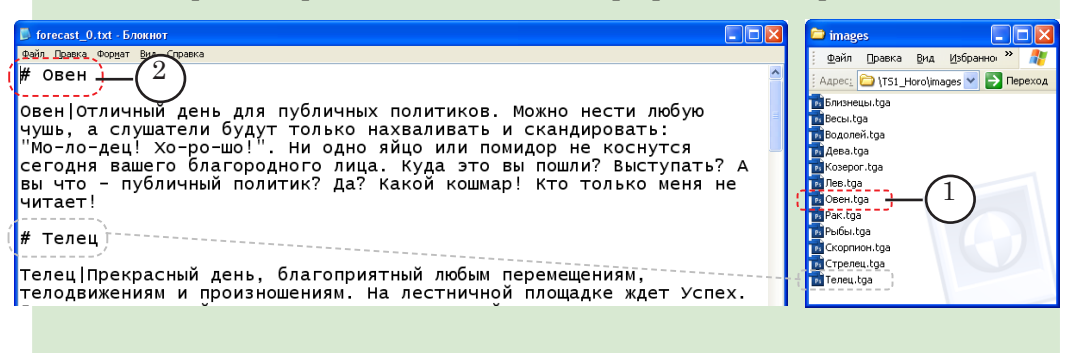

Текст с гороскопом для одного знака зодиака должен быть записан в одной строке (абзаце).

В строках с текстом гороскопа для обозначения мест перевода текста на новую строку следует добавлять знак «|» (3).

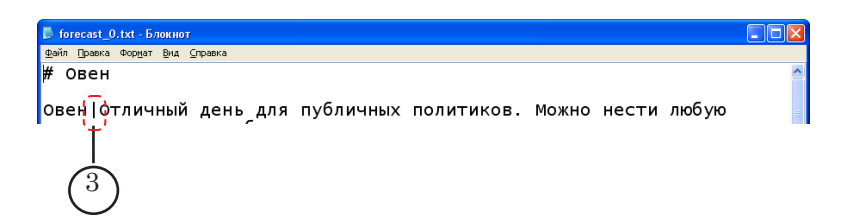

В файле-задании допустимо использование тегов форматирования и строк подстановки.

Описание использования строк подстановки см. в руководстве «Общие сведения о титровальных объектах со скриптом», раздел «Файл подстановок».

Подробную информацию об использовании тегов см. «Приложение. Теги форматирования».

#### 2.2. Файлы с изображениями знаков зодиака

Файлы с изображениями знаков зодиака подготавливаются пользователем и могут быть следующих форматов: TGA, BMP, DIB, PNG, JPG.

При присвоении файлам имен следует помнить, что они будут использоваться в тексте файла-задания скрипта в строках-указателях (см. подпункт «2.1. Файл-задание»).

Все файлы с изображениями знаков зодиака, используемые одним скрипт-объектом, должны храниться в одной папке с именем images (регистр символов не имеет значения).

- 8 **Важно:** Имя папки, предназначенной для хранения файлов с изображениями знаков зодиака, images, прописано в коде скрипта. Использование другого имени для этой папки недопустимо.
- 8 **Важно:** Папка images и файл-задание скрипта должны храниться в одной и той же папке.

#### **3. Титровальные элементы объекта**

#### 3.1. Перечень элементов

В таблице перечислены титровальные элементы скриптобъекта TS1\_Horo, и указаны их тип и назначение.

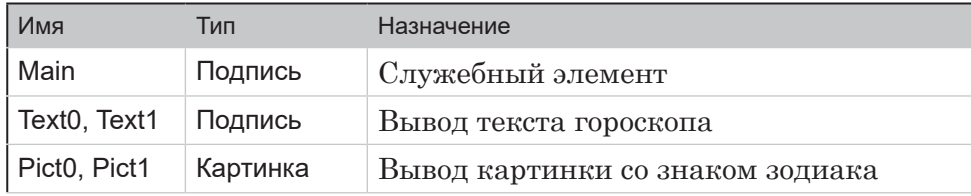

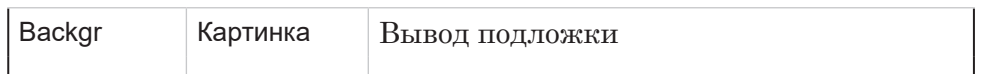

### 3.2. Размер и расположение

Размер и расположение титровальных элементов Text0 и Pict0 определяют размер и расположение титровальных элементов Text1 и Pict1.

После запуска скрипта размеры и расположение титровальных элементов Text1 и Pict1 автоматически устанавливаются такие же, как у титровальных элементов Text0 и Pict0 соответственно.

### 3.3. Особенности настройки

После запуска скрипта настройки свойств титровальных элементов Text1 и Pict1 автоматически устанавливаются такими же, как у титровальных элементов Text0 и Pict0 соответственно.

## **5. Порядок работы с объектом**

- 1. Предварительная подготовка:
	- подготовьте файл-задание с текстами гороскопов и файлы с изображениями знаков зодиака;
	- подготовьте файл со стилями оформления текста (\*.efc). Инструкцию по созданию файла с коллекцией стилей см. в кратком руководстве «[Титровальный](http://www.softlab-nsk.com/rus/forward/docs/ru_qs_titles_4.pdf)  [элемент Бегущая строка. Создание региона и кол](http://www.softlab-nsk.com/rus/forward/docs/ru_qs_titles_4.pdf)[лекции стилей](http://www.softlab-nsk.com/rus/forward/docs/ru_qs_titles_4.pdf)»;
	- если требуется, подготовьте файл подстановок.
- 2. В программе FDTitleDesigner создайте новый или загрузите созданный ранее титровальный проект, в который требуется добавить титровальный объект со скриптом TS1\_Horo.
- 3. Для загрузки титровального объекта со скриптом в проект выберите в меню Файл (1) команду Импортировать объект из Шаблона... (2) или вызовите контекстное меню (3), щелкнув ПКМ на панели Дерево объектов FDTitleDesigner, и выберите команду Импортировать объект из Шаблона... (4).

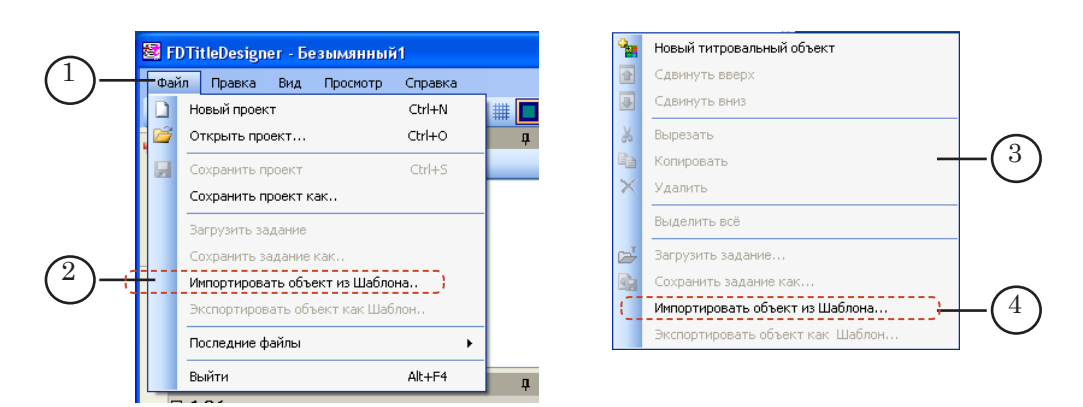

4. В открывшемся окне Импорт объекта из шаблона выберите файл TS1\_Horo.SLTitleTmpl (5) и нажмите кнопку Открыть (6).

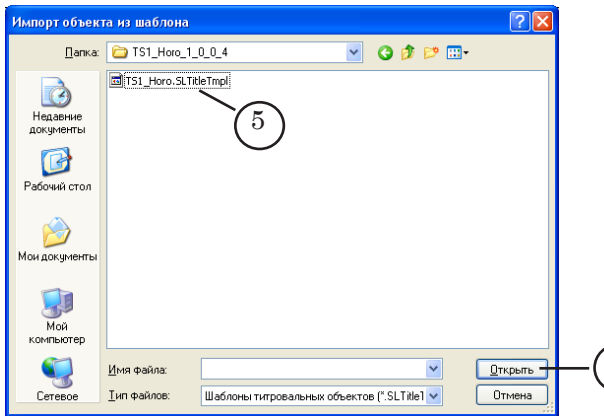

- 5. Произойдет загрузка титровального объекта со скриптом в титровальный проект:
	- автоматически откроется окно с предупреждением о лицензии, которое нужно закрыть, нажав кнопку OK;

6

- 8 **Важно:** После загрузки скрипт-объекта в проект окно с предупреждением появляется независимо от наличия или отсутствия на компьютере лицензии на использование библиотеки скриптобъектов (см. руководство «Общие сведения о титровальных объектах со скриптом», раздел «Скрипт-объекты без исходного кода», пункт «2. Лицензия на использование библиотеки скрипт-объектов»).
	- в дереве объектов отобразится добавленный объект TS1\_Horo (7) и его элементы;
	- на рабочем поле проекта отобразятся титровальные элементы, входящие в состав скрипт-объекта TS1 Horo  $(8)$ .

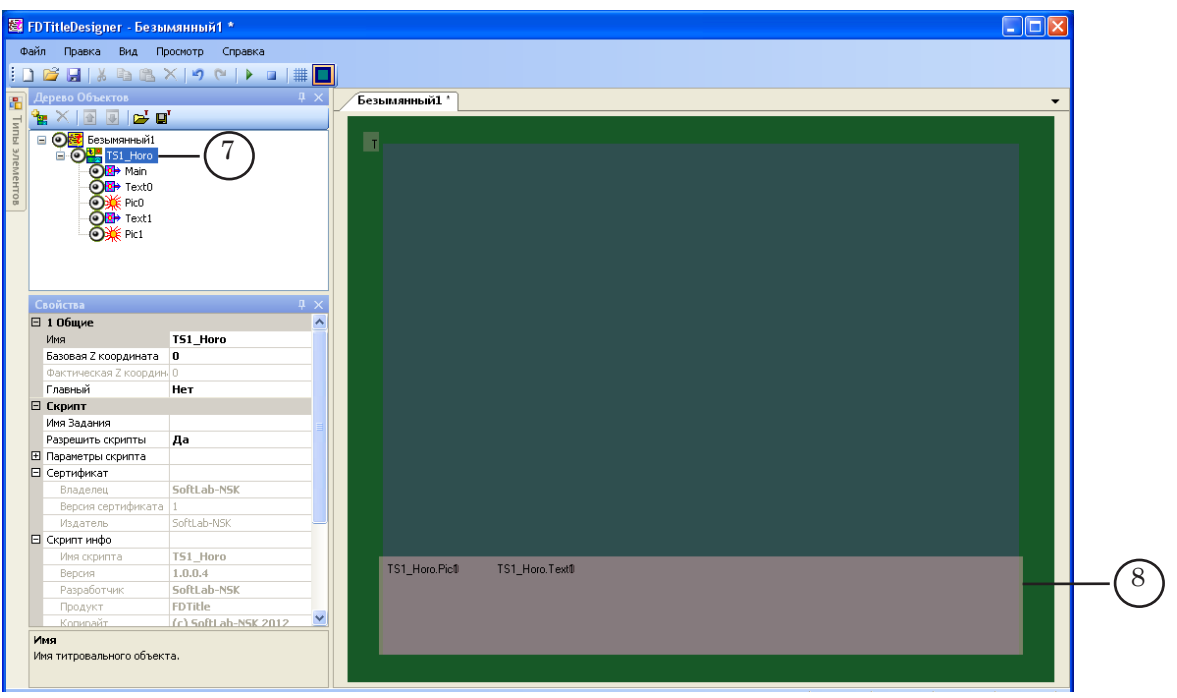

8 **Важно:** Нельзя изменять состав, тип и имена титровальных элементов, входящих в состав скрипт-объекта.

> Изменение имени титровального объекта со скриптом допустимо.

6. Чтобы приступить к настройке параметров скрипта, в окне Дерево Объектов щелкните ЛКМ по имени титровального объекта со скриптом TS1\_Horo (1).

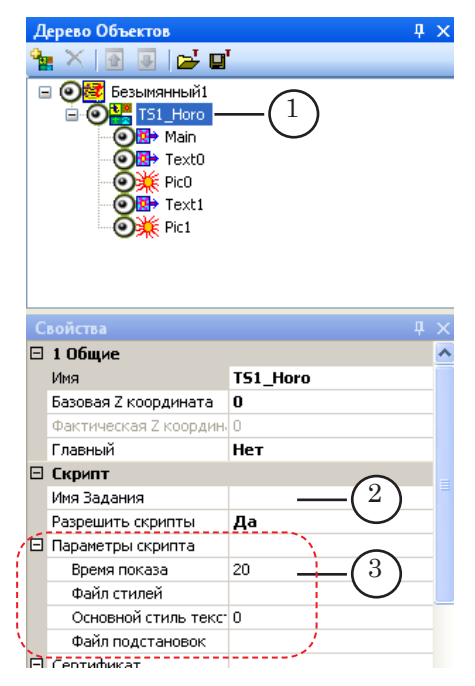

7. В строке Имя Задания (2) задайте полный путь к файлу-заданию.

TS1\_Ного - вывод гороскопа TS1\_Horo – вывод гороскопа

- 8. Задайте значения параметров скрипта (3):
	- Время показа время отображения гороскопа для одного знака зодиака (секунд);
	- Файл стилей полный путь к файлу с коллекцией стилей (\*.efc);
	- Основной стиль текста индекс стиля, предназначенного для оформления текста гороскопа;
	- Файл подстановок путь к файлу подстановок.
- 9. Если требуется произвести настройку титровальных элементов, предназначенных для вывода текста астропрогноза, то в дереве объектов выберите титровальный элемент Text0.

Задайте требуемые позицию, размер и произведите настройку других свойств титровального элемента Text0.

" **Совет.** Для титровального элемента Text1 настройку свойств можно не производить, так как после запуска исполнения скрипта позиция, размер и значения других свойств элемента Text1 автоматически устанавливаются такие же, как у титровального элемента Text0.

> 10. Если требуется произвести настройку титровальных элементов, предназначенных для вывода изображений знаков зодиака, то в дереве объектов выберите титровальный элемент Pict0.

Задайте требуемые позицию, размер и произведите настройку других свойств титровального элемента Pict0.

- " **Совет.** Для титровального элемента Pict1 настройку свойств можно не производить, так как после запуска исполнения скрипта позиция, размер и значения других свойств элемента Pict1 автоматически устанавливаются такие же, как у титровального элемента Pict0.
	- 11. Если требуется выводить текст астрологического прогноза на фоне подложки, то в дереве объектов выберите титровальный элемент Backgr и произведите настройку его свойств.
	- 12. Сохраните проект.

## **6. Предварительный просмотр**

Предварительный просмотр работы титровального объекта со скриптом TS1\_Horo можно осуществить в окне программы FDTitleDesigner в режиме предварительного просмотра титровального проекта.

Порядок действий:

- 1. Произвести настройку скрипт-объекта (см. п. «5. Порядок работы с объектом»).
- 2. Для запуска предварительного просмотра нажмите кнопку Стартовать предварительный просмотр (1).

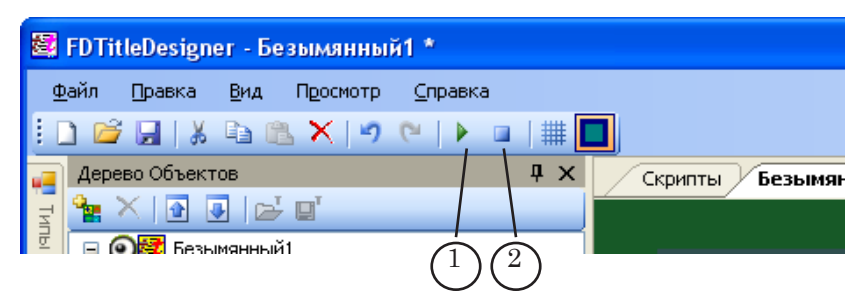

3. Для остановки предварительного просмотра нажмите кнопку Остановить предварительный просмотр (2).

# **TS1\_DB2Text – вывод объявлений из базы данных**

#### **1. Назначение**

Титровальный объект со скриптом TS1\_DB2Text предназначен для вывода в титрах объявлений, тексты которых автоматически считываются из базы данных (БД).

Скрипт-объект может взаимодействовать с базами данных, работающими под управлением разных СУБД.

Подключение к базе данных производится с использованием драйвера ODBC. Для получения данных используется запрос на языке SQL. Строку подключения к базе данных и запрос формирует пользователь (подробности см. в пункте «2. Источник данных для скрипта»).

Скрипт предназначен для вывода объявлений, состоящих из следующих элементов:

- основной текст (обязательный элемент объявления);
- дополнительный текст (необязательный элемент объявления);
- баннер (картинка, необязательный элемент объявления).

В базе данных каждый элемент объявления должен храниться в отдельном поле.

Принцип вывода объявлений следующий:

 $\left( \frac{1}{2} \right)$   $\left( \frac{1}{2} \right)$ 

- вывод основного и дополнительного текста производится последовательно – сначала основной, затем дополнительный;
- основной текст объявления выводится в виде бегущей строки;
- одновременно с началом вывода основного текста (1) начинается отображение баннера (2).

#### SilvDB2Text DevM одается голландская племенная корова

● вывод дополнительного текста (3) начинается по завершении вывода основного (когда текст полностью исчезнет с экрана). Направление въезда и выезда дополнительного текста задаётся пользователем;

# 224-35-35 Лидия Ивановна

3

- 
- после въезда дополнительный текст останавливает-
- ся и отображается неподвижно в течение заданного в настройках скрипта времени, затем «уезжает»;
- одновременно с окончанием показа дополнительного текста прекращается отображение баннера.

Для вывода объявлений с баннером и без баннера скрипт использует разные наборы титровальных элементов, которым могут быть заданы разные размеры и расположение. Таким образом, область вывода основного текста в объявлении без баннера (4) может отличаться от области вывода основного текста объявления с баннером (5).

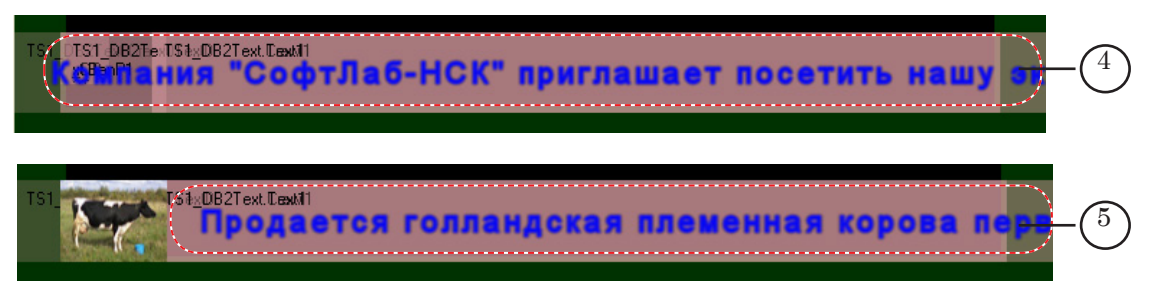

## **2. Источник данных для скрипта**

### 2.1. База данных

В базе данных основной и дополнительный тексты объявлений должны храниться в разных полях.

Для баннеров в базе данных должны быть записаны полные пути к графическим файлам.

#### 2.2. Файл-задание

Источником данных для скрипта является таблица, генерируемая в результате обращения к базе данных.

Команды для обращения к базе данных записываются в файле-задании скрипта.

Файл-задание для скрипта TS1\_DB2Text – текстовый файл (\*.txt) с произвольным именем.

Содержимое файла-задания должно состоять из трех строк (важен порядок следования!):

- первая строка строка подключения к базе данных с помощью драйвера ODBC;
- вторая строка строка запроса к базе данных на языке SQL (пояснения см. ниже);
- третья строка глубина буферизации, число (количество строк).

На рисунке показан пример содержимого файла-задания, открытого в редакторе Блокнот. Цифрами обозначены:

(1) – строка подключения к БД; (2) – строка запроса; (3) – глубина буферизации.

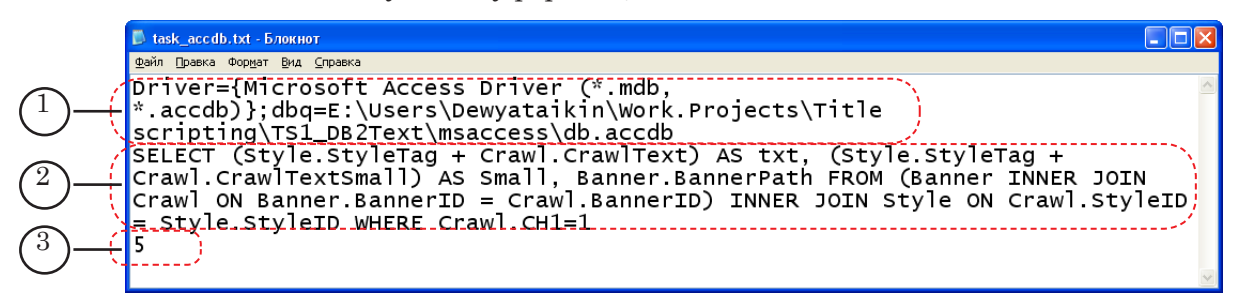

Строку подключения к базе данных с помощью драйвера ODBC рекомендуем получить у администратора используемой базы данных. Строку подключения можно создать, используя ресурсы Интернет, например, сайт http://www.connectionstrings.com

Строку запроса к базе данных на языке SQL рекомендуем получить у администратора используемой базы данных. В результате запроса должна быть сгенерирована таблица, содержащая следующие столбцы (важен порядок следования столбцов!):

- первый столбец основной текст объявления текст бегущей строки. Данные в этом столбце обязательно должны быть!
- второй столбец дополнительный текст объявления. Данные в этом столбце могут отсутствовать.
- третий столбец полный путь к графическому файлу с баннером. Данные в этом столбце могут отсутствовать.

Глубина буферизации - минимальное количество строк в генерируемой в результате запроса таблице. Рекомендуемое значение  $-5-10$ .

## 3. Титровальные элементы объекта

## 3.1. Перечень элементов

В таблице перечислены титровальные элементы, содержащиеся в титровальном объекте со скриптом TS1 DB2Text, и указаны их тип и назначение.

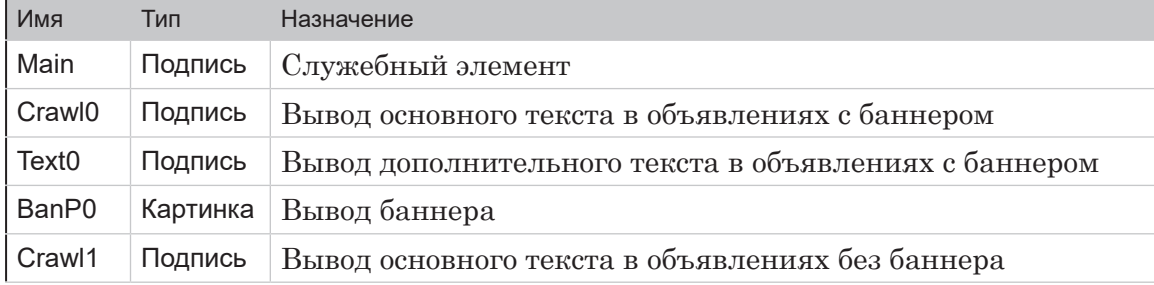

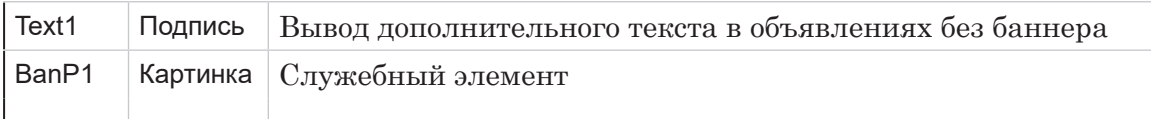

## 3.2. Размер и расположение

Всем титровальным элементам скрипт-объекта TS1\_DB2Text могут быть заданы разные размер, расположение и другие настройки.

## **4. Лог-файл**

Скрипт TS1\_DB2Text может выводить в лог-файл данные о выведенных в эфир объявлениях.

Описание содержимого лог-файла см. в подразделе «TS1\_RollCrawlPro – вывод отдельных частей текстового объявления в разных текстовых полях» пункт «4. Лог-файл».

## **5. Порядок работы с объектом**

- 1. Предварительная подготовка:
	- подготовьте файл с коллекцией стилей для основного и дополнительного текстов объявления (\*.efc). Инструкцию по созданию файла с коллекцией стилей см. в кратком руководстве [«Титровальный элемент](http://www.softlab-nsk.com/rus/forward/docs/ru_qs_titles_4.pdf)  [Бегущая строка. Создание региона и коллекции](http://www.softlab-nsk.com/rus/forward/docs/ru_qs_titles_4.pdf)  [стилей](http://www.softlab-nsk.com/rus/forward/docs/ru_qs_titles_4.pdf)»;
	- создайте файл-задание.
- 2. В программе FDTitleDesigner создайте новый или загрузите созданный ранее титровальный проект, в который требуется добавить титровальный объект со скриптом.
- 3. Для загрузки титровального объекта со скриптом в проект в меню Файл (1) выберите команду Импортировать объект из Шаблона... (2) или вызовите контекстное меню (3), щелкнув ПКМ на панели Дерево Объектов, и выберите команду Импортировать объект из Шаблона... (4).

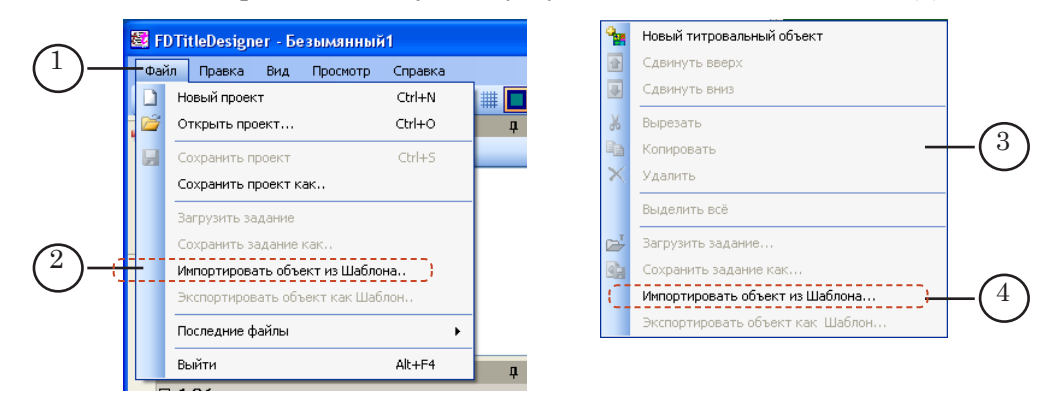

4. В открывшемся окне Импорт объекта из шаблона выберите файл TS1\_DB2Text.SLTitleTmpl (5) и нажмите кнопку Открыть (6).

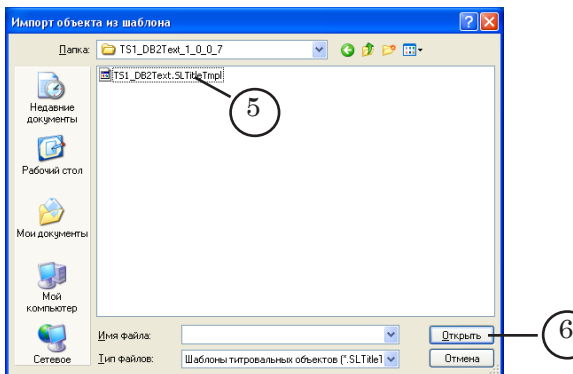

- 5. Произойдет загрузка титровального объекта со скриптом TS1\_DB2Text в титровальный проект:
	- автоматически откроется окно с предупреждением о лицензии, которое нужно закрыть, нажав кнопку OK;
- 8 **Важно:** После загрузки скрипт-объекта в проект окно с предупреждением появляется независимо от наличия или отсутствия на компьютере лицензии на использование библиотеки скриптобъектов (см. руководство «Общие сведения о титровальных объектах со скриптом», раздел «Скрипт-объекты без исходного кода», пункт «2. Лицензия на использование библиотеки скрипт-объектов»).
	- в дереве объектов отобразится добавленный объект TS1\_DB2Text (7) и его элементы;
	- на рабочем поле проекта отобразятся титровальные элементы, входящие в состав скрипт-объекта TS1\_DB2Text (8). Сразу после загрузки все титровальные элементы имеют размеры и расположение, заданные в шаблоне.

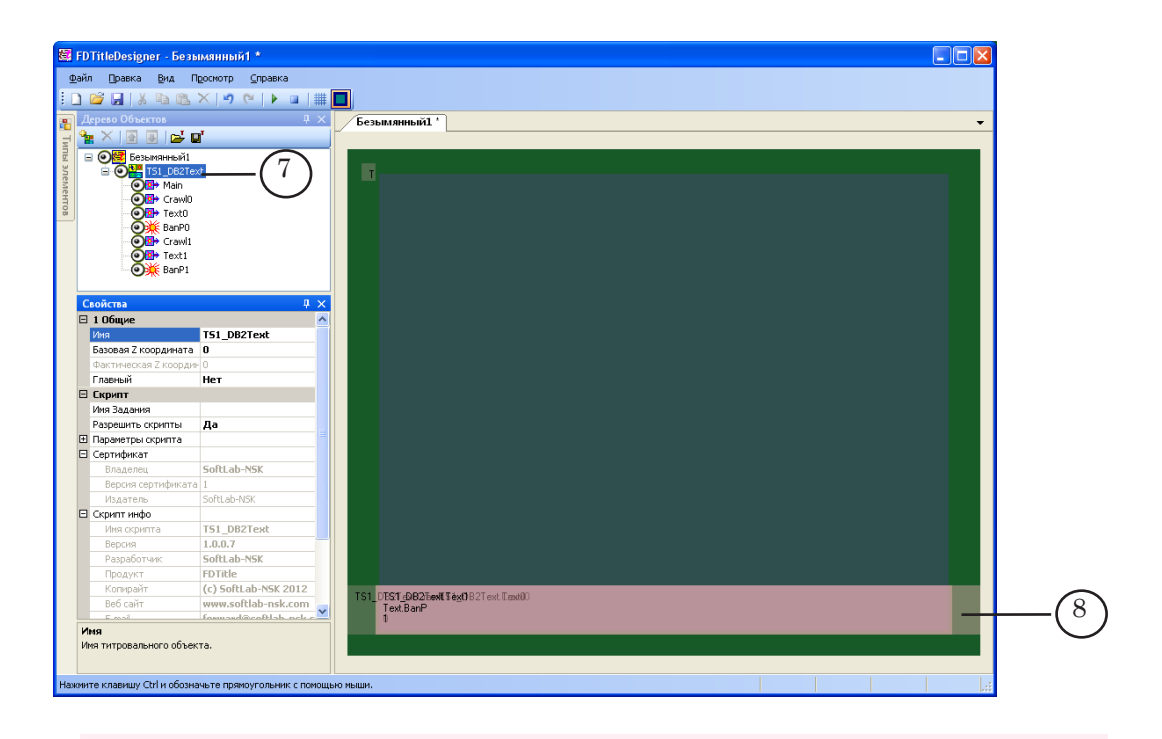

8 **Важно:** Нельзя изменять состав, тип и имена титровальных элементов, входящих в состав скрипт-объекта.

> Изменение имени титровального объекта со скриптом допустимо.

> 6. Чтобы приступить к настройке параметров скрипта, в окне Дерево Объектов (1) щелкните ЛКМ по имени титровального объекта со скриптом TS1\_DB2Text (2).

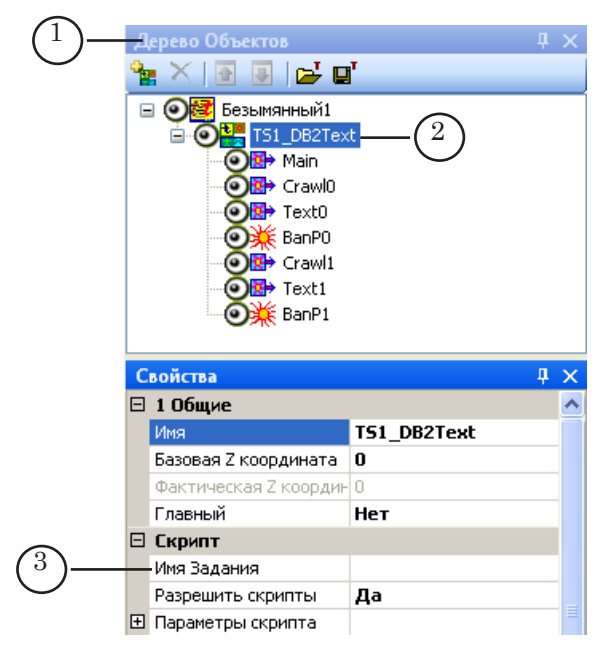

7. В строке Имя Задания (3) задайте полный путь к файлу-заданию скрипта.

IS1\_DB2Text – вывод объявлений из базы данных TS1\_DB2Text – вывод объявлений из базы данных

8. Если список Параметры скрипта (4) свернут, раскройте его, нажав значок  $\mathbf{H}(5)$ , – список раскроется (6).

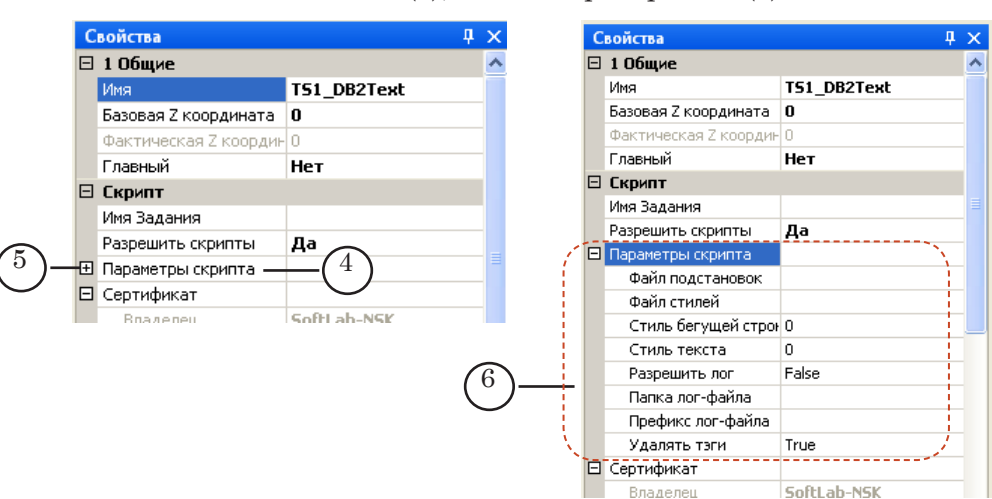

- 9. Задайте значения параметров скрипта:
	- Файл подстановок полный путь к файлу подстановок (см. руководство «Общие сведения о титровальных объектах со скриптом», раздел «Файл подстановок»).
	- Файл стилей полный путь к файлу с коллекцией стилей (\*.efc);
	- Стиль бегущей строки индекс стиля, предназначенного для оформления основного текста объявления;
	- Стиль текста индекс стиля, предназначенного для оформления дополнительного текста объявления;
	- Разрешить лог производить запись выведенных объявлений в лог-файл:
		- True разрешить;
		- $\bullet$  False запретить;
	- Папка лог-файла полный путь к папке, в которую будут записываться лог-файлы. Путь вводится вручную;
	- Префикс лог-файла набор символов, который будет автоматически добавляться к имени лог-файла;
	- Удалять теги управление записью тегов форматирования в лог-файл, если они имеются в файле-задании:
		- True теги не выводятся;
		- $\bullet$  False теги выводятся;
- 10. Произведите настройку титровальных элементов, предназначенных для вывода основного текста объявления:
	- Crawl0 для объявлений с баннером:
	- Сгаw<sup>1</sup> для объявлений без баннера.
- 
- 11. Произведите настройку титровальных элементов, предназначенных для вывода дополнительного текста объявления:
	- Техt0 для объявлений с баннером;
	- Техt1 для объявлений без баннера.
- 12. Произведите настройку титровального элемента, предназначенного для вывода баннеров – BanP0.
- 13. Сохраните проект.

## **6. Предварительный просмотр**

Предварительный просмотр работы титровального объекта со скриптом TS1\_DB2Text можно осуществить в окне программы FDTitleDesigner в режиме предварительного просмотра титровального проекта.

Порядок действий:

- 1. Произвести настройку скрипт-объекта (см. п. «5. Порядок работы с объектом»).
- 2. Для запуска предварительного просмотра нажмите кнопку Стартовать предварительный просмотр (1).

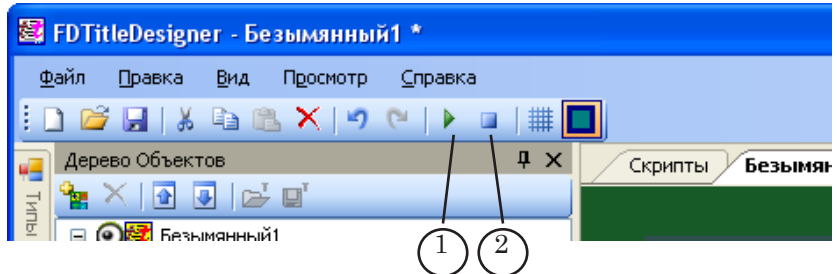

3. Для остановки предварительного просмотра нажмите кнопку Остановить предварительный просмотр (2).

# **TS1\_SMSCrawl – вывод SMS-сообщений в виде бегущей строки**

## **1. Назначение**

Титровальный объект со скриптом TS1\_SMSCrawl предназначен для вывода SMS-сообщений в виде бегущей строки.

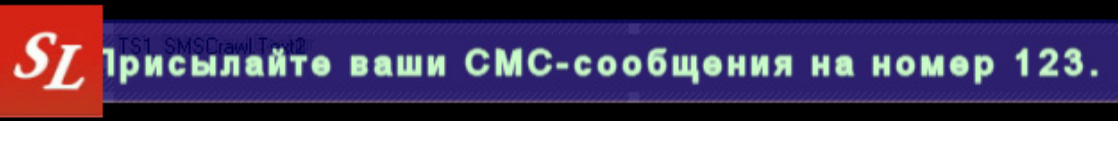

С помощью скрипт-объекта TS1\_SMSCrawl можно вывести сообщения следующих типов:

- обычные SMS-сообщения:
- VIP SMS-сообщения;
- служебные сообщения.

Для сообщений каждого типа можно задать особый стиль оформления текста. Стили оформления сохраняются в одном файле с коллекцией стилей.

Используя скрипт-объект TS1\_SMSCrawl, на экран одновременно можно вывести следующие элементы:

- текст сообщения  $(1)$ ;
- логотип (картинка или видео) (2);
- фоновое изображение (например, подложку для бегущей строки).

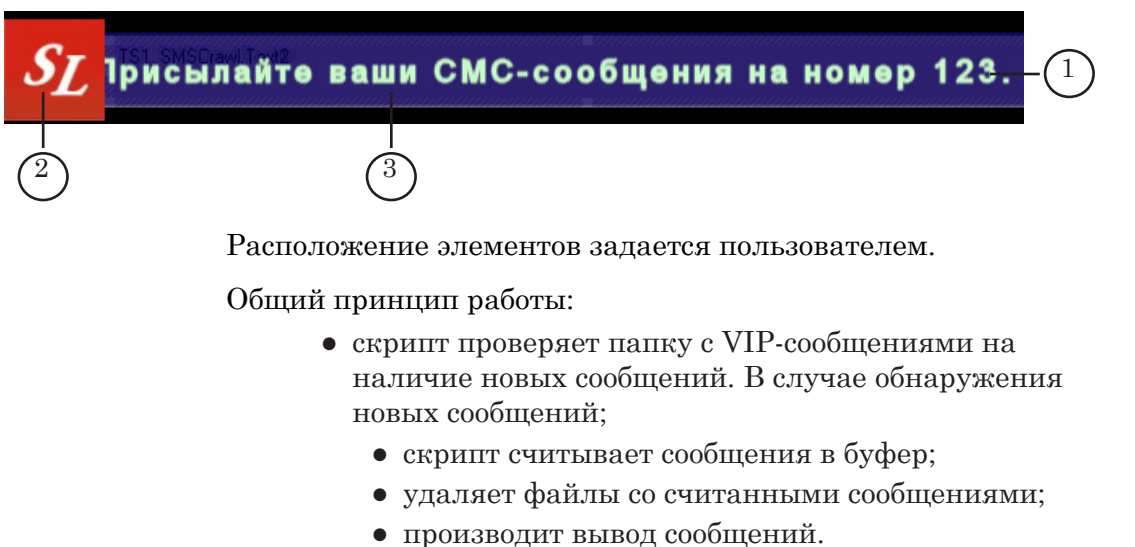

- если в папке с VIP-сообщениями новых сообщений нет, то скрипт переходит к проверке папки с обычными сообщениями;
- если в папке с обычными сообщениями есть новые файлы, то:
	- скрипт считывает сообщения в буфер;
	- удаляет файлы со считанными сообщениями;
	- производит вывод сообщений;

• если в папке с обычными сообщениями нет новых, то скрипт выводит одно служебное сообщение и переходит к проверке новых сообщений в папке с VIP-сообщениями. Вывод служебных сообщений производится последовательно – скрипт запоминает, какое служебное

сообщение было выведено последним, и при необходимости вывода служебного сообщения производит вывод следующего сообщения. Файлы со служебными сообщениями после вывода сообщений не удаляются.

#### 2. Файлы с сообщениями

Каждое SMS-сообщение (обычное, VIP или служебное) должно быть записано в отдельный текстовый файл с расширением имени sms или txt. Кодировка – Unicode или ANSI.

Обращаем внимание, что каждое служебное сообщение должно храниться в отдельном файле с расширением имени txt или sms.

Файлы с сообщениями каждого типа должны храниться в отдельной папке, т. е. все файлы с обычными SMSсообщениями должны записываться в одну папку; все файлы с VIP SMS-сообщениями – в другую, а файлы со служебными сообщениями - в третью.

#### 3. Файл подстановок

Скрипт TS1 SMSCrawl «умеет» работать с файлом подстано-BOK.

Файл подстановок используется для автоматизации замены наборов символов в тексте сообщения на картинки, например, для замены символов «:)» на картинку

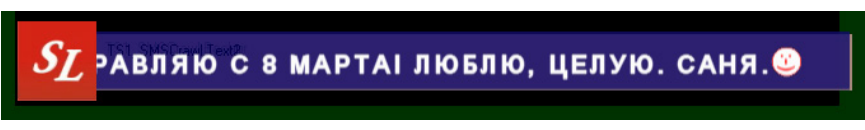

Описание использования и составления файла подстановок см. в руководстве пользователя «FDTitle Designer. Редактор титровальных проектов» пункт «Титровальные элементы для вывода SMS-сообщений», подпункт «7. Отображение смайли-KOB<sub>b</sub>.

## 4. Титровальные элементы объекта

## 4.1. Перечень элементов

В таблице перечислены титровальные элементы, содержащиеся в титровальном объекте со скриптом TS1\_SMSCrawl, и указаны их тип и назначение.

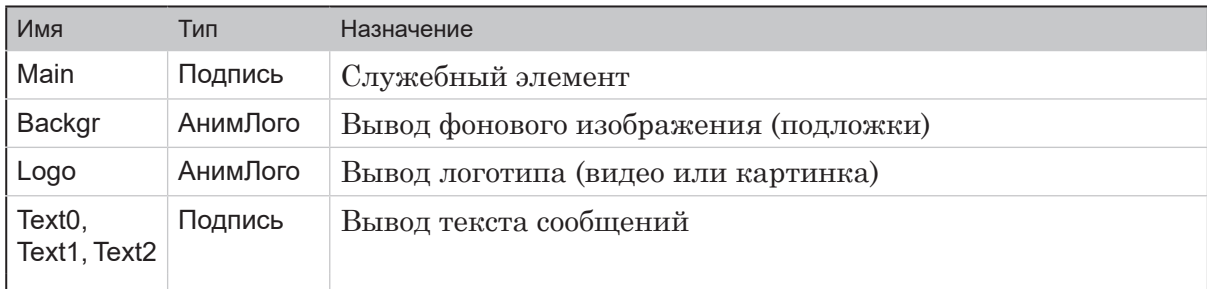

### 4.2. Размер и расположение

При запуске исполнения скрипта для титровальных элементов Text0, Text1 и Text2 размер и расположение автоматически устанавливаются такие же, как у титровального элемента Main.

Всем остальным титровальным элементам скрипт-объекта TS1 SMSCrawl могут быть заданы произвольные размер, расположение и другие настройки.

## 5. Порядок работы с объектом

- 1. Предварительная подготовка:
	- организуйте запись обычных и VIP SMS-сообщений в отлельные папки:
	- в отдельной папке подготовьте файлы со служебными сообщениями;
	- подготовьте файл со стилями оформления текста SMS-сообщений (\*.efc). Инструкцию по созданию файла с коллекцией стилей см. в кратком руководстве «Титровальный элемент Бегущая строка. Создание региона и коллекции стилей»;
	- если требуется, подготовьте графический файл с фоновым рисунком и файл с логотипом;
	- если требуется, подготовьте файл подстановок и изображения для замены символов.
- 2. В программе FDTitleDesigner создайте новый или загрузите созданный ранее титровальный проект, в который требуется добавить титровальный объект со скриптом TS1 SMSCrawl.
- 3. Для загрузки титровального объекта со скриптом в проект в меню Файл (1) выберите команду Импортировать

55

объект из Шаблона... (2) или вызовите контекстное меню (3), щелкнув ПКМ на панели Дерево Объектов, и выберите команду Импортировать объект из Шаблона... (4).

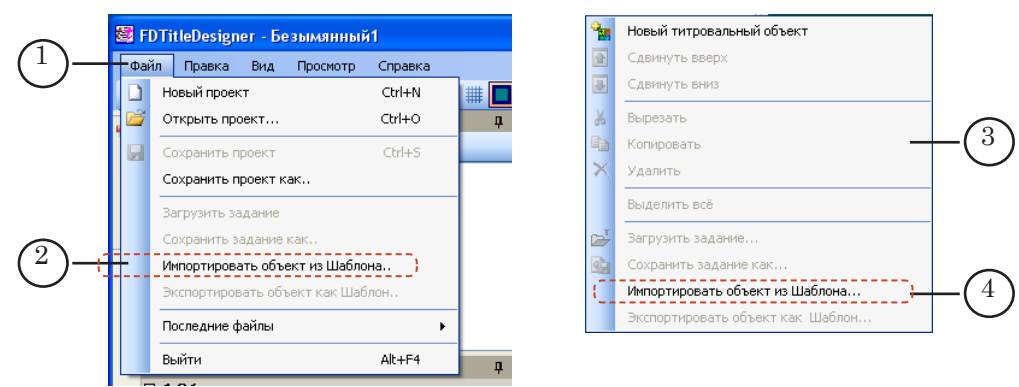

4. В открывшемся окне Импорт объекта из шаблона выберите файл TS1\_SMSCrawl.SLTitleTmpl (5) и нажмите кнопку Открыть (6).

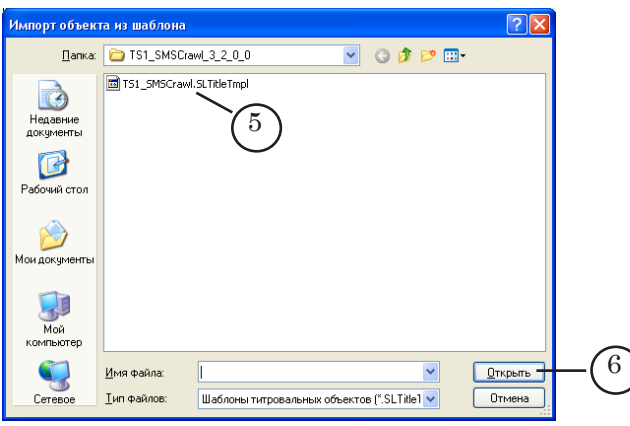

- 5. Произойдет загрузка титровального объекта со скриптом TS1\_SMSCrawl в титровальный проект:
	- автоматически откроется окно с предупреждением о лицензии, которое нужно закрыть, нажав кнопку OK;
- 8 **Важно:** После загрузки скрипт-объекта в проект окно с предупреждением появляется независимо от наличия или отсутствия на компьютере лицензии на использование библиотеки скриптобъектов (см. руководство «Общие сведения о титровальных объектах со скриптом», раздел «Скрипт-объекты без исходного кода», пункт «2. Лицензия на использование библиотеки скрипт-объектов»).
	- в дереве объектов отобразится добавленный объект TS1\_SMSCrawl (7) и его элементы;
	- на рабочем поле проекта отобразятся титровальные элементы, входящие в состав скрипт-объекта TS1\_SMSCrawl (8). Сразу после загрузки все титровальные элементы имеют размеры и расположение, заданные в шаблоне.

TS1\_SMSCrawl – вывод SMS-сообщений в виде бегущей строкиГS1\_SMSCrawl-выводSMS-сообщенийввиде бегущей строки

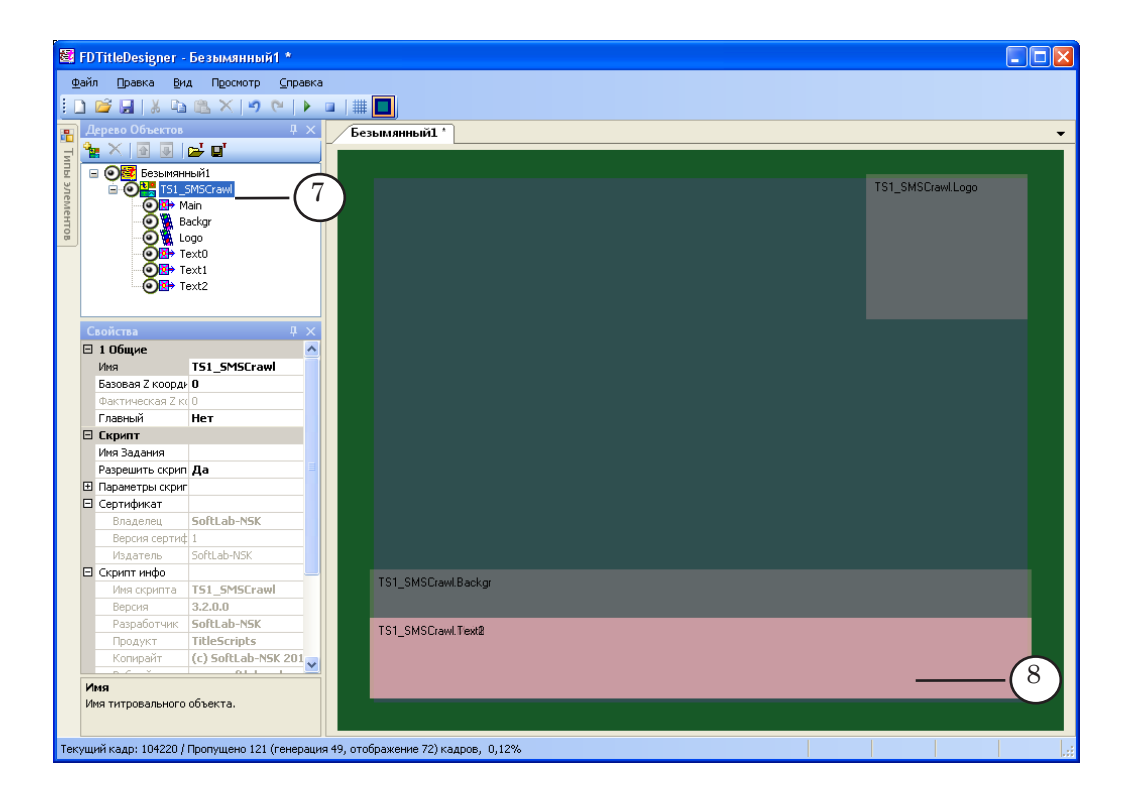

8 **Важно:** Нельзя изменять состав, тип и имена титровальных элементов, входящих в состав скрипт-объекта.

> Изменение имени титровального объекта со скриптом допустимо.

> 6. Чтобы приступить к настройке параметров скрипта, в окне Дерево Объектов (1) щелкните ЛКМ по имени титровального объекта со скриптом TS1\_SMSCrawl (2).

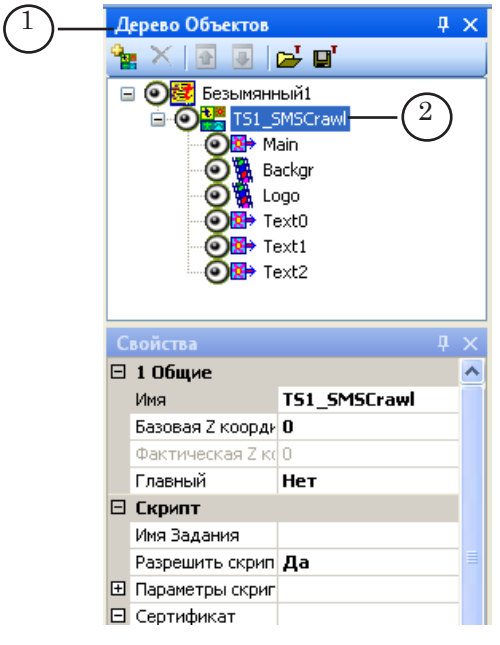

57

TS1\_SMSCrawl – вывод SMS-сообщений в виде бегущей строкиГS1\_SMSCrawl-выводSMS-сообщенийввиде бегущей строки

7. Если список Параметры скрипта (3) свернут, раскройте его, нажав значок  $\mathbf{H}(4)$ , – список раскроется (5).

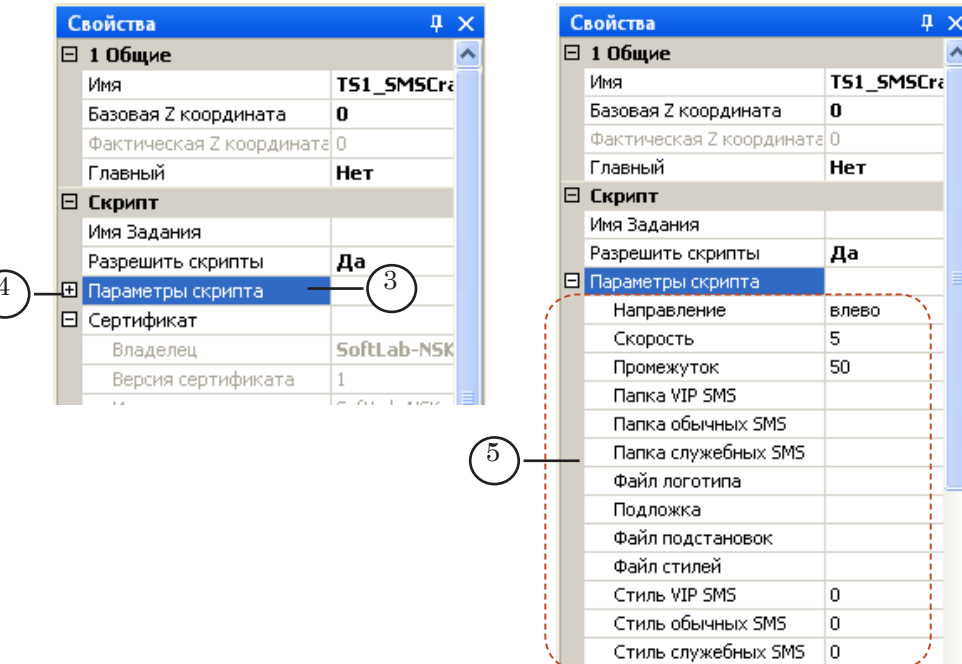

**Е Сертификат** 

- 8. Задайте значения параметров скрипта:
	- Направление направление движения текста бегущей строки с SMS-сообщением;
	- Скорость скорость движения бегущей строки в пикселах за кадр;
	- Промежуток расстояние в пикселах между объявлениями в бегущей строке;
	- Папка VIP SMS полный путь к папке с VIPсообщениями;
	- Папка обычных SMS полный путь к папке с обычными SMS-сообщениями;
	- Папка служебных SMS полный путь к папке со служебными сообщениями;
	- Файл логотипа полный путь к файлу с логотипом;
	- Подложка полный путь к файлу-подложке;
	- Файл подстановок полный путь к файлу подстановок (см. пункт 3 выше).
	- Файл стилей полный путь к файлу с коллекцией стилей для оформления текста сообщений;
	- Стиль VIP SMS индекс стиля, предназначенного для оформления VIP SMS;
	- Стиль обычных SMS индекс стиля, предназначенного для оформления обычных SMS;
	- Стиль служебных SMS индекс стиля, предназначенного для оформления служебных сообщений;
- 9. Задайте титровальным элементам требуемые размер и расположение:
	- чтобы задать размер и расположение титровальным элементам Text0, Text1 и Text2, нужно задать требуемые размер и расположение титровальному элементу Main.

После запуска исполнения скрипта, например, во время предварительного просмотра работы проекта в окне программы FDTitleDesigner, титровальные элементы Text0, Text1 и Text2 примут такие же размер и расположение, как у титровального элемента Main;

- размер и расположение титровальных элементов Backgr и Logo не зависят от размера и расположения других элементов и могут быть заданы произвольно.
- 10. Если требуется, произведите настройку свойств титровальных элементов.
- 11. Сохраните проект.

### **6. Предварительный просмотр**

Предварительный просмотр работы титровального объекта со скриптом TS1\_SMSCrawl можно осуществить в окне программы FDTitleDesigner в режиме предварительного просмотра титровального проекта.

Порядок действий:

- 1. Произвести настройку скрипт-объекта (см. п. «5. Порядок работы с объектом»).
- 2. Для запуска предварительного просмотра нажмите кнопку Стартовать предварительный просмотр (1).

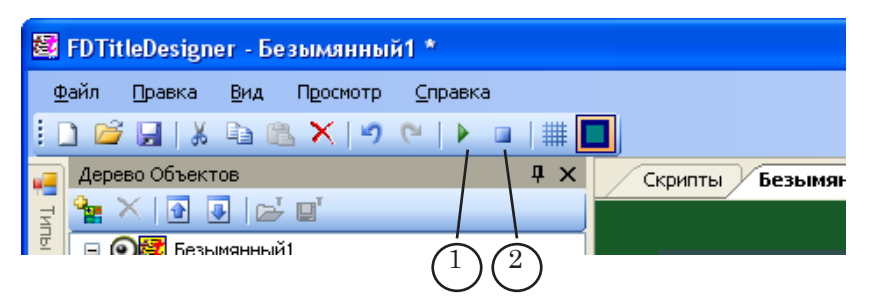

3. Для остановки предварительного просмотра нажмите кнопку Остановить предварительный просмотр (2).

# **TS1\_SubTitles – автоматизация вывода субтитров**

## **1. Назначение**

Скрипт предназначен для автоматизации вывода субтитров для видеороликов, воспроизводимых в программе FDOnAir.

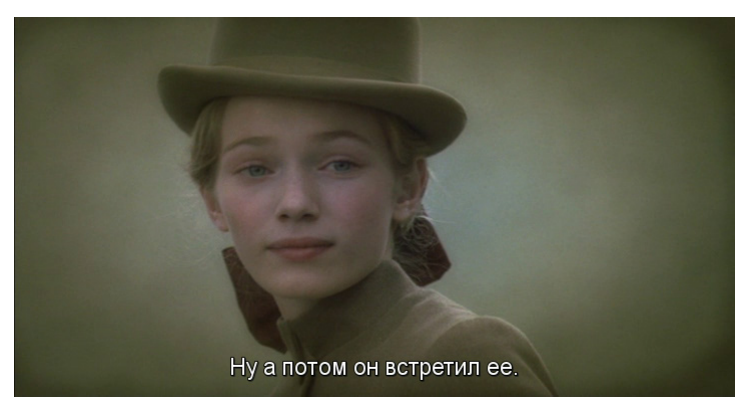

Вывод субтитров может производиться на фоне подложки, имеющей однотонную заливку.

Для вывода субтитров с помощью скрипт-объекта TS1\_Sub-Titles необходимо выполнение следующих условий:

- записи в файле с субтитрами должны иметь формат, указанный в п. «2. Источник данных для скрипта»;
- файл с субтитрами и видеофайл должны храниться в одной папке и иметь одинаковые имена, например, illusionist.srt и illusionist.avi;
- в программу FDOnAir должен быть загружен титровальный проект, содержащий скрипт-объект TS1\_SubTitles;
- скрипт-объект TS1 SubTitles должен быть включен.

Принцип работы:

- за несколько секунд перед исполнением в расписании FDOnAir команды Показать видеоролик скрипт получает информацию об имени видеофайла, который должен воспроизводиться;
- в папке с видеороликом скрипт производит поиск файла с субтитрами с таким же именем;
- если файл с субтитрами имеется, то во время воспроизведения видеоролика скрипт производит вывод субтитров.

Вывод текста субтитров осуществляется по следующим правилам:

- если в SRT-файле текст фразы разбит на строки (абзацы), то при выводе это разбиение сохраняется;
- текст оформляется стилем, указанным в настройках скрипта;

● если весь текст одной фразы не помещается в регионе, предназначенном для вывода текста субтитров, то отображается только часть текста.

#### **2. Источник данных для скрипта**

Скрипт TS1\_SubTitles в качестве источника данных использует текстовый файл с расширением srt, в котором содержатся записи субтитров. Имя SRT-файла должно быть таким же как имя видеофайла, предназначенного для подтитровки.

Записи в файле должны иметь следующий вид:

Номер\_фразы

Время\_начала\_показа --> Время\_окончания\_показа

Текст фразы (одна или несколько строк)

Пустая строка

где:

- Номер\_фразы порядковый номер фразы, нумерация начинается с 1;
- Время\_начала\_показа время старта показа фразы (от начала видеоролика); формат – часы:минуты:секунды,миллисекунды (чч:мм:сс,мс);
- $\bullet$   $\leftarrow$  обязательный набор символов «-->»
- Время\_окончания\_показа время окончания показа фразы; формат – часы:минуты:секунды,миллисекунды (чч:мм:сс,мс);
- Текст фразы (одна или несколько строк) текст фразы, одна или несколько строк. Если фраза состоит из нескольких строк (имеется знак разрыва строки), то при выводе разбиение на строки сохраняется;
- Пустая строка пустая строка.

На рисунке ниже показан пример файла с субтитрами, открытого в редакторе Блокнот.

```
Illusionist.srt - Блокнот
                                       \Boxo\boxtimes.<br>Файл Правка Формат Вид Справка
|-<br>00:01:01,420 --> 00:01:05,500<br>"иллюзионист"
00:03:50,880 --> 00:03:53,160
Это она! Я знаю, это она!
00:03:53,260 --> 00:03:54,910Она хочет нам что-то сказать!
|00:03:55,010 --> 00:03:59,710
Мы должны что-то сделать!
Я прошу вас!
```
## 3. Титровальные элементы объекта

## 3.1. Перечень элементов

В таблице перечислены титровальные элементы, содержащиеся в титровальном объекте со скриптом TS1\_SubTitles, и указаны их тип и назначение.

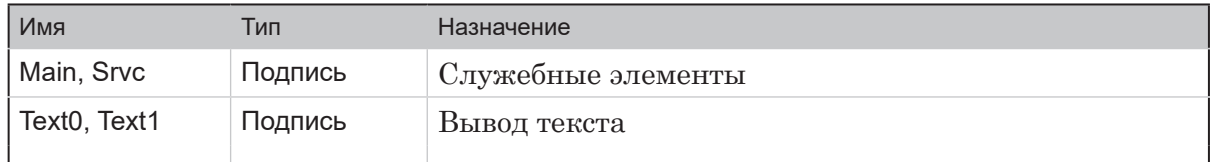

### 3.2. Размер и расположение

При запуске исполнения скрипта для всех титровальных элементов автоматически устанавливаются размер и расположение такие же, как у титровального элемента Main.

## 4. Порядок работы с объектом

- 1. Предварительная подготовка:
	- подготовьте файлы с субтитрами (см. п. «2. Источник данных для скрипта»). Файлы с субтитрами добавьте в папку, где находятся видеофайлы;
	- подготовьте файл со стилями оформления текста субтитров (\*.efc). Инструкцию по созданию файла с коллекцией стилей см. в кратком руководстве «Титровальный элемент Бегущая строка. Создание региона и коллекции стилей».
- 2. В программе FDTitleDesigner создайте новый или загрузите созданный ранее титровальный проект, в который требуется добавить титровальный объект со скриптом TS1 SubTitles.
- 3. Для загрузки титровального объекта со скриптом в проект выберите в меню Файл (1) команду Импортировать объект из Шаблона... (2) или вызовите контекстное меню (3), щелкнув ПКМ на панели Дерево объектов FDTitleDesigner, и выберите команду Импортировать объект из Шаблона... (4).

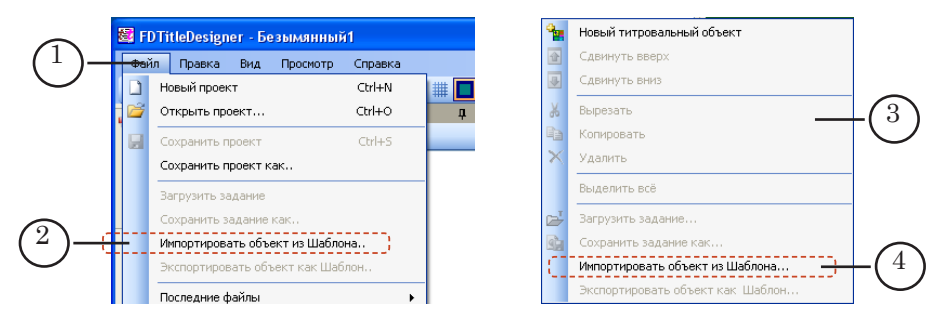

4. В открывшемся окне Импорт объекта из шаблона выберите файл TS1\_SubTitles.SLTitleTmpl (5) и нажмите кнопку Открыть (6).

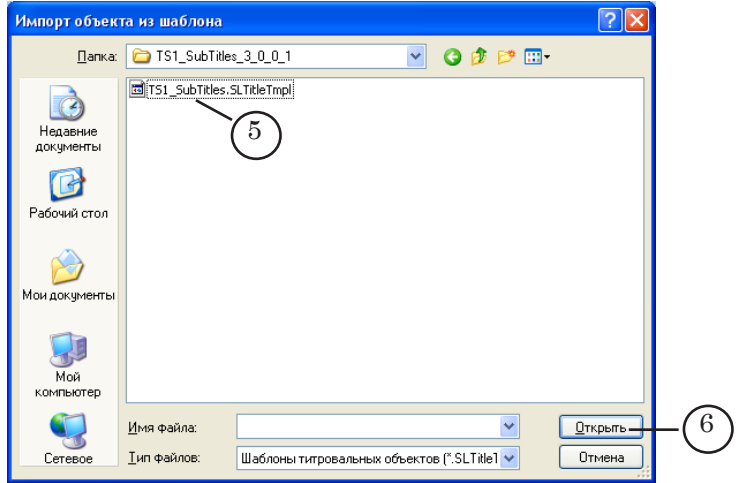

- 5. Произойдет загрузка титровального объекта со скриптом в титровальный проект:
	- автоматически откроется окно с предупреждением о лицензии, которое нужно закрыть, нажав кнопку OK;
- 8 **Важно:** После загрузки скрипт-объекта в проект окно с предупреждением появляется независимо от наличия или отсутствия на компьютере лицензии на использование библиотеки скриптобъектов (см. руководство «Общие сведения о титровальных объектах со скриптом», раздел «Скрипт-объекты без исходного кода», пункт «2. Лицензия на использование библиотеки скрипт-объектов»).
	- в дереве объектов отобразится добавленный объект TS1 SubTitles (7) и его элементы;
	- на рабочем поле проекта отобразятся титровальные элементы, входящие в состав скрипт-объекта TS1\_ SubTitles. Сразу после загрузки все титровальные элементы имеют размеры и расположение, заданные в шаблоне (8).

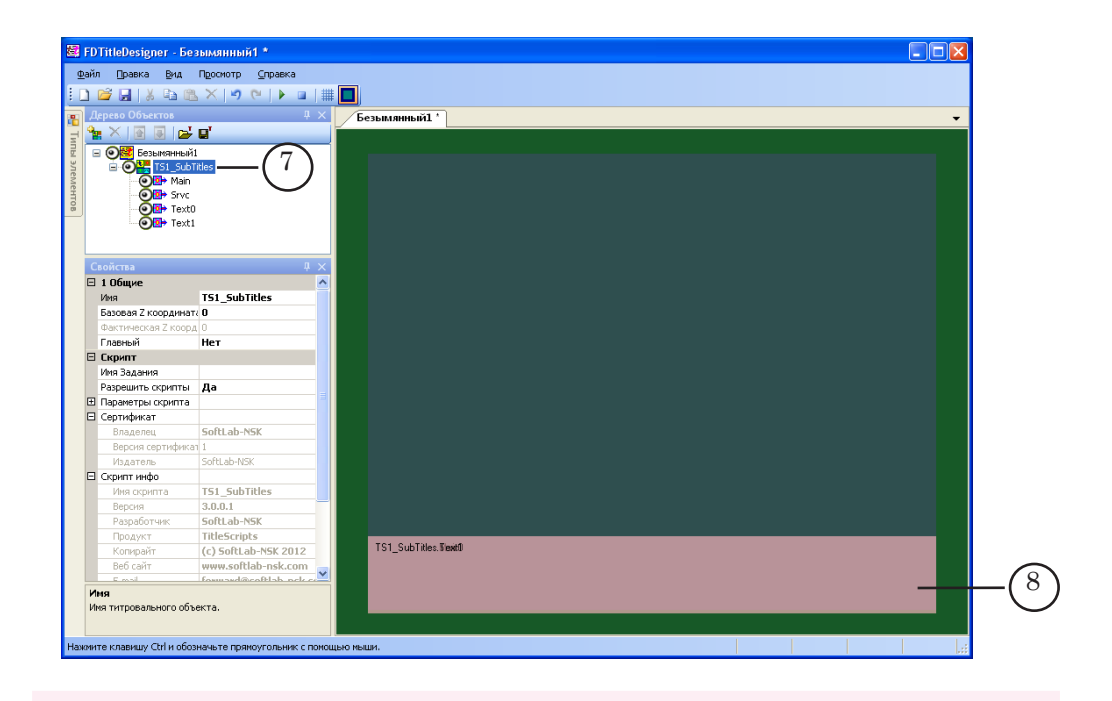

8 **Важно:** Запрещено изменять состав, тип и имена титровальных элементов, входящих в состав скрипт-объекта.

> Изменение имени титровального объекта со скриптом допустимо.

> 6. Чтобы приступить к настройке параметров скрипта, в окне Дерево Объектов (1) щелкните ЛКМ по имени титровального объекта со скриптом TS1\_SubTitles (2).

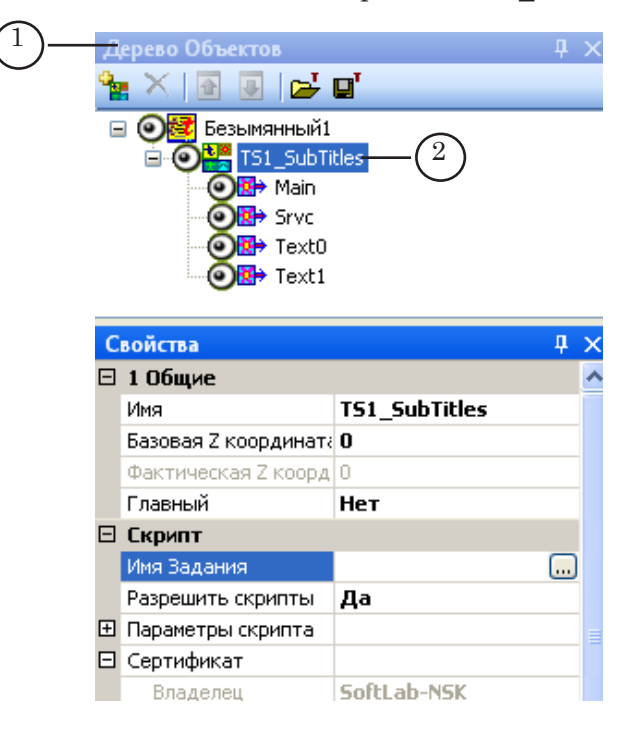

7. Если список Параметры скрипта (3) свернут, раскройте его, нажав значок  $\mathbf{H}(4)$ , – список раскроется (5). Свойства  $\mathbf{n}$   $\infty$ Свойства  $\overline{4} \times$ ⊟ 1 Общие  $\boxed{$  10бшие

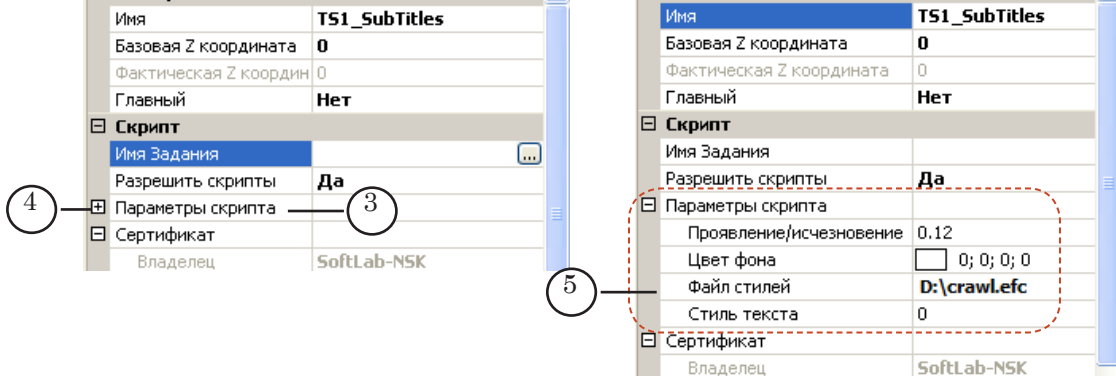

- 8. Задайте значения параметров скрипта:
	- Проявление/исчезновение время появления/исчезновения текста субтитров (секунды);

Владелец

SoftLab-NSK

- Цвет фона цвет заливки подложки субтитров;
- Файл стилей полный путь к файлу с коллекцией стилей (\*.efc);
- Стиль текста индекс стиля, предназначенного для оформления текста субтитров. Значение по умолчанию – 0.
- 9. После загрузки скрипт-объекта из шаблона все элементы имеют одинаковые размер и расположение. Если требуется изменить размер и/или расположение элементов, необходимо изменить размер и/или расположение титровального элемента Main, так как во время работы скрипта для всех титровальных элементов автоматически устанавливаются такие же размер и расположение, как у титровального элемента Main. Порядок действий:
	- в окне Дерево объектов щелкните ЛКМ по титровальному элементу Main (1);
	- задайте требуемые значения позиции и размеров титровального элемента Main одним из следующих способов:
		- изменив значения параметров Позиция (2) и Размер (3) в окне Свойства;
		- изменив размеры и расположение титровального элемента на рабочем поле проекта (4) с помощью мыши.

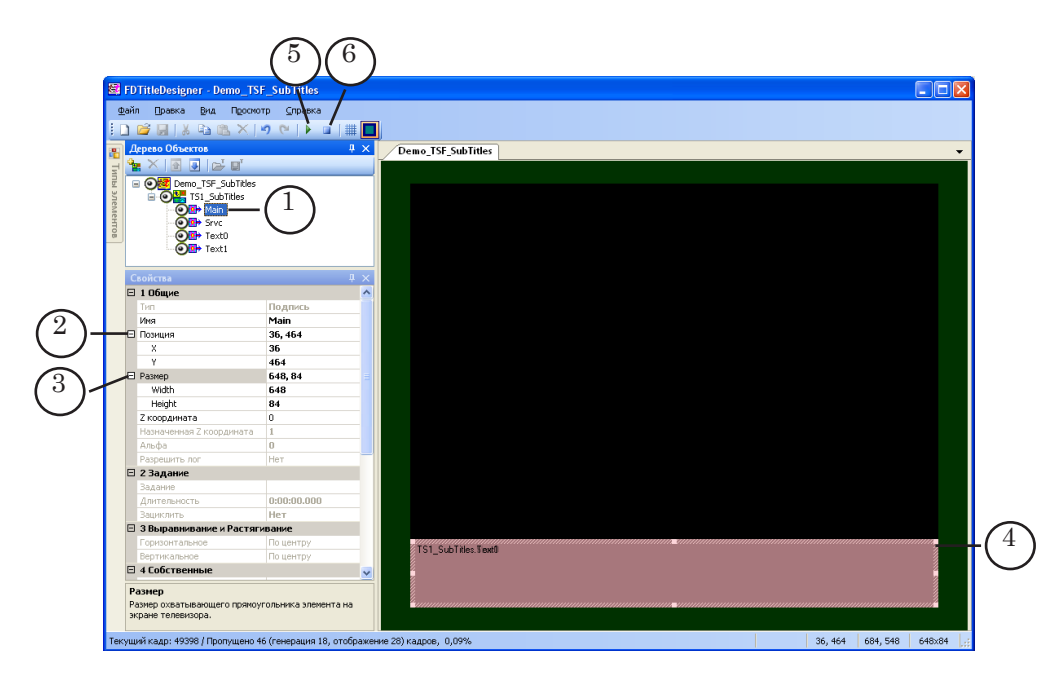

- 10. Чтобы все элементы скрипт-объекта приняли заданные титровальному элементу Main размер и расположение, запустите исполнение скрипта:
	- в окне программы нажмите кнопку Стартовать предварительный просмотр (5);
	- после того, как все титровальные элементы примут размер и расположение как у титровального элемента Main, нажмите кнопку Остановить предварительный просмотр (6).
- 11. Сохраните проект.

#### **5. Предварительный просмотр**

Для просмотра работы скрипт-объекта TS1\_SubTitles необходимо запускать программу FDOnAir. Просмотр можно производить в окне программы FDPreview или SLTitlePreview (подробности см. в руководстве «Общие сведения о титровальных объектах со скриптом», раздел «Предварительный просмотр»).

Порядок действий в программе FDOnAir:

- 1. Убедиться, что видеофайлы и соответствующие им файлы с субтитрами имеют одинаковые имена и лежат в одной папке.
- 2. В программу FDOnAir загрузить титровальный проект, содержащий скрипт-объект TS1\_SubTitles.
- 3. Включить титровальный объект TS1\_SubTitles с помощью кнопки или добавить в расписание команду.
- 4. В расписание добавить команды воспроизведения видеофайлов, для которых подготовлены субтитры.
- 5. Запустить исполнение расписания.

# **TS1\_AdvBoard – вывод многострочных объявлений**

## **1. Назначение**

Титровальный объект со скриптом TS1\_AdvBoard предназначен для вывода последовательности многострочных объявлений.

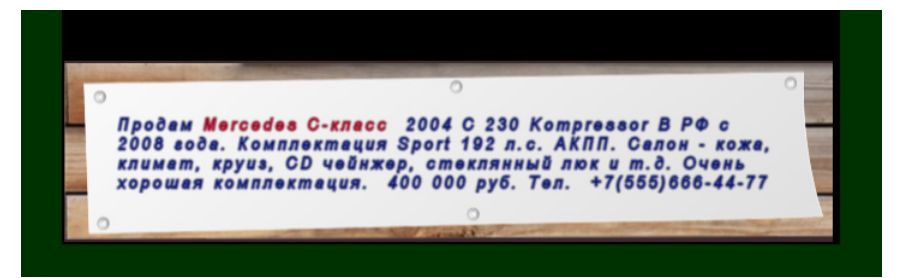

Принцип работы:

- все объявления должны быть записаны в одном файле – файле задании;
- длительность показа объявлений задается пользователем в настройках скрипта (одинаковая для всех объявлений);
- после включения скрипт считывает все объявления из файла-задания и начинает их последовательный вывод;
- во время вывода объявлений пользователь может изменять содержимое файла с текстами объявлений. Внесенные изменения будут выведены после очередного прочтения фала-задания скриптом;
- имеется возможность зациклить вывод объявлений из файла-задания. Если вывод зациклен, то перед выводом последнего объявления скрипт заново считывает данные из файла-задания.

Скрипт TS1\_AdvBoard управляет следующими элементами:

- текст объявлений:
	- для оформления текста используется один стиль из файла с коллекцией стилей, заданный в настройках скрипта;
	- текст объявлений появляется/исчезает с эффектом плавного перехода;
	- длительность отображения текста для всех объявлений одинакова, задается пользователем в настройках скрипта;
- подложка для текста объявлений статичная картинка или видеоролик, размер и расположение которого задаются пользователем. Одинаковая для всех объявлений, отображается непрерывно, пока включен скрипт-объект. Необязательный элемент;

• логотип - статичная картинка или видеоролик. Размер и расположение задаются пользователем. Отображается непрерывно, пока включен скриптобъект. Необязательный элемент.

#### 2. Источник данных

Скрипт TS1\_AdvBoard в качестве источника данных использует файл-задание.

Файл-задание для скрипта TS1 AdvBoard - текстовый файл с расширением txt, в котором записаны тексты объявлений.

В общем виде содержимое файла может быть представлено следующим образом:

###

Текст\_Объявления\_1

###

Текст Объявления 2

###

где:

- ### перед текстом каждого объявления должна стоять строка, содержащая набор символов, указанный в параметре скрипта Метка (по умолчанию  $-$  ### $);$
- Текст Объявления 1, Текст Объявления 2, ... текст одного объявления. Если в тексте есть символы перевода строки по клавише Enter (абзацы), при выводе на экран они игнорируются – объявление выводится как один абзац. Если требуется, чтобы объявление на экране было разбито на абзацы, используйте тег форматирования <NL>.

В файле-задании допустимо использование тегов форматирования и строк подстановки.

Описание использования строк подстановки см. в руководстве «Общие сведения о титровальных объектах со скриптом», раздел «Файл подстановок».

Подробную информацию об использовании тегов см. в руководстве пользователя «FDTitle Designer, Редактор титровальных проектов» глава «Дополнительные разделы» раздел «Теги форматирования».

На рисунке показан фрагмент файла-задания, открытого в редакторе Блокнот.

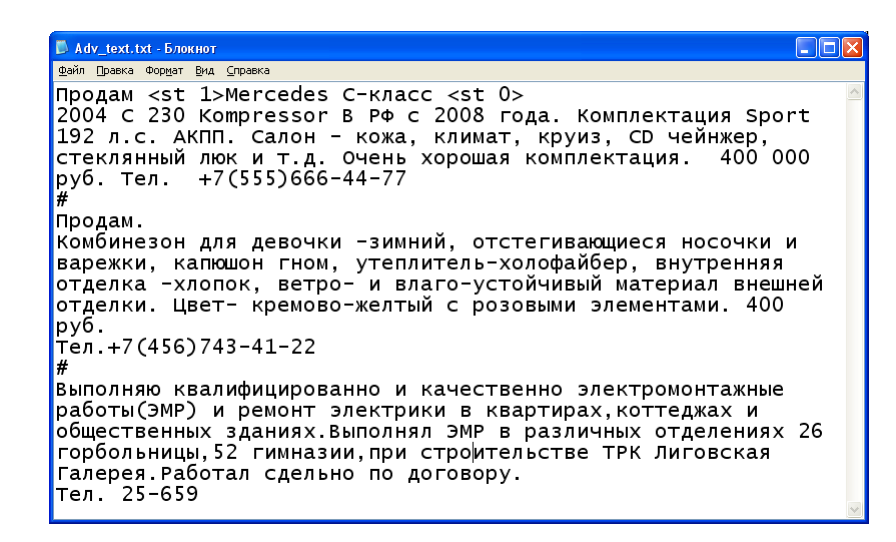

## 3. Титровальные элементы объекта

3.1. Перечень элементов

В таблице перечислены титровальные элементы, содержащиеся в титровальном объекте со скриптом TS1\_AdvBoard, и указаны их тип и назначение.

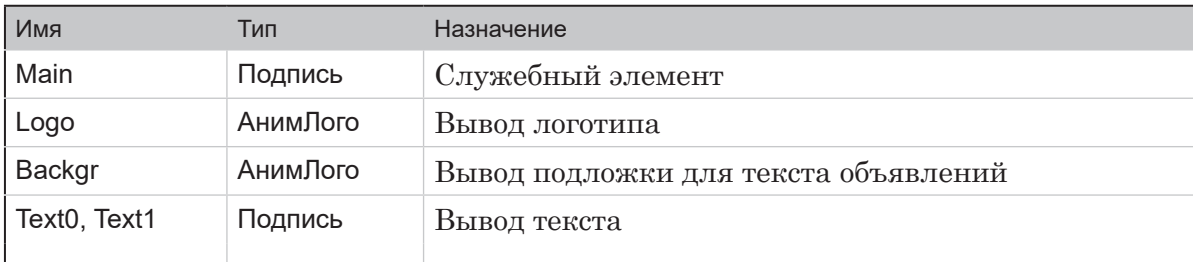

## 3.2. Размер и расположение

Титровальный элемент Main - служебный, его размер и расположение ни на что не влияют. Рекомендуем не изменять размер и расположение, заданные по умолчанию.

Для всех титровальных элементов могут быть заданы произвольные размер и расположение.

При запуске исполнения скрипта размер, расположение и значения свойств титровального элемента Text1 автоматически устанавливаются такими же, как у титровального элемента Text0.

## 4. Порядок настройки

1. Предварительная подготовка:

Перед настройкой скрипт-объекта TS1 AdvBoard подготовьте следующие файлы:

• файл-задание для скрипта (см. пункт «2. Источник данных для скрипта»);

- файл со стилями оформления текста (\*.efc). Инструкцию по созданию файла с коллекцией стилей см. в кратком руководстве [«Титровальный элемент](http://www.softlab.tv/rus/forward/docs/ru_qs_titles_4.pdf)  [Бегущая строка. Создание региона и коллекции](http://www.softlab.tv/rus/forward/docs/ru_qs_titles_4.pdf)  [стилей](http://www.softlab.tv/rus/forward/docs/ru_qs_titles_4.pdf)»;
- графический (TGA, BMP, DIB, PNG, JPG) или видеофайл (AVI, MPEG, WMF, ASF и др) для отображения подложки, если требуется;
- графический (TGA, BMP, DIB, PNG, JPG) или видеофайл (AVI, MPEG, WMF, ASF и др) для отображения логотипа, если требуется;
- файл подстановок, если требуется (описание см. в руководстве «Общие сведения о титровальных объектах со скриптом», раздел «Файл подстановок»).
- 2. В программе FDTitleDesigner создайте новый или загрузите созданный ранее титровальный проект, в который требуется добавить титровальный объект со скриптом TS1\_AdvBoard.
- 3. Для загрузки титровального объекта со скриптом в проект в меню Файл (1) выберите команду Импортировать объект из Шаблона... (2) или вызовите контекстное меню (3), щелкнув ПКМ на панели Дерево Объектов, и выберите команду Импортировать объект из Шаблона... (4).

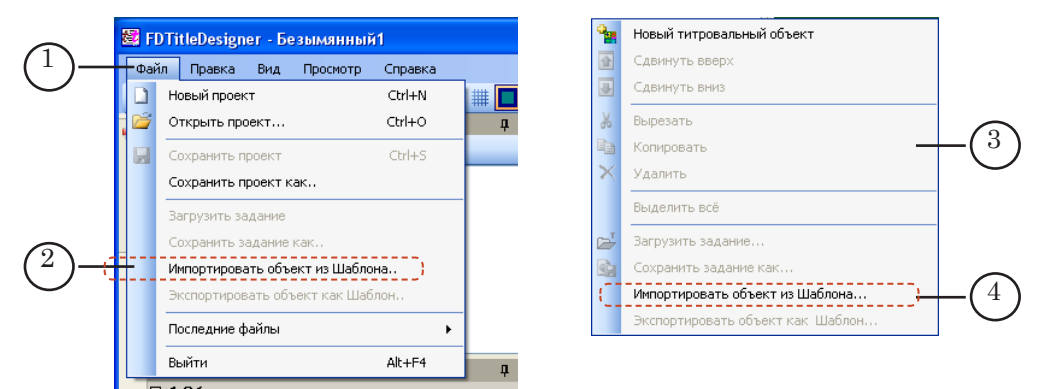

4. В открывшемся окне Импорт объекта из шаблона выберите файл TS1\_AdvBoard.SLTitleTmpl (5) и нажмите кнопку Открыть (6).

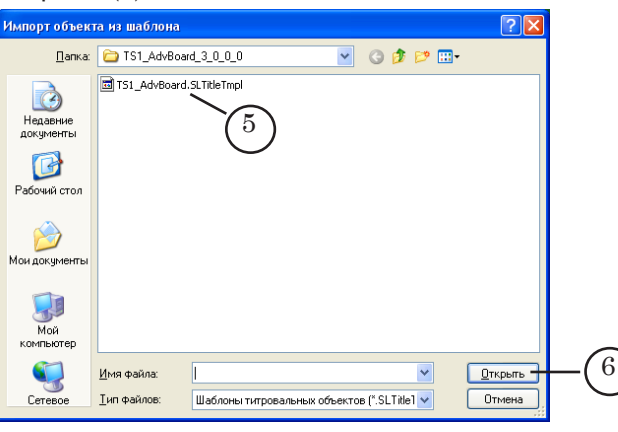

- 5. Произойдет загрузка титровального объекта со скриптом TS1\_AdvBoard в титровальный проект:
	- автоматически откроется окно с предупреждением о лицензии, которое нужно закрыть, нажав кнопку OK;
- 8 **Важно:** После загрузки скрипт-объекта в проект окно с предупреждением появляется независимо от наличия или отсутствия на компьютере лицензии на использование библиотеки скриптобъектов (см. руководство «Общие сведения о титровальных объектах со скриптом», раздел «Скрипт-объекты без исходного кода», пункт «2. Лицензия на использование библиотеки скрипт-объектов»).
	- в дереве объектов отобразится добавленный объект TS1\_AdvBoard (7) и его элементы;
	- на рабочем поле проекта отобразятся титровальные элементы, входящие в состав скрипт-объекта TS1\_AdvBoard (8). Сразу после загрузки все титровальные элементы имеют размеры и расположение, заданные в шаблоне;

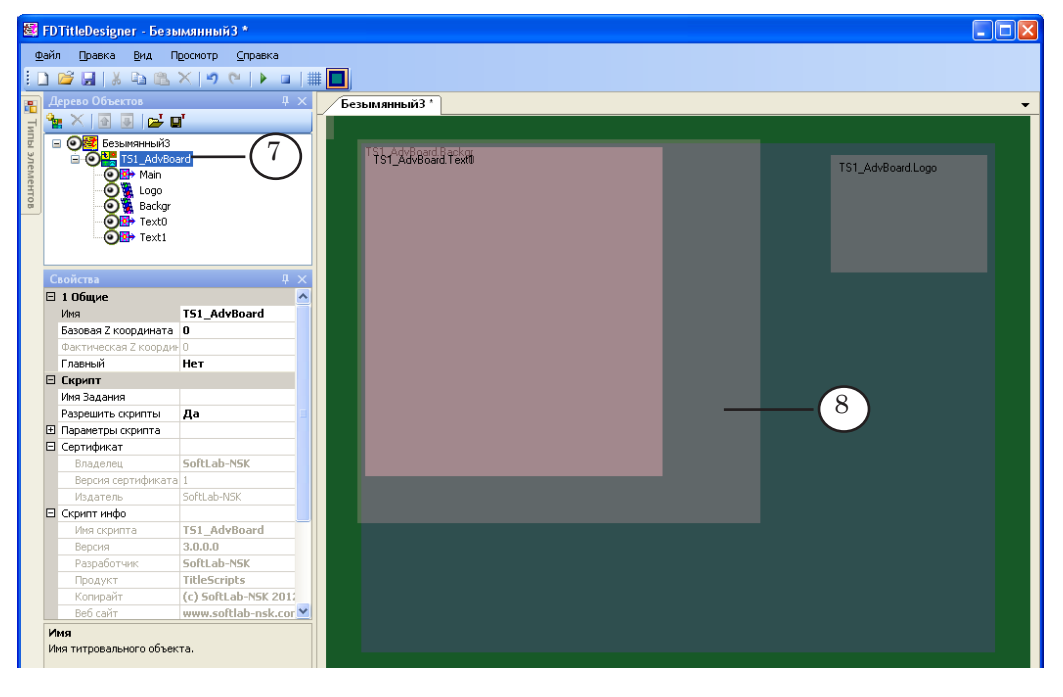

8 **Важно:** Нельзя изменять состав, тип и имена титровальных элементов, входящих в состав скрипт-объекта. Изменение имени титровального объекта со скриптом допу-

стимо.

6. Чтобы приступить к настройке параметров скрипта, в окне Дерево Объектов (1) щелкните ЛКМ по имени титровального объекта со скриптом TS1\_InfoBar (2).

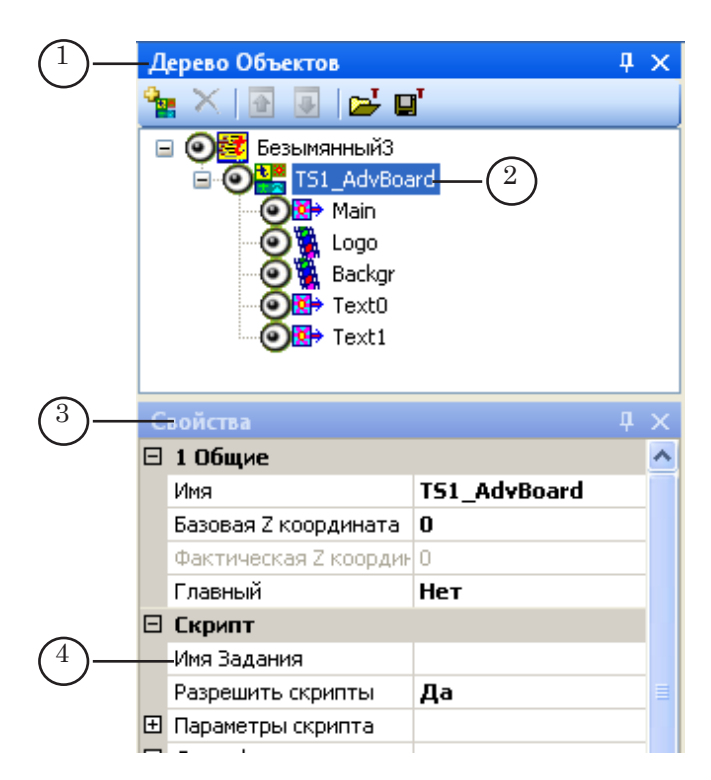

- 7. В окне Свойства (3) в строке Имя Задания (4) задайте полный путь к файлу-заданию скрипта.
- 8. Если список Параметры скрипта (5) свернут, раскройте его, нажав значок  $\mathbb{H}$  – список раскроется (6).

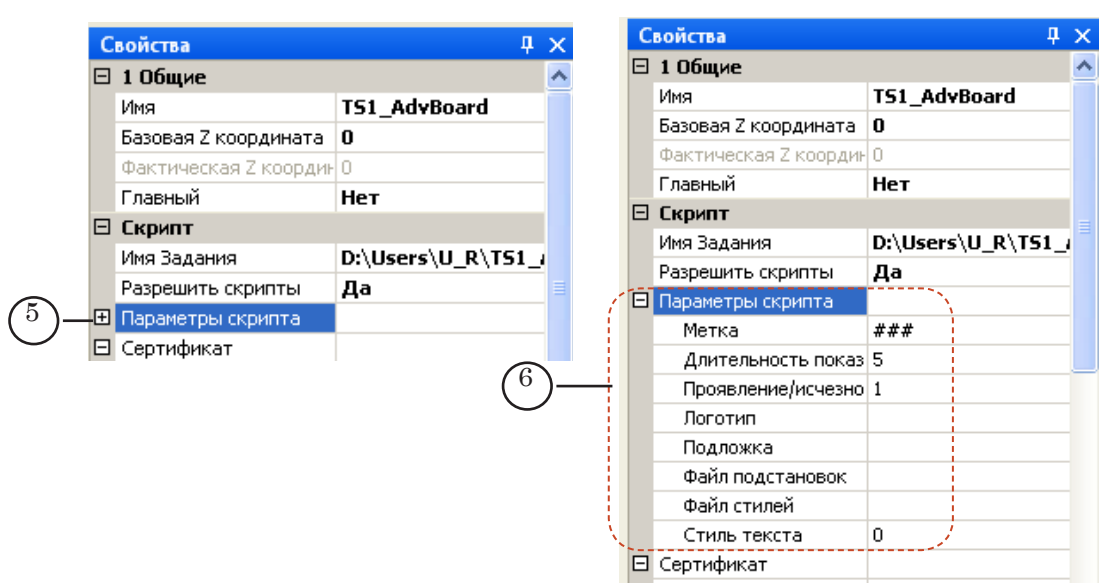

- 8. Задайте значения параметров скрипта:
	- Метка набор символов, используемых в файле-задании для обозначения начала объявления. Значение по умолчанию – ###;
	- Длительность показа длительность отображения одного сообщения (секунды). Значение по умолчанию – 5 с;
- Проявление/исчезновение длительность проявления/ исчезновения текста объявлений (секунды). Значение по умолчанию – 1 с;
- Логотип полный или относительный путь к файлу с логотипом. Относительный путь задается относительно места расположения файла-задания. Не обязательно для заполнения. Если файл не задан, логотип отсутствует;
- Подложка полный или относительный путь к файлу с подложкой для текста объявлений. Относительный путь задается относительно места расположения файла-задания. Не обязательно для заполнения. Если файл не задан, подложка отсутствует;
- Файл подстановок полный или относительный путь к файлу подстановок. Относительный путь задается относительно места расположения файла-задания. Не обязательно для заполнения;
- Файл стилей полный или относительный путь к файлу с коллекцией стилей (\*.efc). Относительный путь задается относительно места расположения файла-задания. Если файл не задан, то текст выводится стилем, заданным в программе по умолчанию;
- Стиль текста индекс стиля, предназначенного для оформления текста объявлений;
- 10. Задайте размер и расположение титровальных элементов Logo, Backgr, Text0. Если требуется, произведите настройку свойств этих элементов.
- 11. Для того чтобы титровальный элемент Text1 принял размер и расположение, заданные для титровального элемента Text0, нажмите кнопку Стартовать предварительный просмотр (1), а затем остановите предварительный просмотр, нажав кнопку Остановить предварительный просмотр (2).

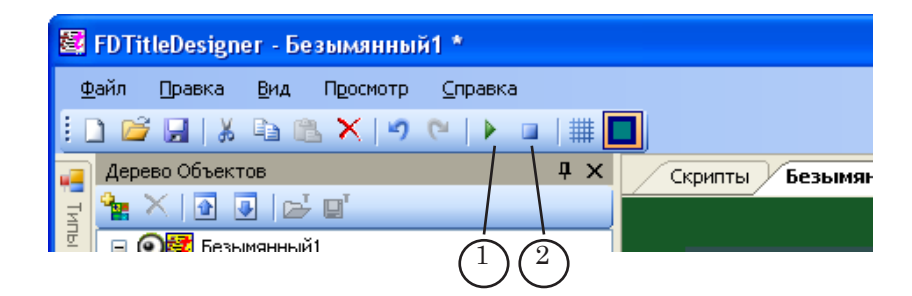

12. Сохраните проект.

## **5. Предварительный просмотр**

Предварительный просмотр работы титровального объекта со скриптом TS1\_AdvBoard можно осуществить в окне программы FDTitleDesigner в режиме предварительного просмотра титровального проекта.

Порядок действий:

- 1. Произвести настройку скрипт-объекта (см. п. «4. Порядок работы с объектом»).
- 2. Для запуска предварительного просмотра нажмите кнопку Стартовать предварительный просмотр (1).

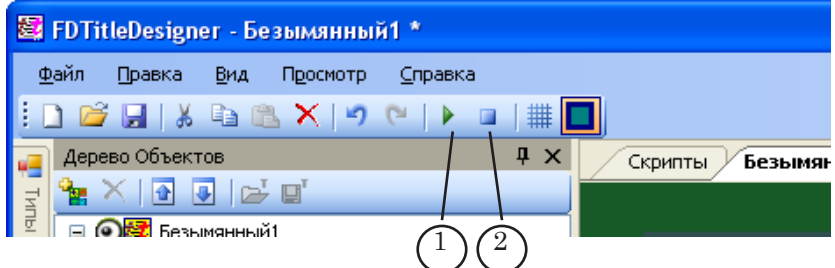

3. Для остановки предварительного просмотра нажмите кнопку Остановить предварительный просмотр (2).

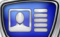

# **TS1\_AdvBoard2 – вывод многострочных объявлений со звуковым сопровождением**

#### **1. Назначение**

Титровальный объект со скриптом TS1\_AdvBoard2 предназначен для вывода последовательности многострочных объявлений со звуковым сопровождением. Для каждого объявления воспроизводится звук из отдельного файла. Звуковое сопровождение не является обязательным для всех объявлений.

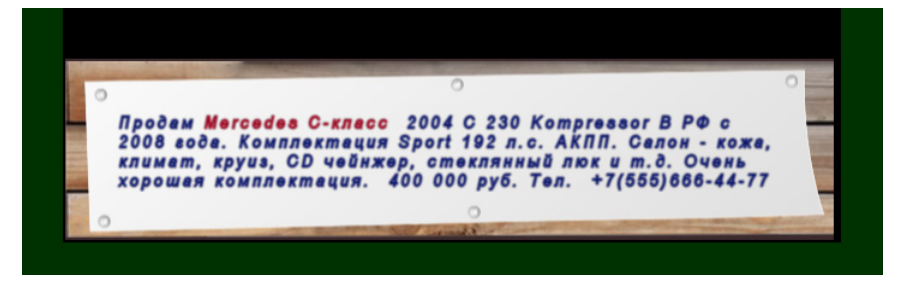

#### Принцип работы:

- все объявления должны быть записаны в одном файле – файле-задании. В записях объявлений, которые должны выводиться со звуковым сопровождением, указывается WAV-файл (см. описание файлазадания в п. «2. Источник данных»). Для каждого объявления звуковое сопровождение задается по отдельности;
- после включения скрипт считывает все объявления из файла-задания и начинает их последовательный вывод;
- длительность показа одного объявления:
	- со звуковым сопровождением соответствует длительности аудиофайла;
	- без звукового сопровождения в течение времени, заданного в настройках скрипта;
- во время вывода объявлений пользователь может изменять содержимое файла с текстами объявлений. Внесенные изменения будут выведены после очередного прочтения фала-задания скриптом;
- имеется возможность зациклить вывод объявлений из файла-задания. Если вывод объявлений зациклен, то перед выводом последнего объявления скрипт заново считывает данные из файла-задания.

Скрипт-объект TS1\_AdvBoard2 управляет выводом следующих объектов:

- текст объявлений (1):
	- для оформления текста используется один стиль из файла с коллекцией стилей, заданный в настройках скрипта;
- текст объявлений появляется/исчезает с эффектом плавного перехода;
- подложка для текста объявлений  $(2)$  статичная картинка или видеоролик. Размер и расположение подложки задаются пользователем. Одинаковая для всех объявлений, отображается непрерывно, пока включен скрипт-объект. Необязательный элемент;

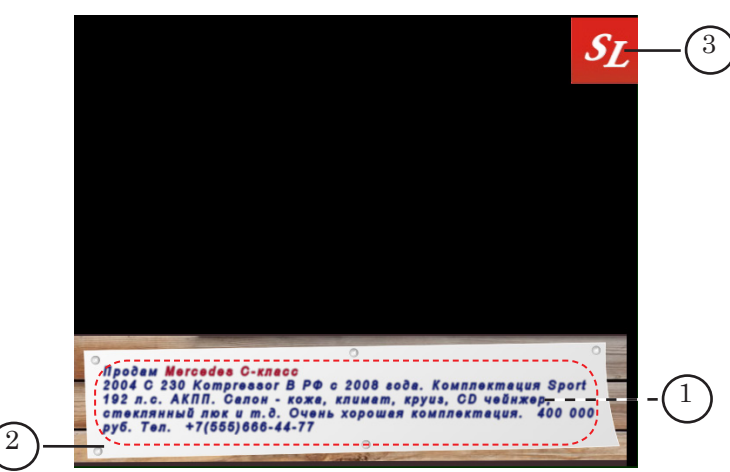

● логотип (3) – статичная картинка или видеоролик. Размер и расположение задаются пользователем. Отображается непрерывно, пока включен скриптобъект. Необязательный элемент.

#### **2. Источник данных**

Скрипт TS1\_AdvBoard2 в качестве источника данных использует файл-задание – текстовый файл с расширением txt, в котором записаны тексты объявлений.

В общем виде содержимое файла может быть представлено следующим образом:

### аудиофайл\_1

Текст\_Объявления\_1

### аудиофайл 2

Текст\_Объявления\_2

### аудиофайл 3

....

где:

- ### строка символов, которая обозначает начало нового объявления. Строка задается в свойствах скрипт-объекта (параметр Метка, по умолчанию – ###);
- аудиофайл полный или относительный путь к wav-файлу, который должен воспроизводиться во время вывода объявления. Относительный путь за-

дается относительно расположения файла-задания. Необязательный элемент:

• Текст Объявления 1, Текст Объявления 2, ... - текст одного объявления. Если в тексте есть символы перевода строки по клавише Enter (абзацы), при выводе на экран они игнорируются – объявление выводится как один абзац. Если требуется, чтобы объявление на экране было разбито на абзацы, используйте тег форматирования <NL>.

В файле-залании лопустимо использование тегов форматирования и строк подстановки.

Описание использования строк подстановки см. в руководстве «Общие сведения о титровальных объектах со скриптом», раздел «Файл подстановок».

Подробную информацию об использовании тегов форматирования см. в руководстве пользователя «FDTitle Designer. Редактор титровальных проектов» глава «Дополнительные разделы» раздел «Теги форматирования».

На рисунке показан пример с фрагментом файла-задания, открытого в редакторе Блокнот.

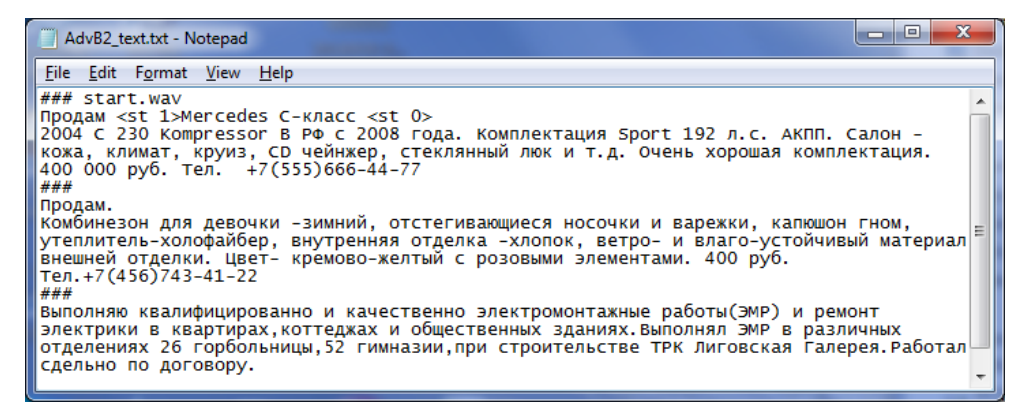

#### 3. Титровальные элементы объекта

#### 3.1. Перечень элементов

В таблице перечислены титровальные элементы, содержащиеся в титровальном объекте со скриптом TS1 AdvBoard2, и указаны их тип и назначение.

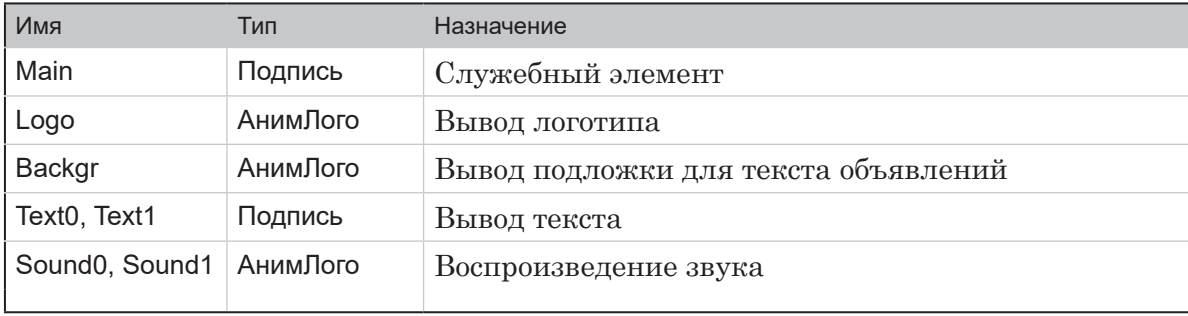

#### 3.2. Размер и расположение

Титровальный элемент Main - служебный, его размер и расположение ни на что не влияют. Рекомендуем не изменять размер и расположение, заданные по умолчанию.

Для всех титровальных элементов могут быть заданы произвольные размер и расположение.

При запуске исполнения скрипта размер, расположение и значения свойств титровального элемента Text1 автоматически устанавливаются такими же, как у титровального элемента Text0.

#### 4. Порядок настройки

1. Предварительная подготовка:

Перед настройкой скрипт-объекта TS1 AdvBoard2 подготовьте следующие файлы:

- файл-задание для скрипта (см. пункт «2. Источник данных для скрипта»);
- файл со стилями оформления текста (\*.е fc). Инструкцию по созданию файла с коллекцией стилей см. в кратком руководстве «Титровальный элемент Бегущая строка. Создание региона и коллекции стилей»:
- графический (TGA, BMP, DIB, PNG, JPG) или видеофайл (AVI, MPEG, WMF, ASF и др) для отображения подложки, если требуется;
- графический (TGA, BMP, DIB, PNG, JPG) или видеофайл (AVI, MPEG, WMF, ASF и др) для отображения логотипа, если требуется:
- файл подстановок (описание см. в руководстве «Общие сведения о титровальных объектах со скриптом», раздел «Файл подстановок»), если требуется;
- WAV-файлы, если требуется звуковое сопровождение для объявлений.
- 2. В программе FDTitleDesigner создайте новый или загрузите созданный ранее титровальный проект, в который требуется добавить титровальный объект со скриптом TS1\_AdvBoard2.
- 3. Для загрузки титровального объекта со скриптом в проект в меню Файл (1) выберите команду Импортировать объект из Шаблона... (2) или вызовите контекстное меню (3), щелкнув ПКМ на панели Дерево Объектов, и выберите команду Импортировать объект из Шаблона... (4).

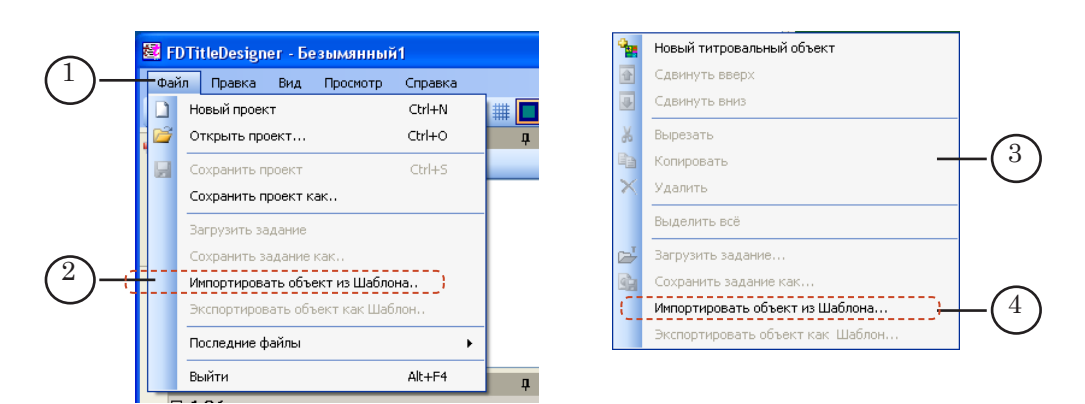

4. В открывшемся окне Импорт объекта из шаблона выберите файл TS1\_AdvBoard2.SLTitleTmpl (5) и нажмите кнопку Открыть (6).

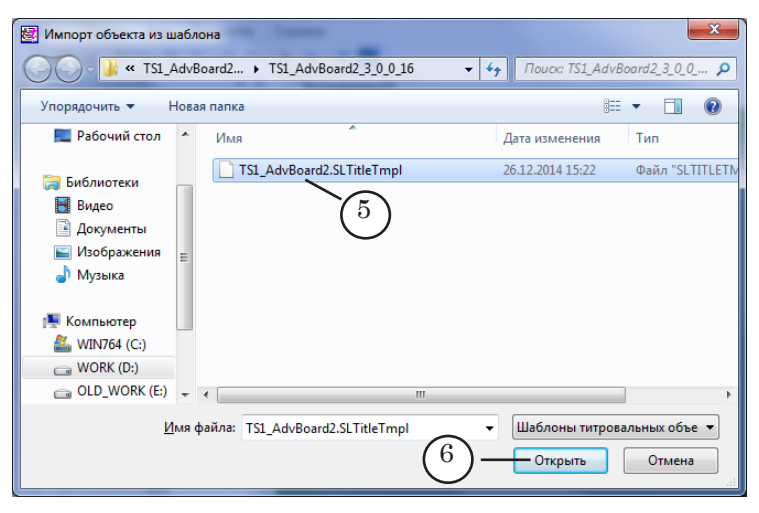

- 5. Произойдет загрузка титровального объекта со скриптом TS1\_AdvBoard2 в титровальный проект:
	- автоматически откроется окно с предупреждением о лицензии, которое нужно закрыть, нажав кнопку OK;

8 **Важно:** После загрузки скрипт-объекта в проект окно с предупреждением появляется независимо от наличия или отсутствия на компьютере лицензии на использование библиотеки скриптобъектов (см. руководство «Общие сведения о титровальных объектах со скриптом», раздел «Скрипт-объекты без исходного кода», пункт «2. Лицензия на использование библиотеки скрипт-объектов»).

- в дереве объектов отобразится добавленный объект TS1\_AdvBoard2 (7) и его элементы;
- на рабочем поле проекта отобразятся титровальные элементы, входящие в состав скрипт-объекта TS1\_AdvBoard2. Сразу после загрузки все титровальные элементы имеют размеры и расположение, заданные в шаблоне.

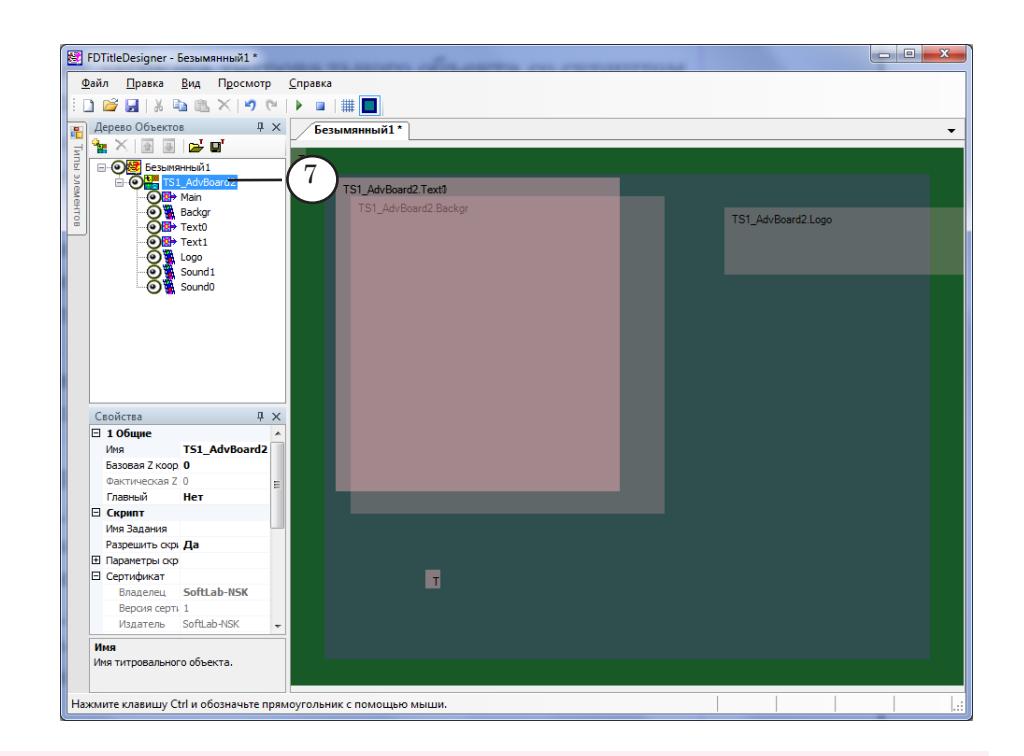

8 **Важно:** Нельзя изменять состав, тип и имена титровальных элементов, входящих в состав скрипт-объекта.

> Изменение имени титровального объекта со скриптом допустимо.

> 6. Чтобы приступить к настройке параметров скрипта, в окне Дерево Объектов (1) щелкните ЛКМ по имени титровального объекта со скриптом TS1\_AdvBoard2 (2).

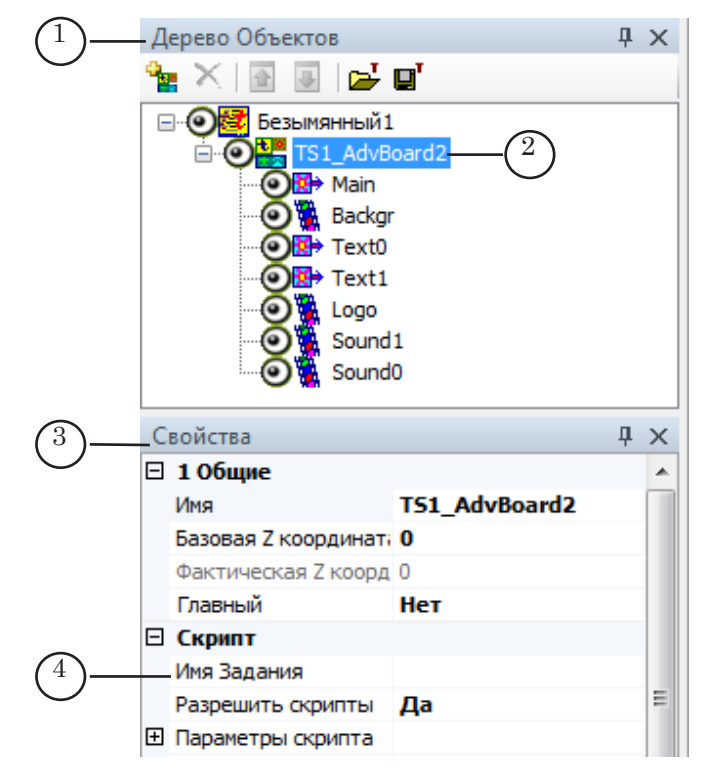

- 7. В окне Свойства (3) в строке Имя Задания (4) задайте полный путь к файлу-заданию скрипта.
- 8. Если список Параметры скрипта (5) свернут, раскройте его, нажав значок  $\mathbb{H}$ , – список раскроется (6).

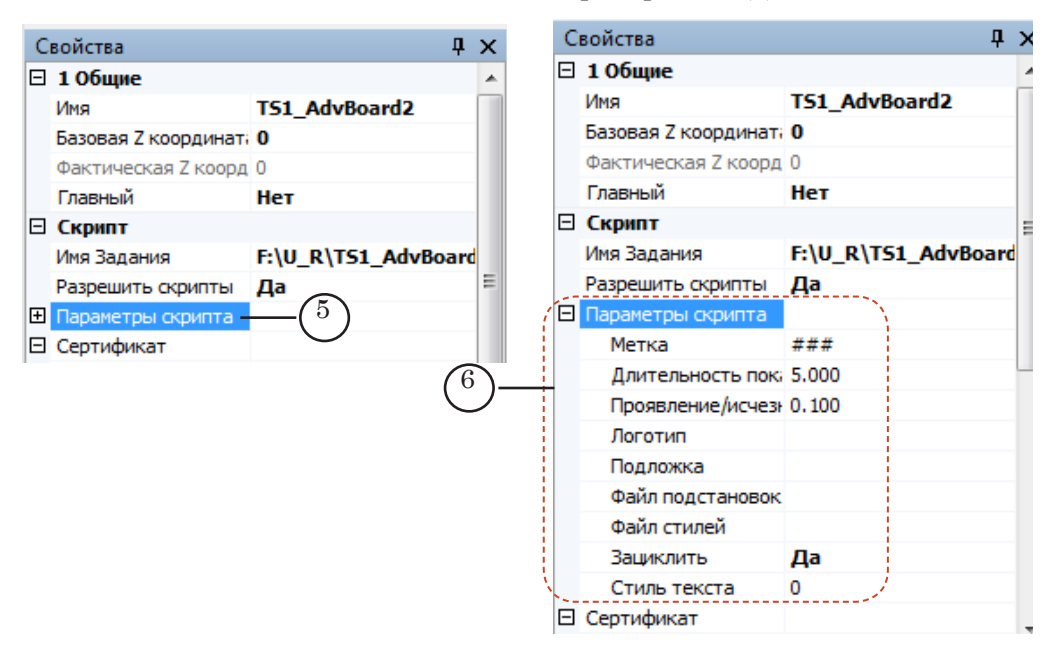

- 8. Задайте значения параметров скрипта:
	- Метка набор символов, используемых в файлезадании для отметки начала нового объявления. Значение по умолчанию - ###:
	- Длительность показа длительность отображения одного сообщения (секунды). Значение по умолчанию – 5 с;
	- Проявление/исчезновение длительность проявления/ исчезновения текста объявлений (секунды). Значение по умолчанию – 1 с;
	- Логотип полный или относительный путь к файлу с логотипом. Относительный путь задается относительно места расположения файла-задания. Не обязательно для заполнения. Если файл не задан, логотип отсутствует.;
	- Подложка полный или относительный путь к файлу с подложкой для текста объявлений. Относительный путь задается относительно места расположения файла-задания. Не обязательно для заполнения. Если файл не задан, подложка отсутствует.;
	- Файл подстановок полный или относительный путь к файлу подстановок. Относительный путь задается относительно места расположения файла-задания. Не обязательно для заполнения.;
	- Файл стилей полный или относительный путь к файлу с коллекцией стилей (\*.efc). Относительный путь задается относительно места расположения

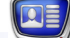

файла-задания. Если файл не задан, то текст выводится стилем, заданным в программе по умолчанию;

- Стиль текста индекс стиля, предназначенного для оформления текста объявлений;
- Зациклить зацикливание исполнения файла-задания:
	- Да разрешить;
	- $\bullet$  Нет запретить.
- 10. Задайте размер и расположение титровальных элементов Logo, Backgr, Text0. Если требуется, произведите настройку свойств этих элементов.
- 11. Для того чтобы титровальный элемент Text1 принял размер и расположение, заданные для титровального элемента Text0, нажмите кнопку Стартовать предварительный просмотр (1), а затем остановите предварительный просмотр, нажав кнопку Остановить предварительный просмотр (2).

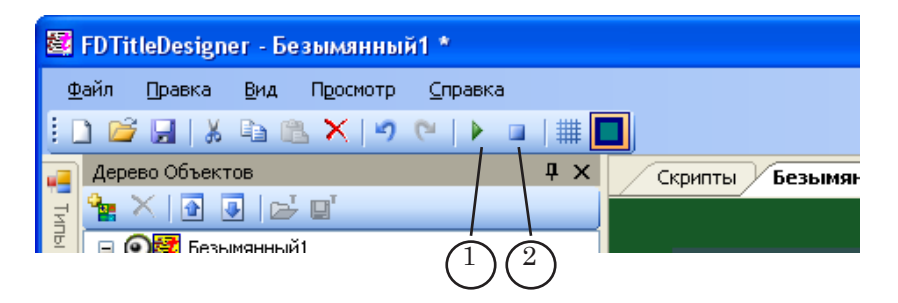

12. Сохраните проект.

#### **5. Предварительный просмотр**

Предварительный просмотр работы титровального объекта со скриптом TS1\_AdvBoard2 можно осуществить в окне программы FDTitleDesigner в режиме предварительного просмотра титровального проекта. Во время предварительного просмотра звук воспроизводится на устройстве, указанном в настройках титровального проекта (1).

Порядок действий:

- 1. Произвести настройку скрипт-объекта (см. п. «4. Порядок работы с объектом»).
- 2. Для запуска предварительного просмотра нажмите кнопку Стартовать предварительный просмотр (1).

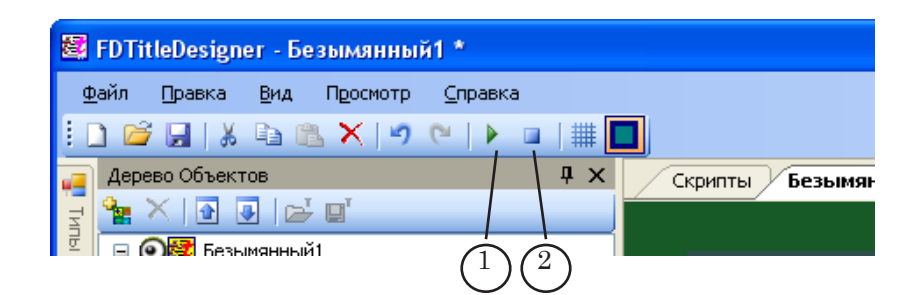

3. Для остановки предварительного просмотра нажмите кнопку Остановить предварительный просмотр (2).

# Полезные ссылки

# **Линейка продуктов ФорвардТ: описание, загрузка ПО, документация, готовые решения**

http://www.softlab-nsk.com/rus/forward

### **Техподдержка**

e-mail: forward@sl.iae.nsk.su

forward@softlab-nsk.com

forward@softlab.tv

#### **Форумы**

http://www.softlab-nsk.com/forum

#### **Документы, рекомендованные для дополнительного ознакомления:**

[Титровальные объекты со скриптом с открытым кодом. TSF – бесплатная библиотека](http://www.softlab.tv/rus/forward/docs/ru_title_scripts_tsf.pdf)  [титровальных объектов со скриптом](http://www.softlab.tv/rus/forward/docs/ru_title_scripts_tsf.pdf)

Титровальные объекты со скриптом без открытого кода. TS2 – платная библиотека титровальных объектов со скриптом

[FDTitle Designer. Редактор титровальных проектов.](http://www.softlab-nsk.com/rus/forward/docs/ru_title_designer.pdf)

[FDPreview. Программа для просмотра аудиовидеоданных на входе/выходе плат](http://www.softlab-nsk.com/rus/forward/docs/ru_tools_fdpreview.pdf)

[ForwardTitling. Графический редактор](http://www.softlab-nsk.com/rus/forward/docs/ru_title_frwtitling.pdf)

[Титровальный элемент Бегущая строка. Создание региона и коллекции стилей](http://www.softlab-nsk.com/rus/forward/docs/ru_qs_titles_4.pdf)

[FDOnAir. Дополнительные разделы](http://www.softlab-nsk.com/rus/forward/docs/ru_onair2.pdf)

© СофтЛаб-НСК